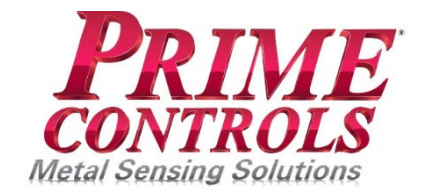

BRINGS OLDER CAN LEAK TESTERS INTO THE 21ST CENTURY

 $\sqrt{4}$ 

 $\rightarrow f$ 

é

 $\sqrt{2}$ 

# **Operating Instructions**

 $v2.06A$ December 17, 2020

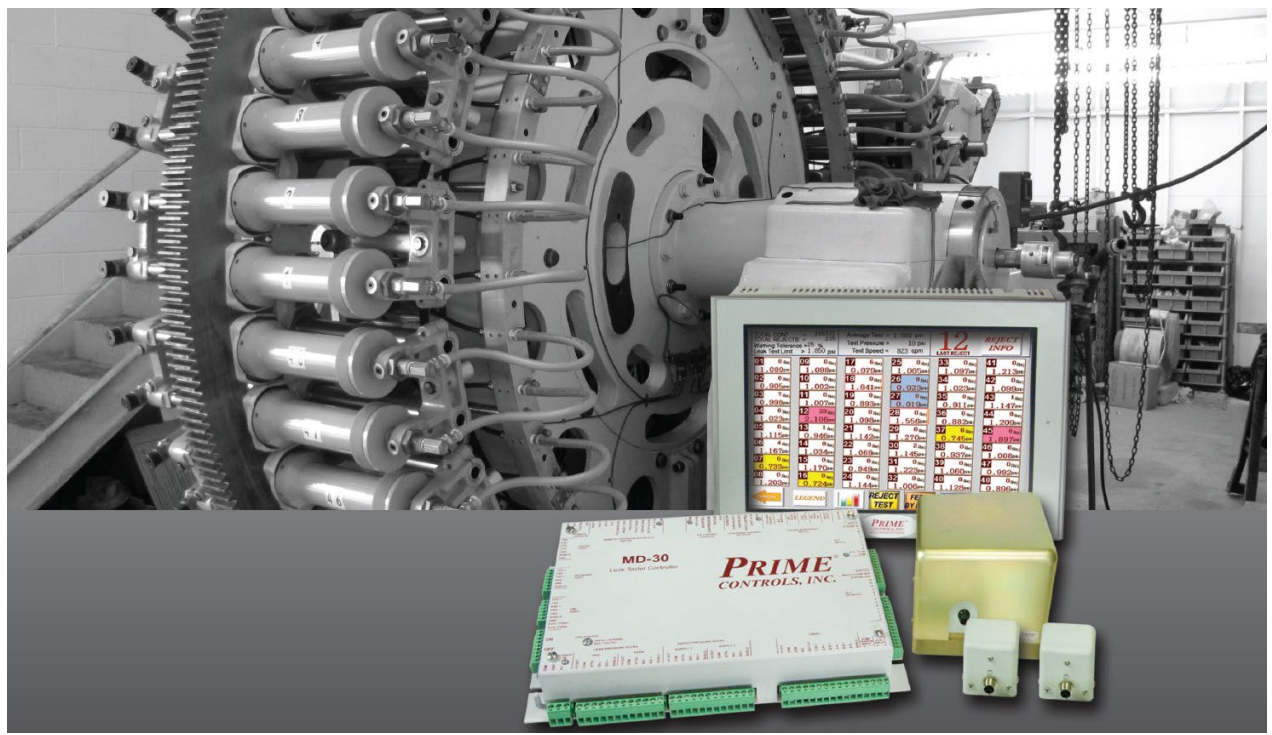

Prime Controls Inc. 4528 Gateway Circle, Dayton, OH 45440 937-435-8659 FAX 937-435-2091 [www.primecontrols.com](http://www.primecontrols.com/) [vip@primecontrols.com](mailto:vip@primecontrols.com)

# **Table of Contents**

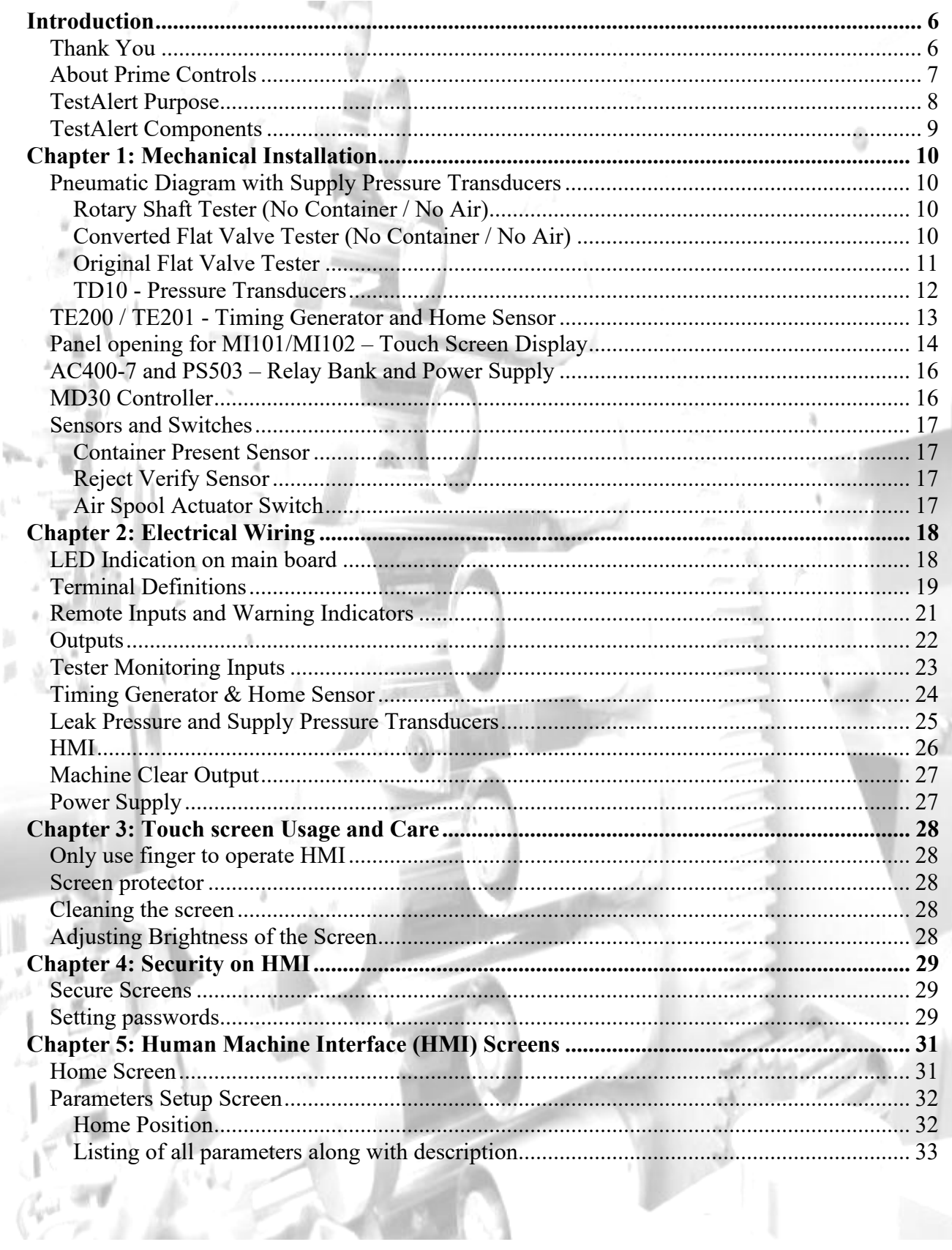

W,

P,

h.

ì

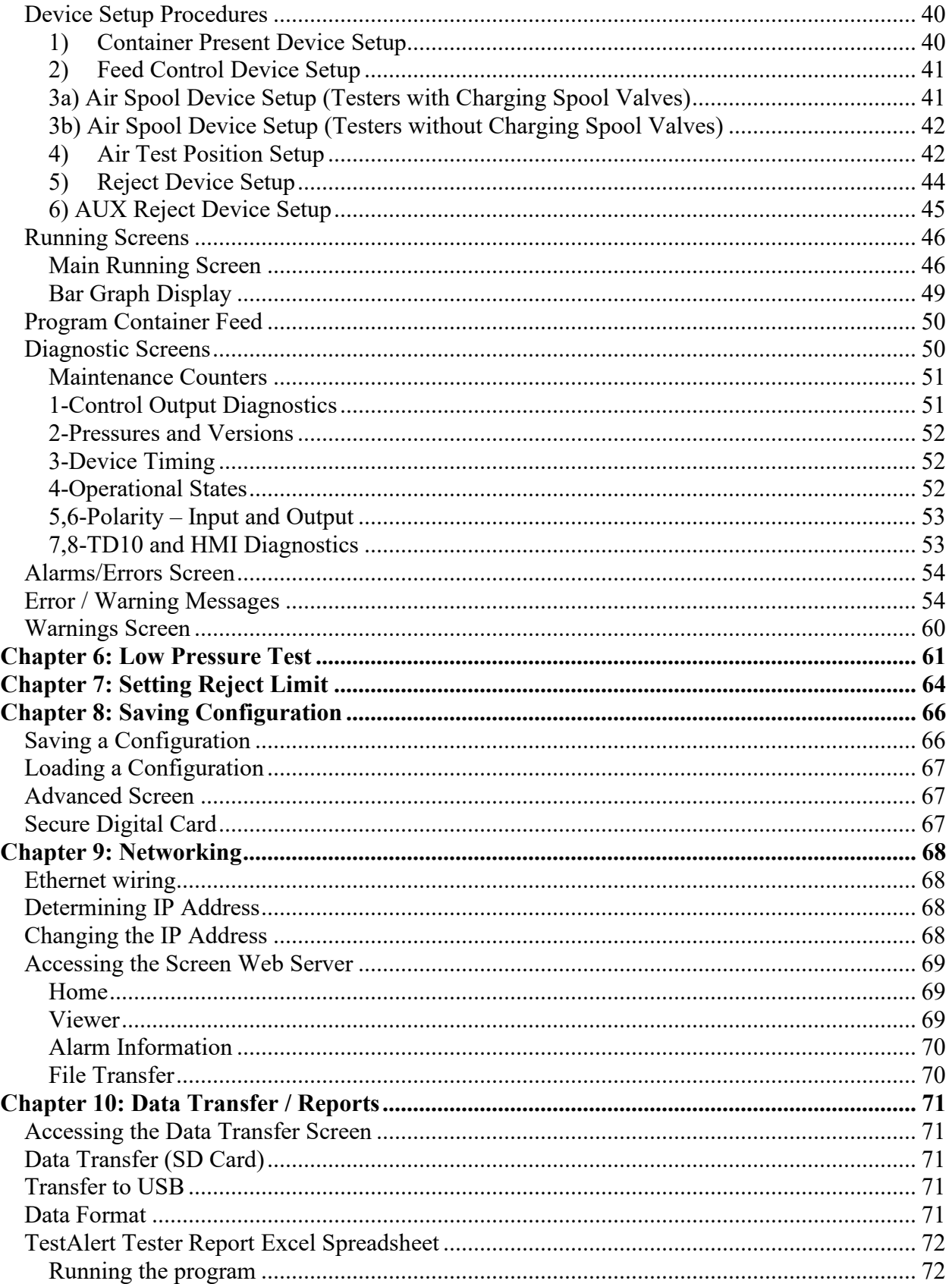

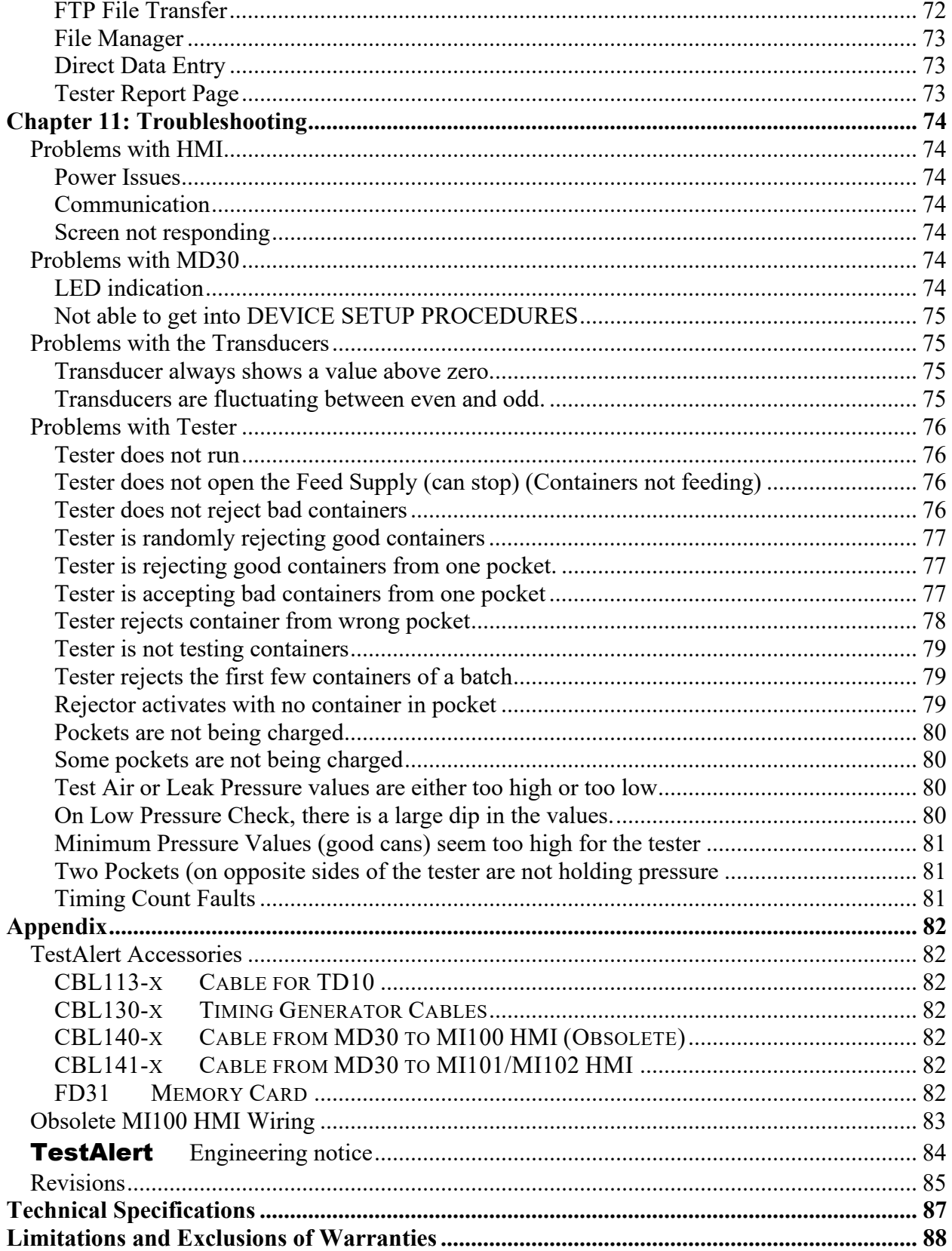

# <span id="page-5-0"></span>**Introduction**

## <span id="page-5-1"></span>*Thank You*

 We appreciate your purchase of the Prime Controls *TestAlert* system. You will quickly find the *TestAlert* system to be a vast improvement over other leak tester controllers on the market today. The goal of our development team was to create a system that was not only intelligent, but also intuitive, allowing your personnel to keep the tester at its peak performance. If you have any questions about this system, or comments for making it better, please let us know. I would also be happy to provide you with setup assistance and training on this product. There are many features and capabilities with this system. Let me know so I can help you use it to its fullest potential.

Again, thank you for your business.

Mark Mohn, Sales Manager Prime Controls Inc.

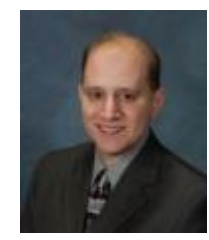

# <span id="page-6-0"></span>*About Prime Controls*

Prime Controls started in 1992 as a privately owned company located in Kettering, Ohio, a suburb of Dayton.

Originally, Prime branched off from Hyde Park Electronics, Inc. (Schneider Electric Sensor Competency Center) to market and improve the technology of Double Sheet Detectors. Prime's initial goal was to improve the product line with state-of-the-art designs.

By 1997 Prime accomplished that goal by replacing or improving all the previous products with features such as pushbutton calibration, metal optimized auto-frequency adjustment, international ready power supplies, simple packaging, quick disconnect control, quick disconnect sensors, self test and fault indication.

Since 1997 Prime provided additional products generated by customer suggestions for improvements. Totally new detectors were designed to provide auto-calibration, adjustable reject thresholds, under-thickness detection, auto-thickness compensation, thin foil detection and improvements in detecting difficult metals like copper, stainless steel and magnesium.

Today Prime Controls is the world's foremost Double Metal Sheet Detector supplier, providing products and services to can making, automotive, appliance, circuit board and other metal forming sectors. Our company is committed to the development of new products with the most advanced available technology. Our growth strategy is focused on providing products that simplify metal detection operation and provide the highest possible reliability for our customers.

We are one of a handful of companies that manufacture metal detection and related products in our US factory. We are the world supplier of Double End and Tab Detectors for high speed Easy Open End presses for beverage and food cans. A Prime Controls detector has inspected virtually every food and beverage can with a pull-tab end, in the world. Our primary technology is the application of eddy current measurement. We also manufacture high-speed leak detectors for cans and ends using air and light technology.

One of our growth goals is to expand our sensing and controls product line by employing talented technical personnel and providing them with the tools to design products that will meet future customer needs.

We're not done. Many more products and innovations are in development. Stay posted on our web site [\(www.primecontrols.com\)](http://www.primecontrols.com/) for new product releases, and let us know if you're looking for a particular solution. We are always willing to discuss new ideas and solutions. About 99% of the products we have today originated as an idea from one of our customers. We thank you.

# <span id="page-7-0"></span>*TestAlert Purpose*

The *TestAlert* system updates older can and end leak testers with 21st century touch-screen technology. Many 3-piece and aerosol can-makers have air pressure leak tester machines that have outdated test data capabilities.

Prime Controls' *TestAlert* system is designed to retrofit older leak testers and bring them up to date with enhanced data readout and reporting capabilities. The basic *TestAlert* system includes an MD-30 control module, 2 air pressure sensors, a resolver to sync the system to the tester machine, and a touch screen control panel.

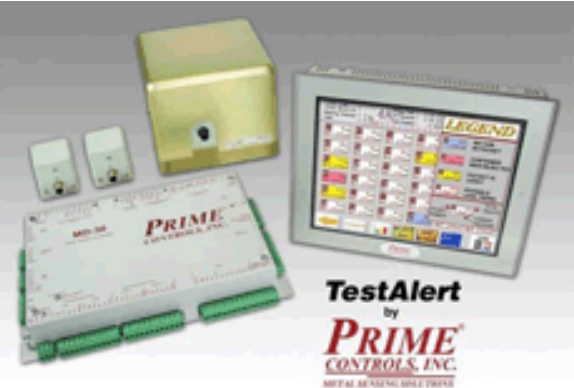

The colorful touch screen display provides a

user-friendly graphic interface with screens for home, set up, diagnostics, and running test data by pocket. The running test data screen shows the absolute leak readings of each pocket in PSI, and each pocket can be highlighted to show additional test data.

The screen can also display a bar graph of all the pockets' accumulated test data to show emerging trends. The control system tracks the history of each tester pocket.

This can indicate impending problems with a particular pocket, which helps predict and prevent maintenance shutdowns and lost production time. Error message screens display helpful troubleshooting tips to assist the operator in getting the leak test machine up and running with minimal downtime.

The *TestAlert*'s set-up screen provides prompts to help the operator quickly and easily set up the system. It stores the specifications for up to 3 different tester configurations and up to 8 product recipes which makes product changeovers faster and easier. The control system has email reporting and networking capabilities, and leak readings are transferrable to all testers in the plant to maximize flexibility.

#### <span id="page-8-0"></span>*TestAlert Components*

The TestAlert system consists of 7 major parts:

- 1. **MD30 Controller** Mounted inside of enclosure. This unit has all of the wiring from transducers, timing generator, sensors and switches connected to it. The MD30 contains the main processor which controls the tester and makes all of the decisions pertaining to testing and information gathering.
- 2. **MI101/MI102 Touch Screen Display** This unit can be mounted through the door of the enclosure containing the MD30, or separately in its own enclosure so it can be viewed easily by the operator. The MI101/MI102 is used to setup the system on the tester. All of the parameters are entered using the touch screen display. There are also additional software packages available for additional functionality.
- 3. **TE200/TE201 Timing Generator** This unit is mounted on the tester and is wired to the MD30 and will replace the existing timing generator. Placement is typically on either the infeed star wheel shaft, or the reject star wheel shaft. The TE200 uses a rubber flap for interfacing with the shaft, while the TE201 uses a keyed shaft.
- 4. **TD10 Pressure Transducers** This unit will replace the existing TD5 transducers. The TD10 transducers supply absolute pressure values to the MD30 controller. This allows the system to display pressure in PSI values, and helps with easy setup of the reject limit.
- 5. **AC400-7 Relay Bank** Mounted in the same enclosure as the MD30, this unit provides an interface between the MD30 DC outputs with the AC solenoids of the air tester. There are 7 relays prewired on a DIN rail: Air Spool, Low Pressure, Test Air, Run/Stop, Even Reject, Odd Reject, and Feed Control.
- 6. **PS503 Power Supply** This is a 24vdc, 4.2A power supply that supplies all of the TestAlert components including the external sensors.
- 7. **Sensors and Switches** These are plant-supplied proximity sensors and mechanical switches mounted on the main control area of the tester, or mounted on the MD30 enclosure.

# <span id="page-9-0"></span>**Chapter 1: Mechanical Installation**

### <span id="page-9-1"></span>*Pneumatic Diagram with Supply Pressure Transducers*

#### <span id="page-9-2"></span>**Rotary Shaft Tester (No Container / No Air)**

The Rotary Shaft Tester typically has an AP model number. This tester has spool valves on both the incoming test air and on the Test Air side of the tester. On this type of tester, the test air is fed directly into the main rotating tester shaft. Be sure to connect the TD10 into the air line after the regulator and the test air solenoid so that the MD30 can monitor the test pressure going to the pockets. The Low Pressure Relay drives the low pressure solenoid which protects the Low Pressure Gauge (inH<sub>2</sub>O). There should also be a pop-off valve for additional protection.

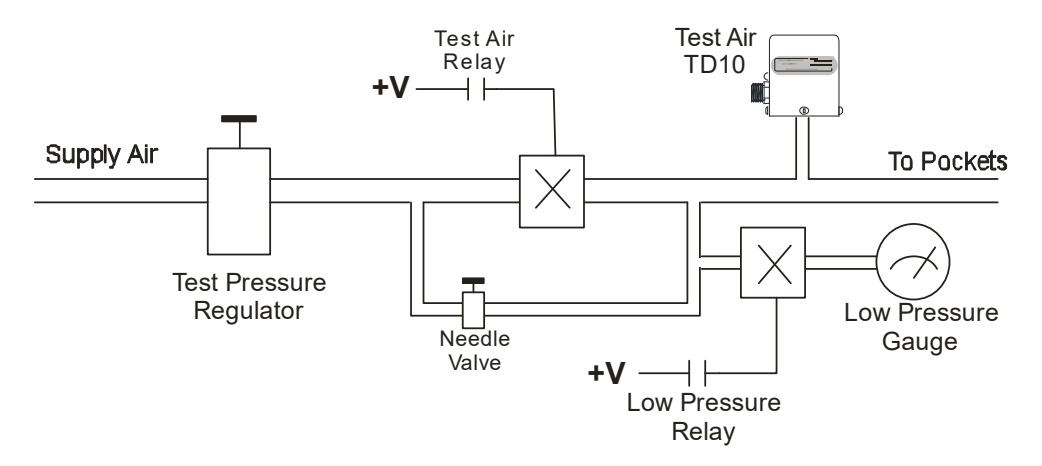

**Rotary Shaft Tester (AP Models with air and test spool valves)**

#### <span id="page-9-3"></span>**Converted Flat Valve Tester (No Container / No Air)**

Older Flat Valve testers have two stages of air. One is for charging the pocket while the pocket is being vented to atmosphere, and one stage for holding the pressure in the pocket. Converted Flat Valve testers have spool valves added to the tester to control the charging air to each individual pocket. Connect the TD10s as shown below so that both channels can be monitored. If only one TD10 is desired, use it to monitor the 2<sup>nd</sup> Stage Holding Air. Keep in mind that differences between the  $1<sup>st</sup>$  stage and  $2<sup>nd</sup>$  stage regulators cause significant changes in the test values for containers.

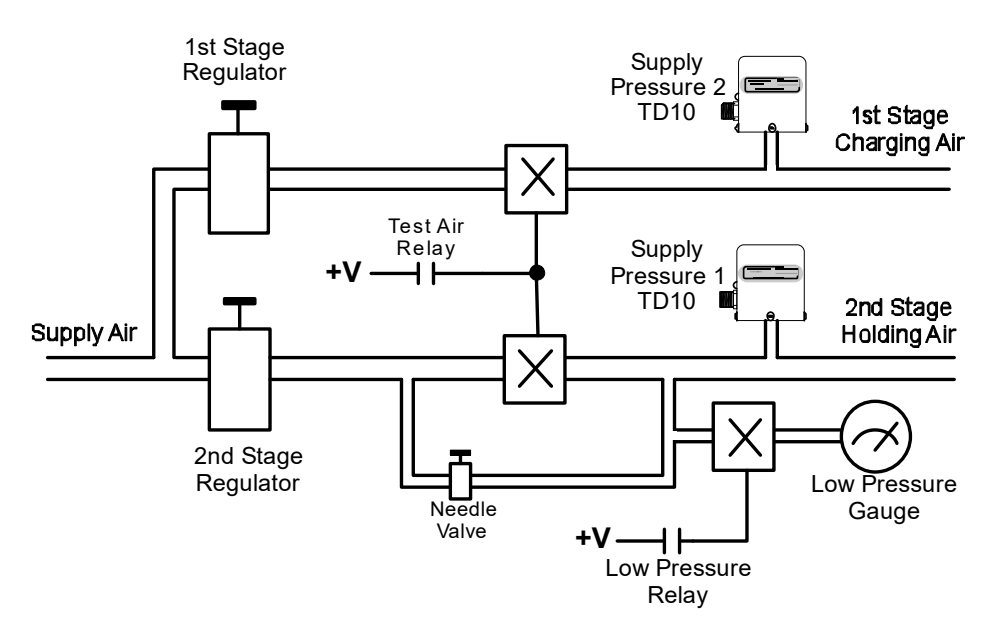

**Converted (spool valve ring) Flat Valve Testers**

#### <span id="page-10-0"></span>**Original Flat Valve Tester**

Original Flat Valve testers do not have the capability of controlling air to each individual pocket. The air would be on to all pockets at the same time. Some systems used a method of external timing, monitoring the flow of cans to shut off the test air and save wear and tear on the tester. When the Test Air Relay and Air Spool Relay are wired in series, the MD30 can control the Test Air based on cans present in the tester. Keep in mind that differences between the 1<sup>st</sup> stage and 2<sup>nd</sup> stage regulators cause significant changes in the test values for containers.

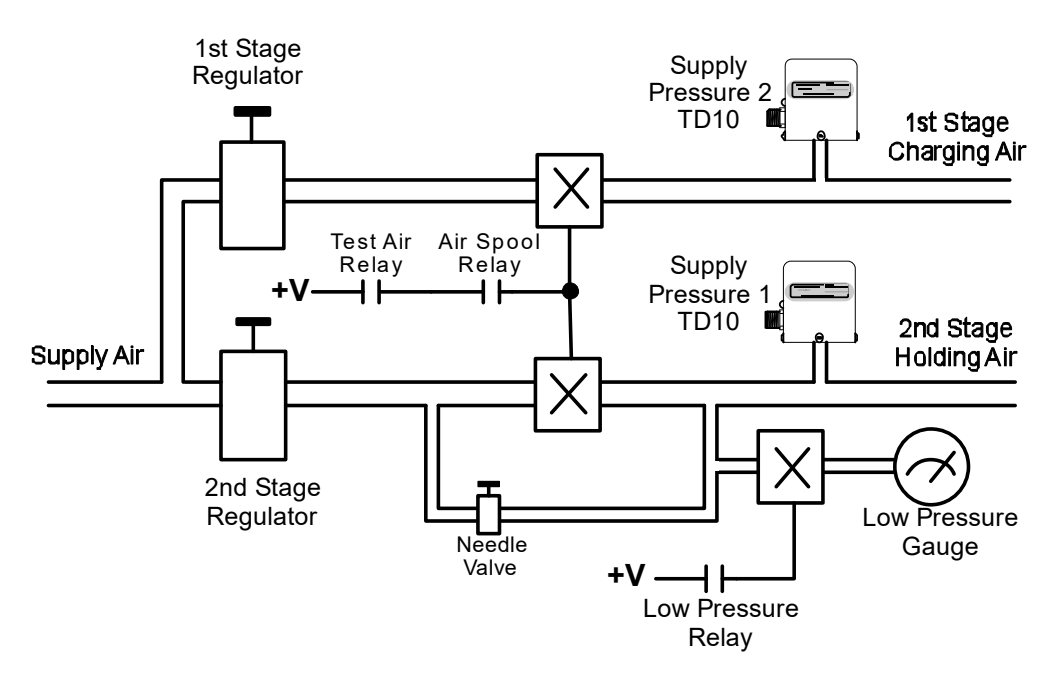

**Original Flat Valve Testers**

#### <span id="page-11-0"></span>**TD10 - Pressure Transducers**

The TD10 pressure transducer is used in two places on the tester. The main location is to measure the leak pressure coming off of the test block. Depending on the type of tester, there may be one TD10, for a single port test block, or two which would measure even and odd channels. An additional TD10 is used to measure the incoming supply pressure. For some older flat valve testers, two supply TD10 units are used to measure the charging stage and hold stage air. The Test Supply Pressure TD10 can replace (or be in parallel with) the Pressure Limit Switch, and allows the MD30 to monitor the incoming test pressure so that it is at the optimum level.

The pressure port on the TD10 is compatible with the threading of the older TD5P transducer. A Prime Controls CBL113-x cable is used to connect each TD10 to the MD30 controller.

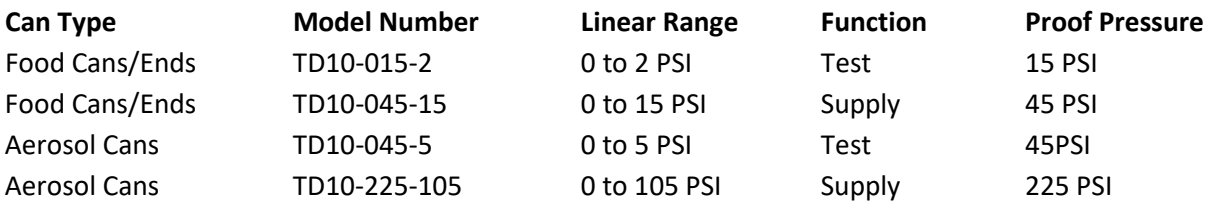

#### **Mounting Guidelines**

It is recommended that the supply air be filtered going into the tester to minimize any oil or water in the supply lines. This is crucial for the accuracy and longevity of the TD10 transducer. When mounting the TD10 transducer, make sure it is mounted upright with the threaded pressure port facing downward. The transducers should also be above the test block. This will reduce the amount of oil that can accumulate in the transducer.

Be sure that the pressure exposed to the TD10 transducer is not over the rated proof pressure. This can cause damage to the unit.

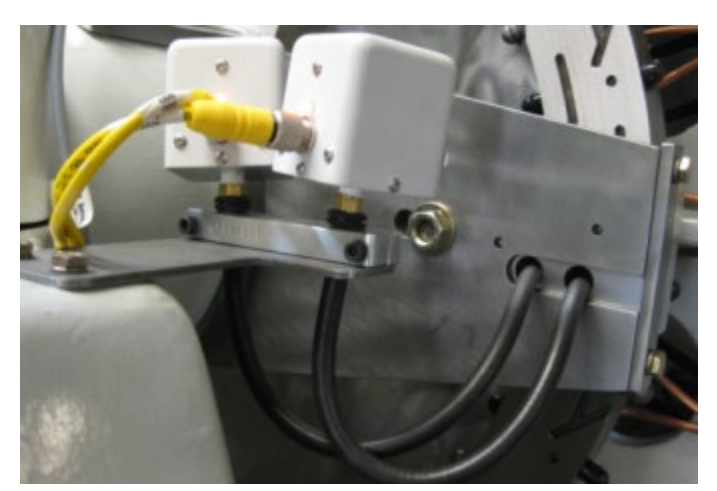

**TD10 Typical Mounting**

# <span id="page-12-0"></span>*TE200 / TE201 - Timing Generator and Home Sensor*

The TE200 / TE201 timing generators are designed to be a drop in replacement for the older Timing Generators used with the MD2, MD3 and MD20 systems. There are two different mechanical connections with this series. The TE200 uses a rubber flap to connect to the rotating shaft. The TE201 uses a keyed shaft to attach to a timing chain or other coupling.

\*\*It is recommended not to use a timing chain to interface the timing generator to the machine. This can cause intermittent counts per revolution and errors.

The Home Sensor is used to give the MD30 one pulse per revolution of the tester. This insures that the MD30 is accurately tracking the test wheel. The Home Sensor should be mounted on the test block side frame of the tester. The Home Sensor must accurately detect a hex bolt, known as the Home Flag, mounted to the test wheel.

The Home Position of the tester is when the Home Sensor just detects the Home Flag. It is at this position where all of the tester component positions are defined.

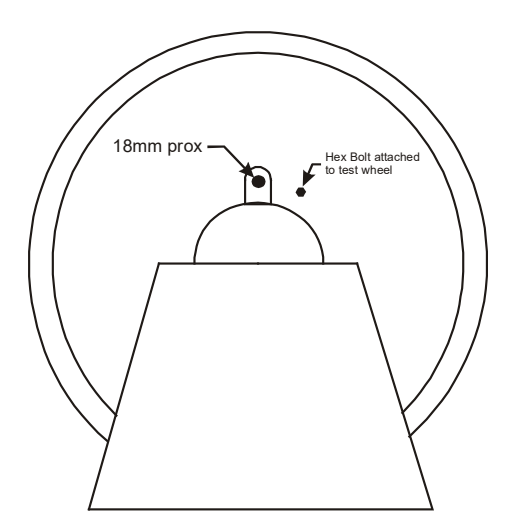

Mounting Position of the Home Sensor

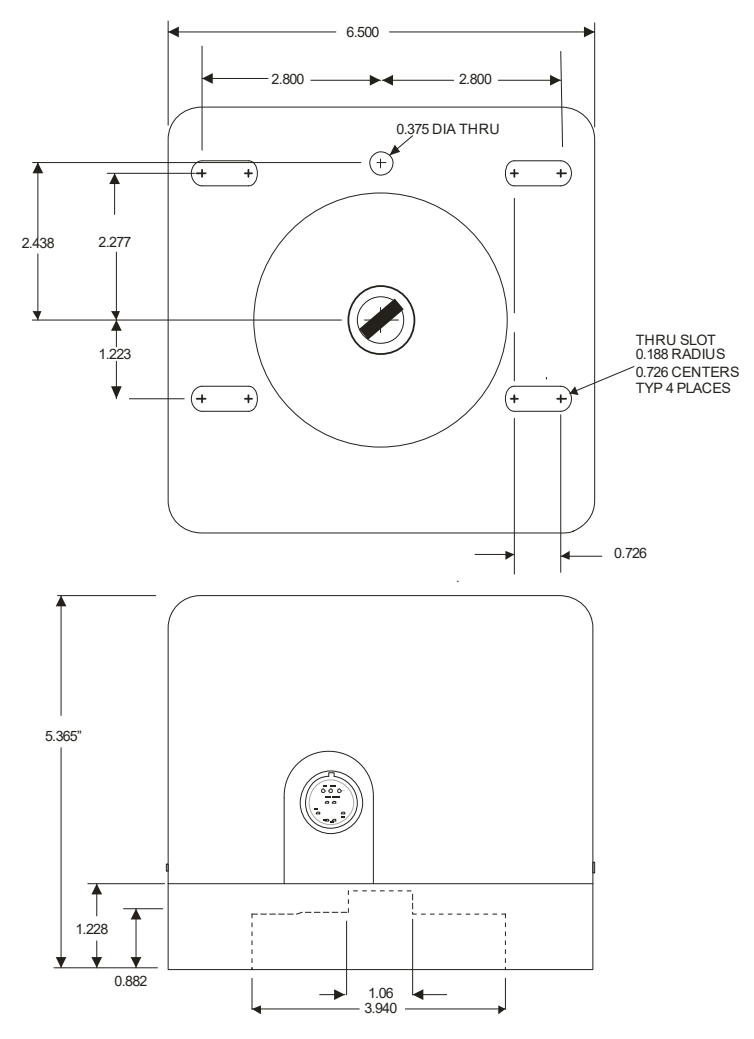

TE200 – Shown with rubber flap attachment

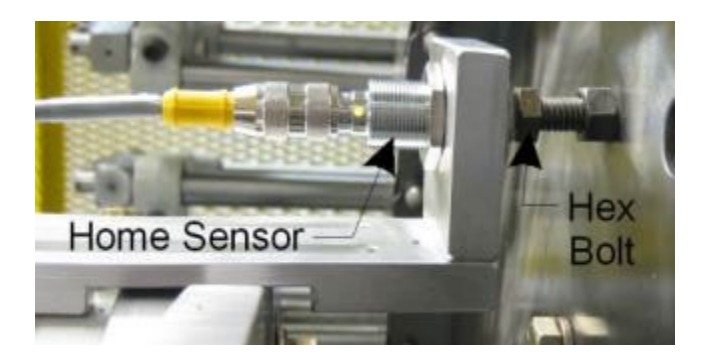

# <span id="page-13-0"></span>*Panel opening for MI101/MI102 – Touch Screen Display*

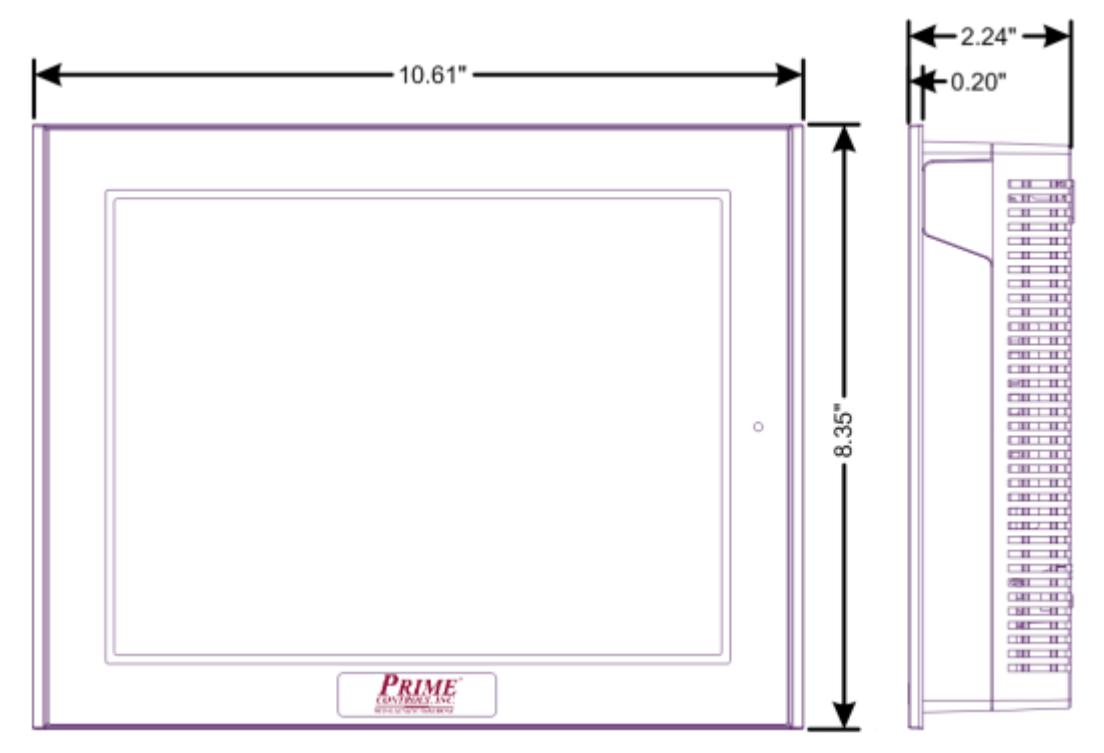

#### **MI101 – Operator Interface**

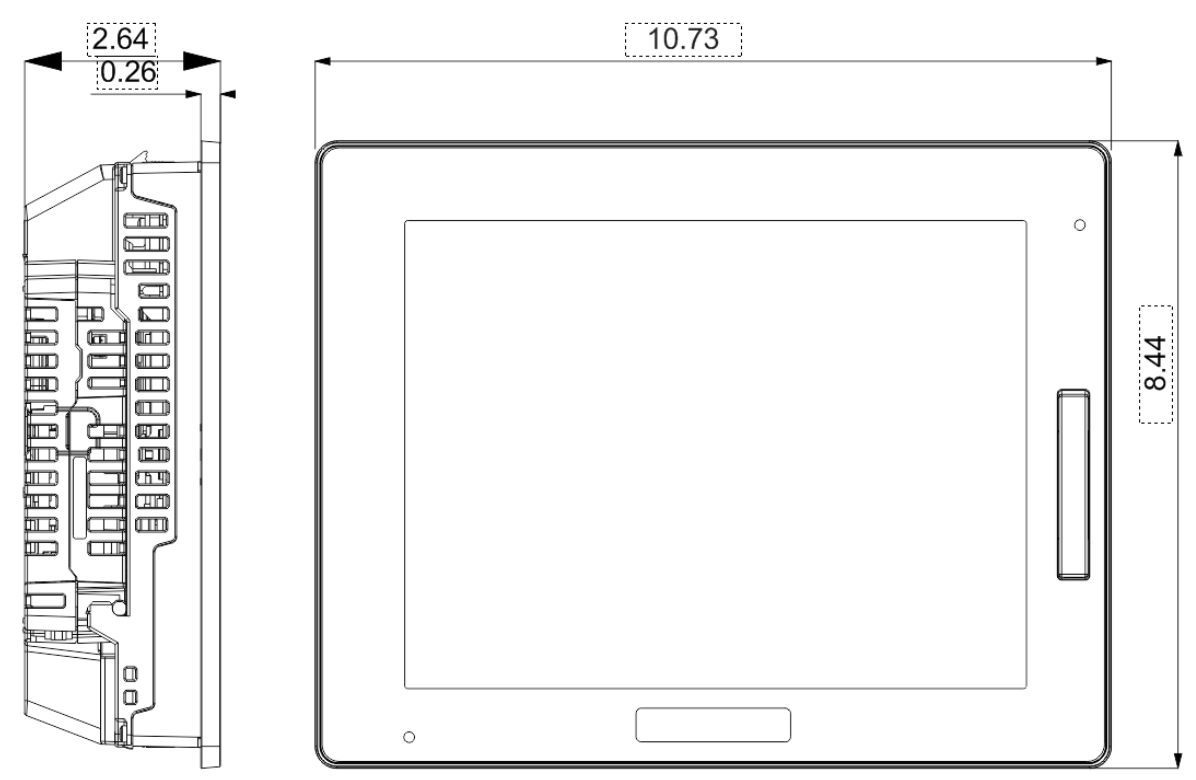

**MI102 – Operator Interface**

It is recommended that the MI101/MI102 be mounted in an enclosure to protect it from dust and dirt. For good ventilation of the MI101/MI102, be sure to install the unit at least 4.0" (100mm) away (on all sides) from other components in the enclosure. Take care in mounting the MI101/MI102 screen, placing it in an area where it will not be easily hit by other machinery as this will damage the screen and void the warranty.

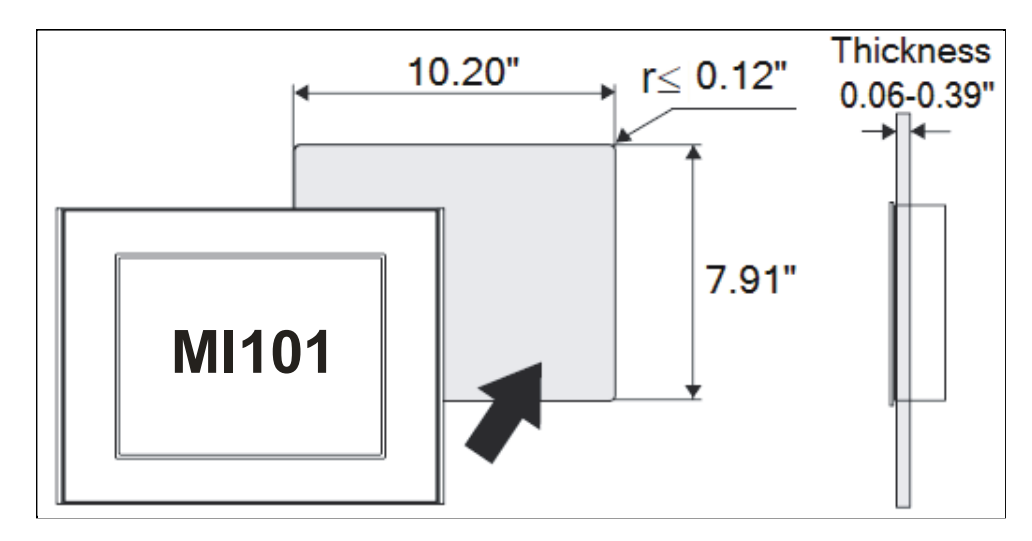

MI101/MI102 – Panel Cutout Dimensions

## <span id="page-15-0"></span>*AC400-7 and PS503 – Relay Bank and Power Supply*

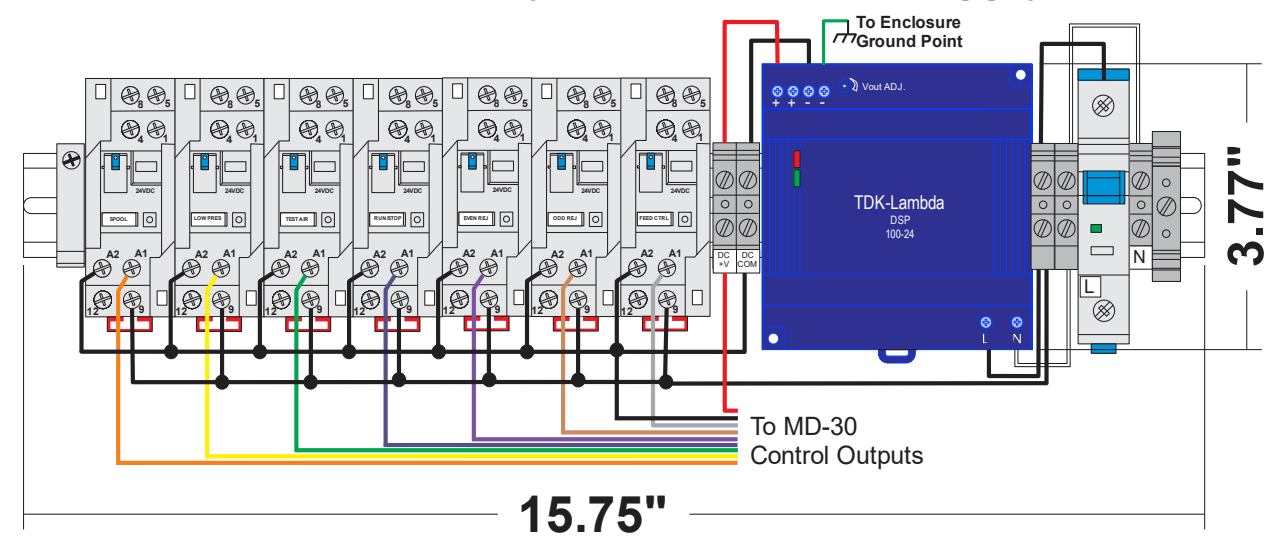

AC400-7 and PS503 – Wiring and Dimensions

The AC400-7 provides an interface between the MD30 outputs and the solenoids on the air tester. There are 7 relays on this unit that provide power to the following solenoids:

- Air Spool
- Low Pressure
- Test Air
- Run Stop

\*\*It is recommended to mount the AC400-7 above the MD30 in the control enclosure so it can be easily wired to the top of the MD30. The unit is pre-wired to allow for direct connection to the MD30.\*\*

# <span id="page-15-1"></span>*MD30 Controller*

If possible, the MD30 controller should be mounted directly underneath the AC400-7 and PS503 power supply. Be sure to provide enough room for wiring to the connectors along each side of the unit.

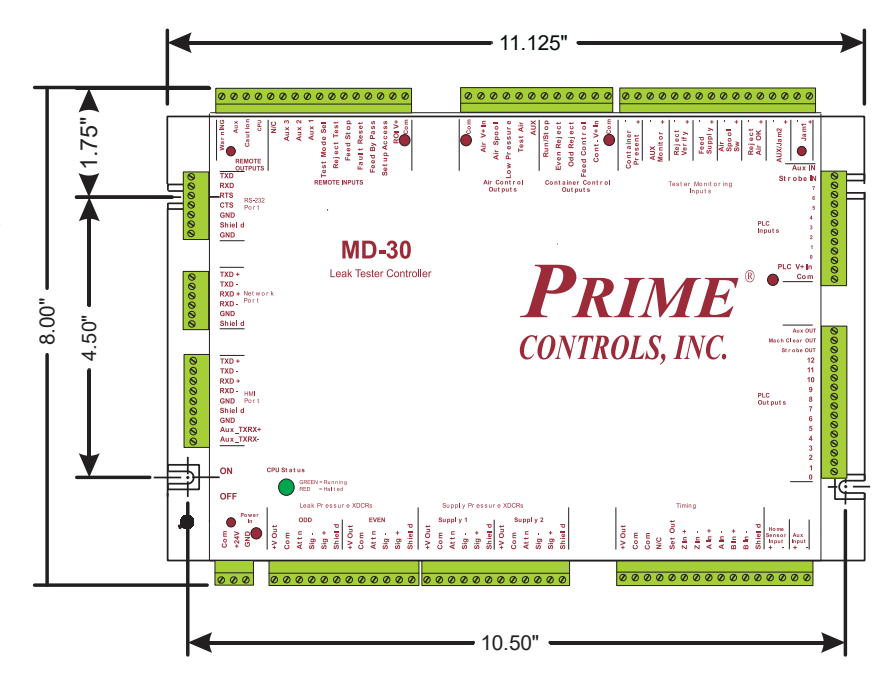

**Even Reject** Odd Reject Feed Control

# <span id="page-16-0"></span>*Sensors and Switches*

#### <span id="page-16-1"></span>**Container Present Sensor**

The container present sensor is used to tell the MD30 system which pocket a container is going into so it can accurately track it through the system. This can be any type of inductive proximity sensor, typically an 18mm or 30mm barrel. The prox is mounted on the infeed screw or infeed star-wheel. The picture to the right shows the container present sensor mounted in the infeed screw area. It is important that the can is captured at the point where it is being sensed by the container present sensor. The sensing range of the prox must be sufficient to accurately sense the container as it passes by, while still being able to turn off between containers.

#### <span id="page-16-2"></span>**Reject Verify Sensor**

The reject verify sensor is used to verify that the rejector system is working properly. If a rejected container is not sensed by the reject verify sensor, the MD30 will shut down the tester immediately so that the bad container does not make it to the palletizer. The reject verify sensor must be mounted in the reject chute at a position where it will accurately sense each rejected container. In most cases, this is an inductive prox, however, some companies prefer to use a photoelectric sensor.

#### <span id="page-16-3"></span>**Air Spool Actuator Switch**

The Air Spool Actuator Switch is typically a mechanical limit switch which is depressed when the air spool actuator is in the charging position. This device tells the MD30 that the Air Spool Actuator is working properly and that pockets are actually being charged with air. The MD30 also verifies that the solenoid is operating fast enough to charge the correct pocket. If installed correctly, like shown, the MD30 can catch a sticking spool valve.

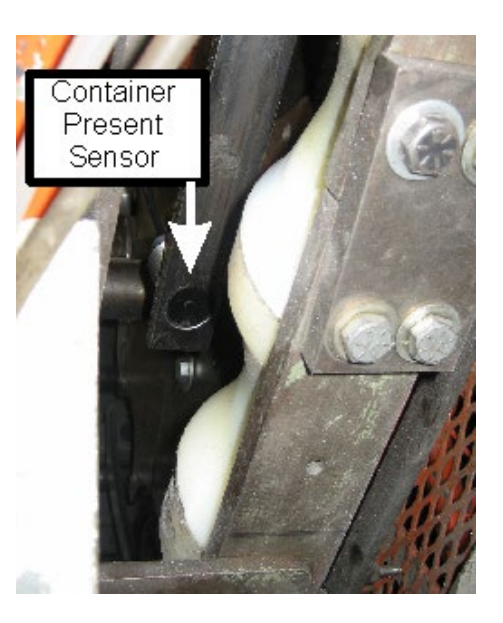

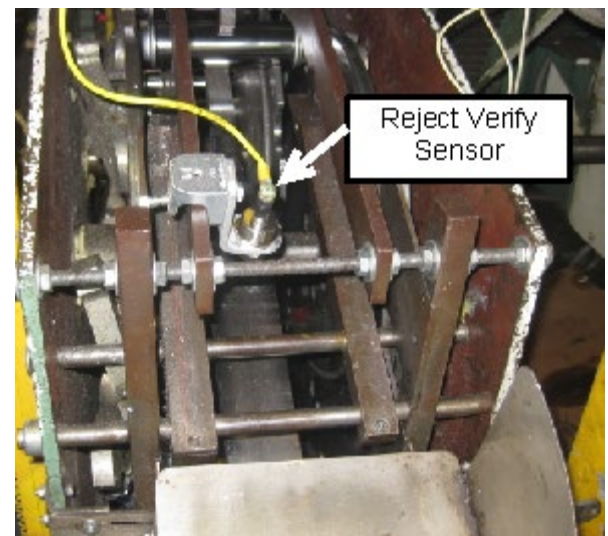

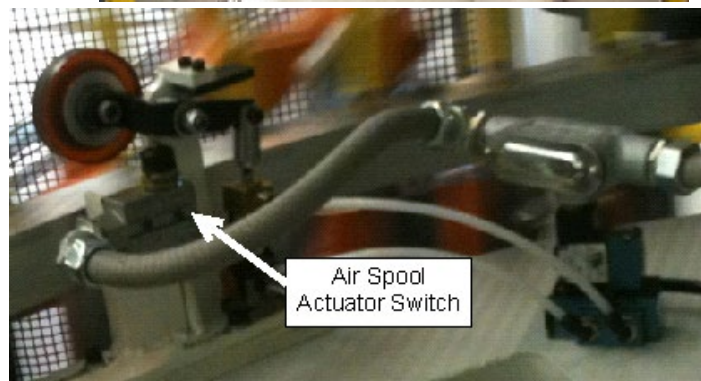

# <span id="page-17-0"></span>**Chapter 2: Electrical Wiring**

# <span id="page-17-1"></span>*LED Indication on main board*

 The MD30 controller has multiple LEDs around the unit to indicate power being supplied to each of the main areas and to display the status of the CPU. All inputs and outputs are optoisolated for protection. This requires separate power lines to each section so that damage to the board is minimized if there is a short in the wiring. The five LED power indicators show that power has been applied to: **ROI V+ IN**, **AIR V+ IN**, **CONT V+ IN**, **PLC V+ IN**, and the Main **+24V** input terminals. If one of these is not lit, check the wiring to that terminal and to the COM terminal.

The **CPU STATUS** indicator should be Green which indicates that the processor is running correctly. If it turns Red, this indicates that the processor is halted.

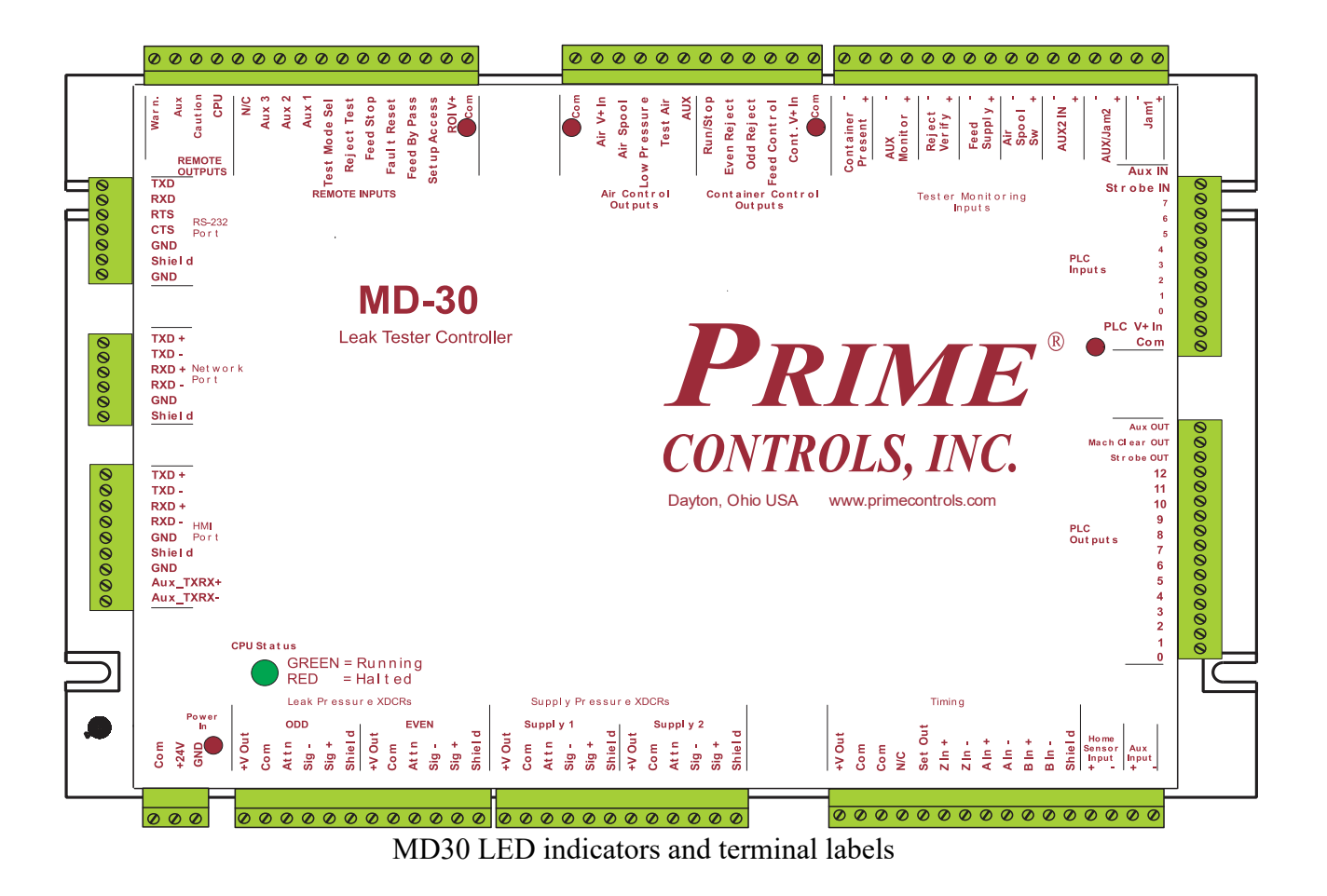

# <span id="page-18-0"></span>*Terminal Definitions*

This is a brief explanation of the terminals on the MD30 board starting from the power input and working counter-clockwise.

For a full wiring layout of system, please refer to the last page of the manual.

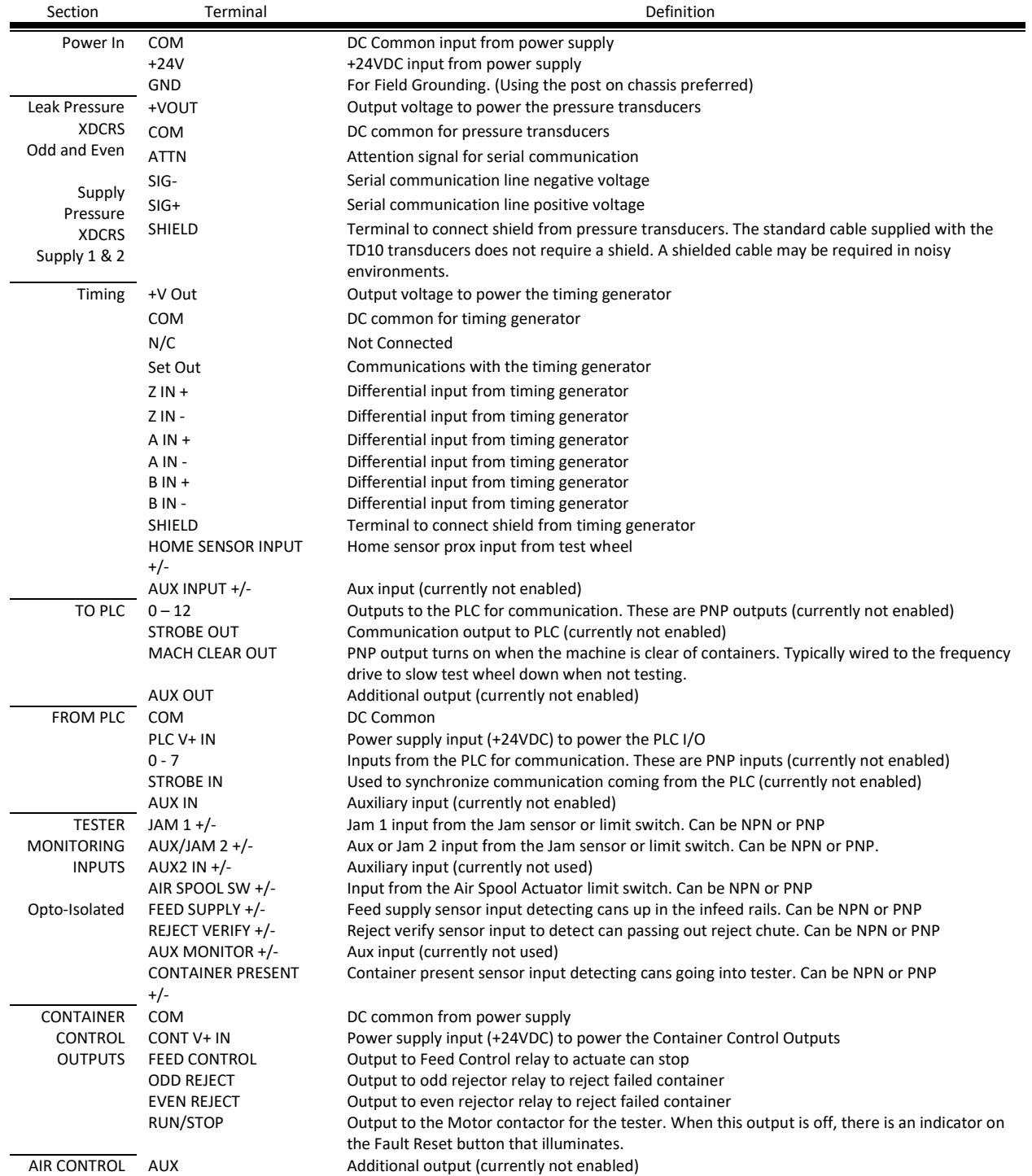

#### Chapter 2: Electrical Wiring *TestAlert*

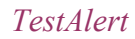

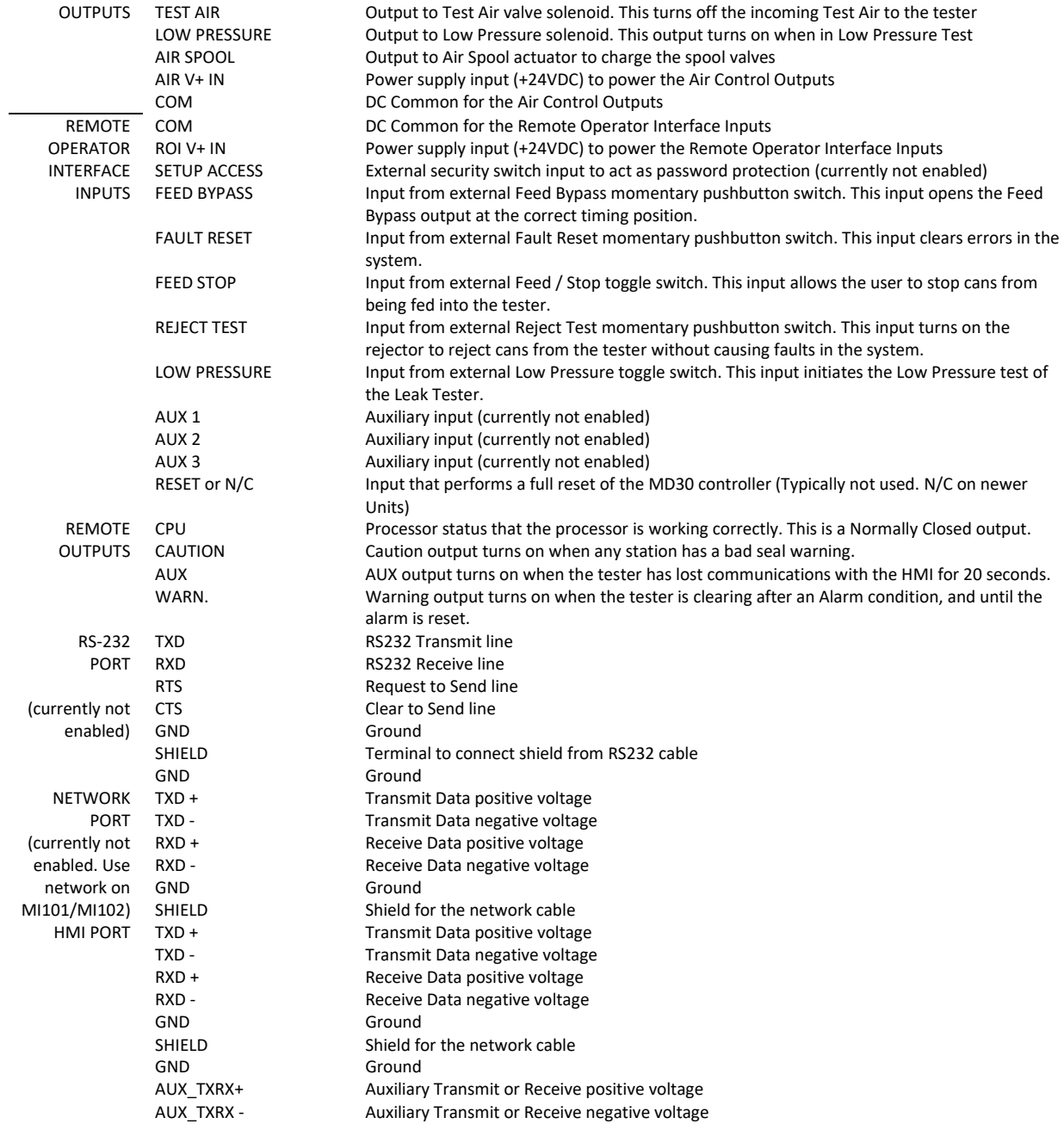

## <span id="page-20-0"></span>*Remote Inputs and Warning Indicators*

For warning indication, a DC powered stack light can be used with the MD30. The MD30 will output a PNP (sourcing) output to drive the lights. LED lights are recommended. (These outputs are not protected for inductive loads (relays) and would require external snubbing if used as such.) The WARNING, AUX, and CAUTION outputs can be configured via the touch-screen. The input signals shown below relate to the pushbuttons that are typically already on the main control of the leak tester. The MD30 does require a sourcing input. Some other tester controls required sinking in the past, so be sure this is wired correctly. Here is a description of each of the inputs:

- Low Pressure Two position switch turn switch to on position to run Low Pressure Test
- Reject Test Momentary Pushbutton–used to turn on the reject mechanism to reject containers
- Feed Stop Two position switch used to control the can stop
- Fault Reset Momentary Pushbutton will clear out an error message on the MD30
- Feed Bypass Momentary Pushbutton will actuate can stop to feed containers when pressed

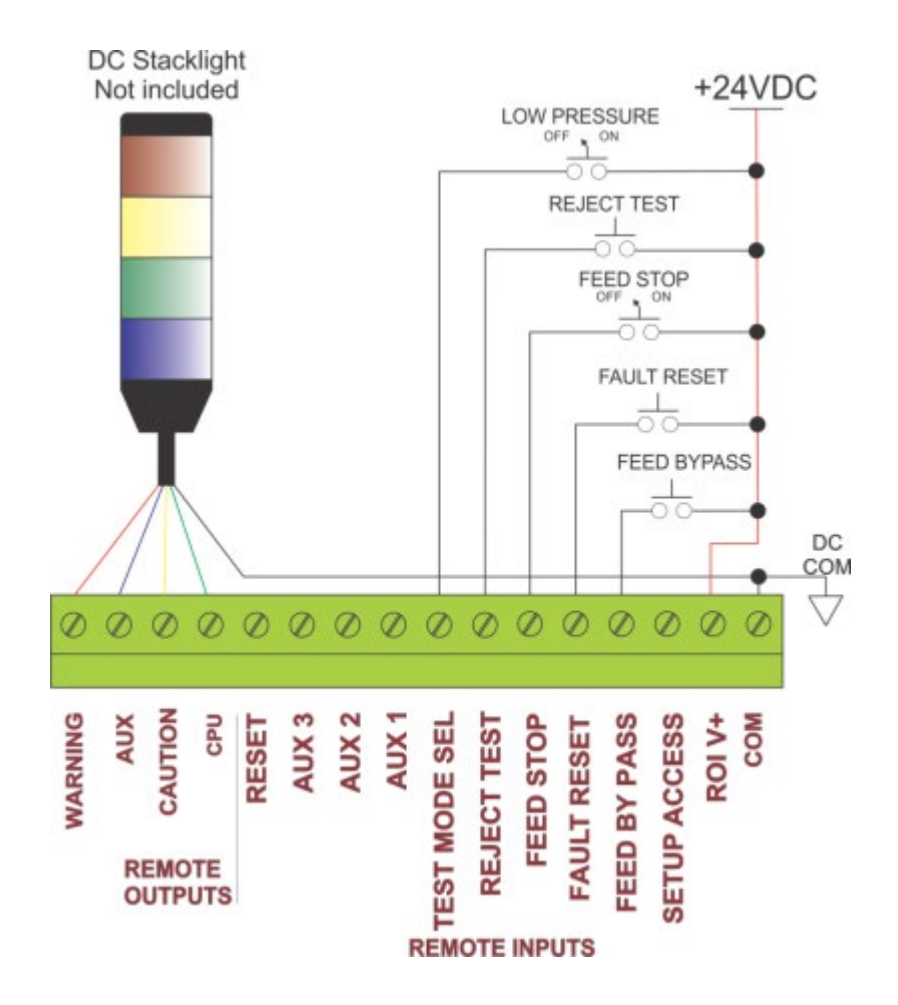

# <span id="page-21-0"></span>*Outputs*

The outputs of the MD30 typically are wired to the AC400-7 relay bank. The relay bank acts as an interface between the DC outputs of the MD30 and the AC Solenoids of the Leak Tester. Each relay is labeled with its respective solenoid output. For protection, the solenoid outputs are optically isolated and require voltage supplies to each side of the terminal.

If you are using DC solenoids on the tester, you will need to remove the AC Line wire from the relays and connect it to +24VDC.

On testers with only one reject solenoid, both the odd and even outputs actuate at the same time, so it doesn't matter if the output is wired to the even or odd.

**AC Neutral** Low Run<br>Stop Even<br>Reject Odd<br>Reject Feed<br>Control Air Test<br>Air Spool  $\Box$  $\circledcirc$  $\circledast$  $\circledast$  $\Box$  $\circledast$  $\mathfrak{B} \oplus$  $\Box$  $\circledast$ С ◫ ◻ α  $^{\circledR}$ ⊛  $\bigcircled{R}$  $\bigcircled{R}$  $\bigoplus_i \bigoplus_i$  $\bigcircled{R_1} \bigcircled{R_2}$  $\bigcircled{R}$  $\bigcircled{e}$  $\mathfrak{G}$ 口回 可回 30  $\Box$ [o] न । नान ≖∥ত DC DC +24VCOM Š න්  $\hat{\circ}$ කී  $\hat{\circ}$ ණි  $\hat{\mathfrak{G}}$  $\hat{\mathfrak{G}}$ S  $\circledast$ ® ® ®  $\overline{Q}$ ⊛ ® ൙ æ. ⊛ 00 п 120VAC Yellow Purple Green Brown Orange Blue Grey DC DC  $\circledcirc$  $\emptyset$  $\oslash$  $\oslash$  $\oslash$  $\oslash$ Ø Ø Ø  $\sigma$ **NO2 COM** CONT. V+ IN **TESTAIR** ÄUX AIR V+ IN LOW PRESSURE **RUN/STOP EVEN REJECT AIR SPOOL** FEED CONTROL **ODD REJECT AIR CONTROL CONTAINER CONTROL OUTPUTS OUTPUTS** 

A Fault indicator lamp can be wired to the NC terminal of the Run/Stop relay.

# <span id="page-22-0"></span>*Tester Monitoring Inputs*

The Tester Monitoring Inputs are where the sensors and limit switch inputs are wired. Each terminal has two positions for wiring  $(+)$  and  $-)$ . The type of output from the sensor determines which terminal the output is wired to, and which terminal is connected to +24DC or DC COM. The wiring example below shows all PNP (sourcing) sensors. JAM1 and JAM2 inputs are not shown wired.

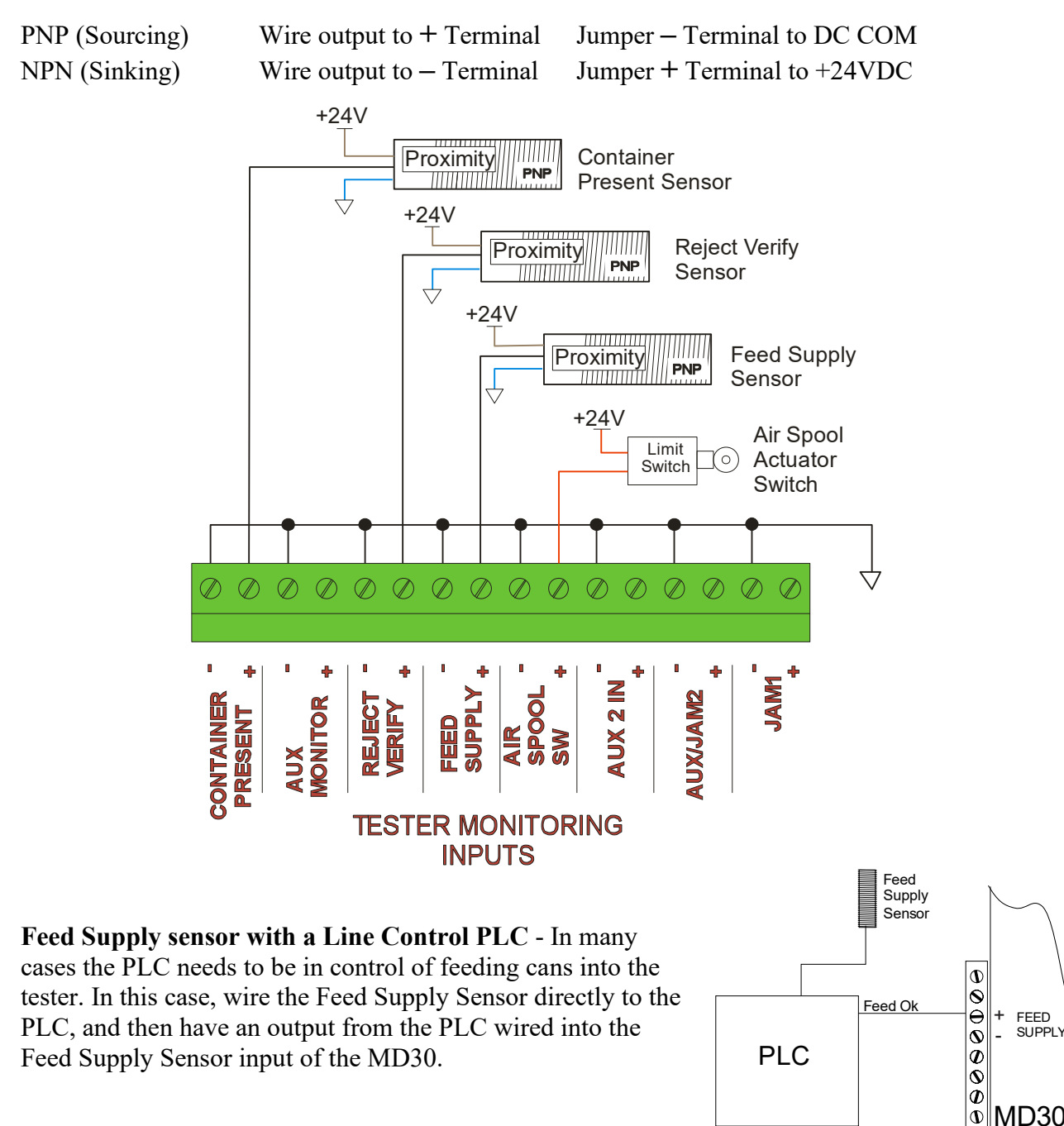

## <span id="page-23-0"></span>*Timing Generator & Home Sensor*

The timing generator is wired to the MD30 control using a cable with an M23 connector. The Prime Controls part number for this cable is CBL130-xx (xx=5 for 5m, 10 for 10m). All 8 wires and the shield need to be wired to the MD30. (See Below)

The Home Sensor input can be either NPN(sinking) or PNP(sourcing). The diagram below shows a PNP (sourcing) sensor. The Aux Input is for future expansion.

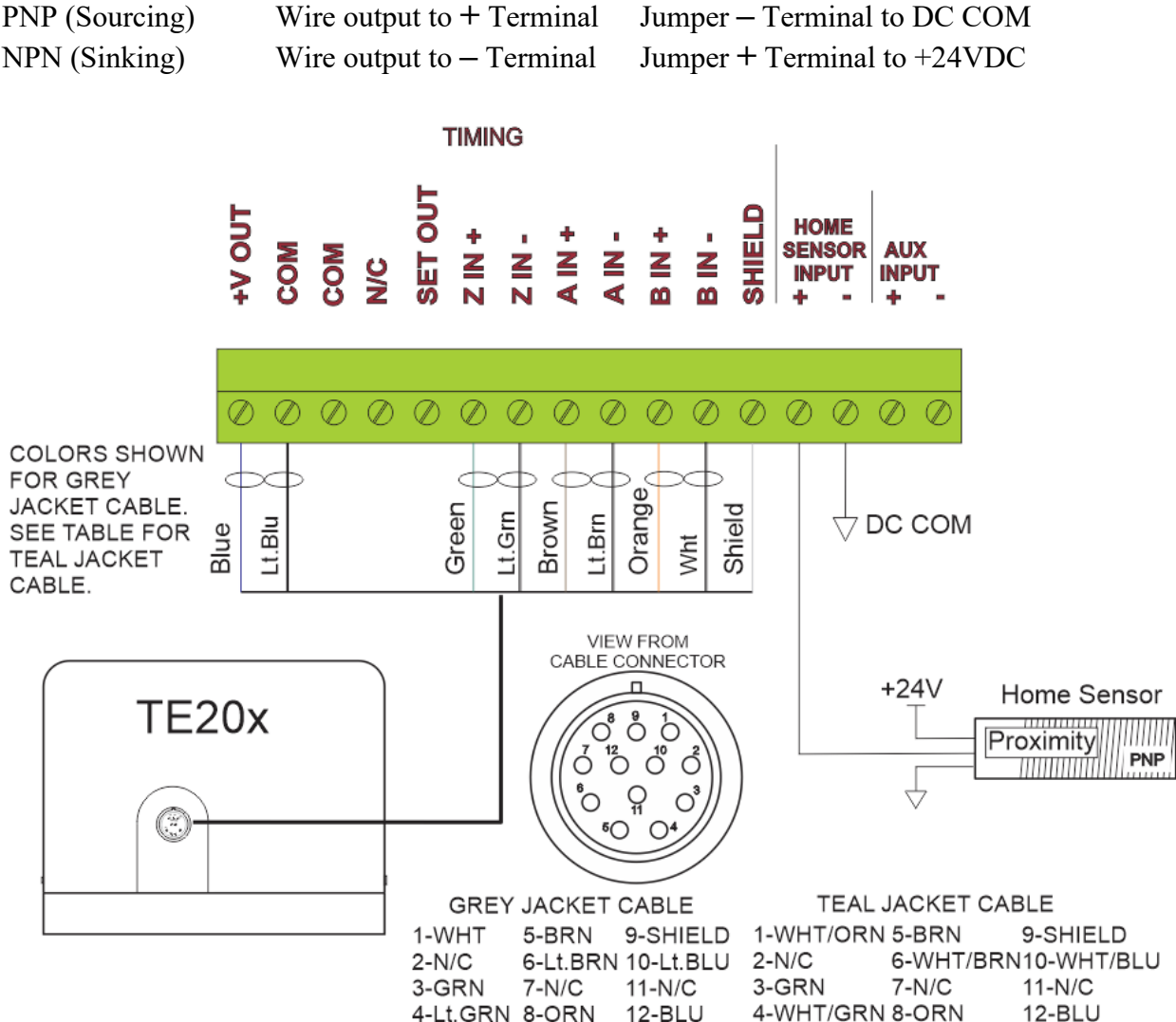

# <span id="page-24-0"></span>*Leak Pressure and Supply Pressure Transducers*

The pressure transducers used with the MD30 are different than the types used on previous tester controllers. The TD10 Pressure Transducers output an absolute pressure value which allows the system to show a true PSI value as its measurement. Depending on the type of tester, either one or two transducers are required (odd and even). If the tester requires only one transducer, it can be wired to the ODD terminal. The SUPPLY 1 input is used to monitor the supply (test) pressure of the Leak Tester. In some cases with flat valve style testers, a second transducer can be used to monitor the charging  $(1<sup>st</sup> stage) pressure. This transducer would be wired to Supply 2.$ 

A Prime Controls cable CBL113-x (x=5 for 5m, 10 for 10m) is used to connect each TD10 to the MD30 controller.

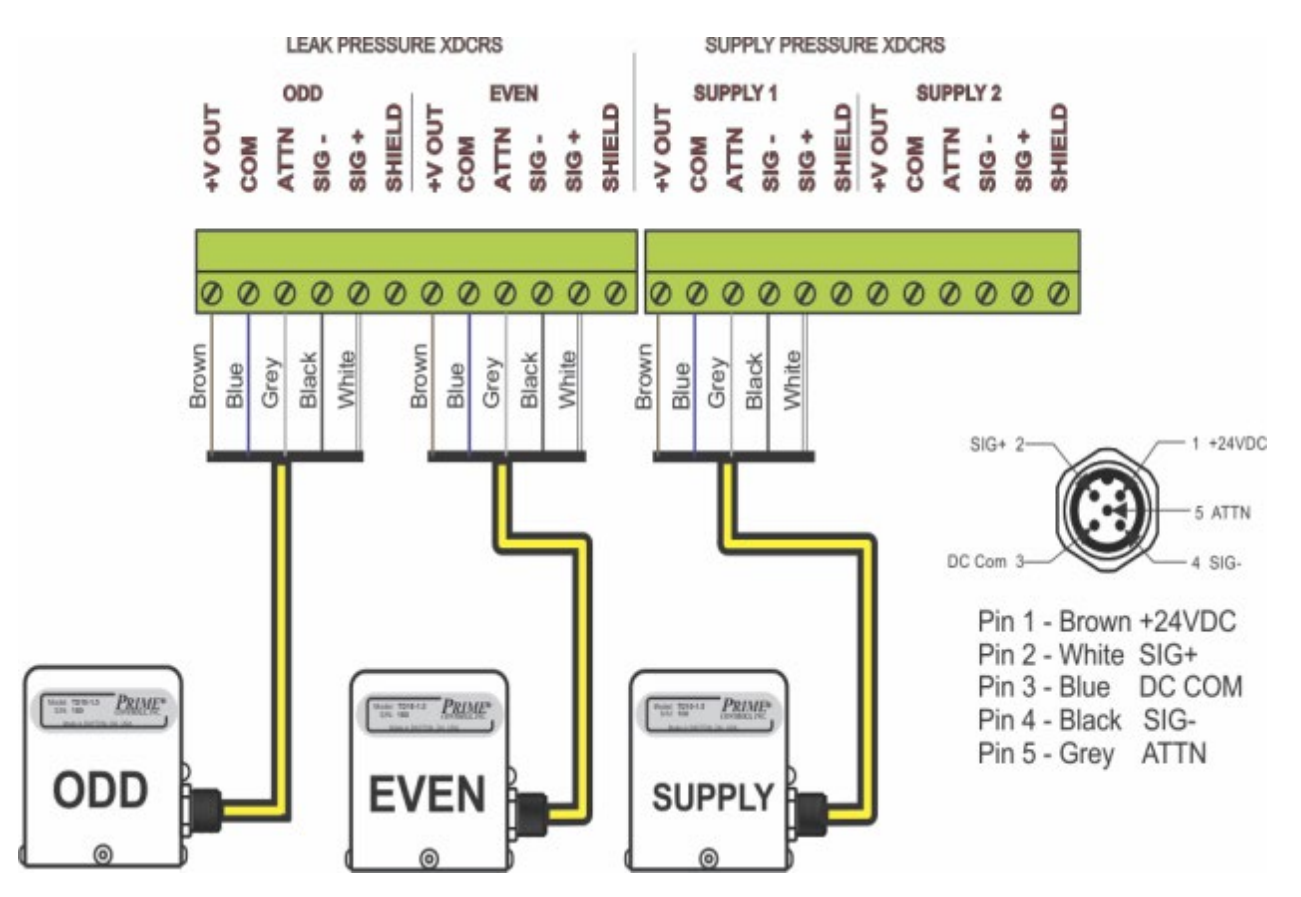

# <span id="page-25-0"></span>*HMI*

The diagram below details the connection between the HMI and the MD30. The connector is a standard female DB-9 serial communications cable. This connector gets plugged into **COM2** on

the HMI. The Prime Controls part number for the standard cable is CBL141-2 which is a 2m long cable. Other lengths are available.

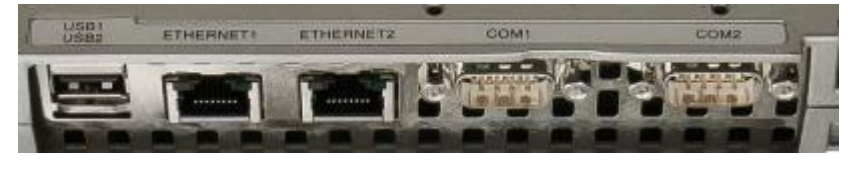

point.

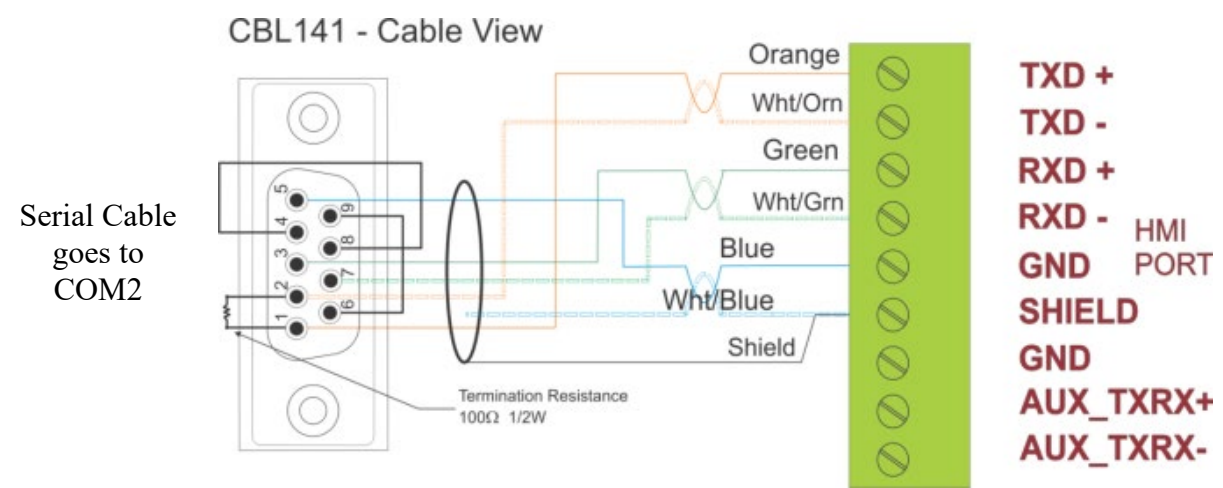

The MI101/MI102 HMI is powered with +24VDC power and requires 0.71A/2.1A current. The MI101/MI102 HMI should be powered by the PS503 power supply that is provided with the MD30 TestAlert package. Frame Ground (FG) must be connected to the enclosure grounding

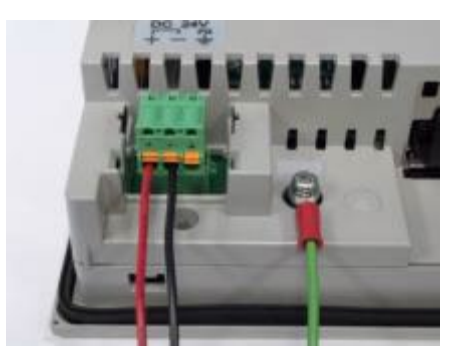

Preferred ground connection MI101

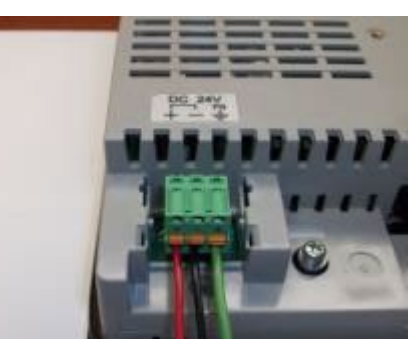

Alternate ground connection MI101/MI102

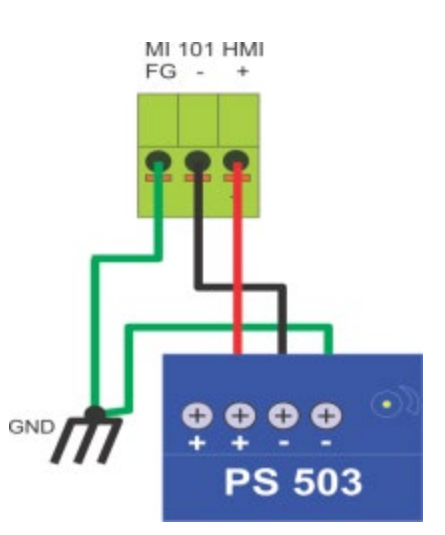

**CAUTION: Both the MI101/MI102 FG and PS503 DC Common must be solidly connected to the common grounding point of the enclosure using the shortest reasonable connection path. Failure to adhere to this guidance may result in damage to the MI101/MI102 or MD30.**

# <span id="page-26-0"></span>*Machine Clear Output*

The Machine Clear Output is used as an input to the Motor Drive of the tester. This PNP (sourcing) output will turn on when there are no containers in the tester to allow the drive to go into a slow mode. When containers are ready to feed into the tester, this output will turn off. This output is able to source 50mA current.

# <span id="page-26-1"></span>*Power Supply*

The PS503 is the 24VDC power supply that provides power to the MD30, MI101/MI102 HMI and all other accessories. The power supply provides 4.2A of current, or 100W.

The power supply comes with a circuit breaker for protection. This is a 5 amp breaker mounted on the DIN rail next to the supply.

#### *Proper wiring of Power Supply*

Be sure that the DC COM (-) terminal of the PS503 power supply is connected to ground through the Enclosure Grounding Point. Also wire the MD30 and MI101/MI102 grounding posts to this same ground.

Measure the AC and DC voltages between the FG stud on the HMI and the MD30 COM terminal. The sum of these two voltages should be less than 1v.

Please refer to Engineering Notice on  $p82$  for more detailed information.

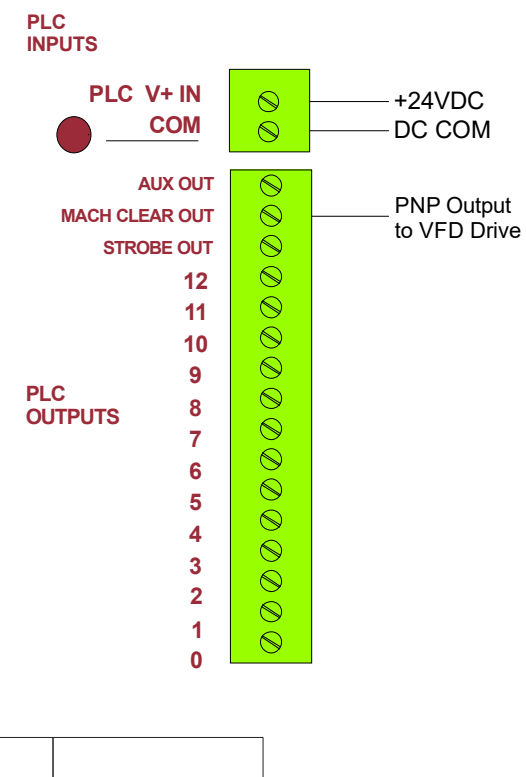

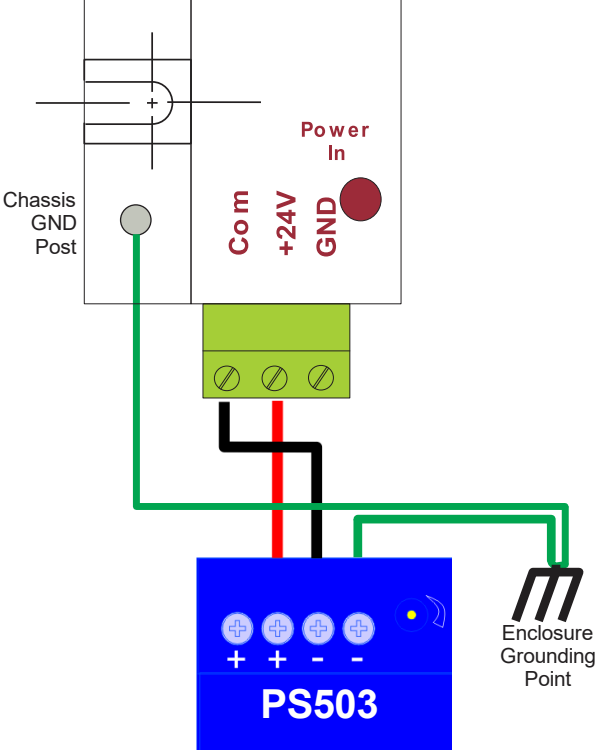

# <span id="page-27-0"></span>**Chapter 3: Touch screen Usage and Care**

# <span id="page-27-1"></span>*Only use finger to operate HMI*

Use only your finger to operate the MI101/MI102 touch screen display. Using pens, screwdrivers, or hammers to operate unit may cause damage to or scratch the screen.

#### <span id="page-27-2"></span>*Screen protector*

The MI101/MI102 Touch Screen comes with a clear plastic screen protector. We recommend that this unit only be used when the screen protector is in place to assure the longevity of the touchscreen. The screen protector will protect from minor scratches and dirt, but will not protect against damage to the screen in case of a hit or flying objects. This type of damage to the screen is not covered under warranty. Additional screen protectors can be ordered from Prime Controls.

#### <span id="page-27-3"></span>*Cleaning the screen*

Only use a non-abrasive cloth to clean the screen. A mild detergent or water can be used if necessary.

### <span id="page-27-4"></span>*Adjusting Brightness of the Screen*

The MI101/MI102 Touch Screen display is shipped with the background brightness at maximum. If a lower brightness level is desired, follow this procedure.

- 1. Press and release the upper right corner of the screen within the black border.
- 2. Within one second, press the upper left corner of the screen within the black border.
- 3. The brightness can be adjusted using the arrows.
- 4. Press "  $X'$  to exit  $\overline{X}$

# <span id="page-28-0"></span>**Chapter 4: Security on HMI**

There are quite a few screens that need to be password protected to protect from inadvertent changing once the system is set up. There are three levels of security in this system. One level is for the operator, one for the electrician, and one for the supervisor and factory.

Once a password is entered, that password stays active for 15 minutes. After 15 minutes, the password will need to be re-entered upon moving to another password protected screen. Moving between screens within the 15 minute time limit, resets the timer to zero.

The password entry screen is shown at the right. All passwords are alpha-numeric with no special characters.

## <span id="page-28-1"></span>*Secure Screens*

The following screens are password protected:

- **Reject Limit**
- Diagnostics
- Parameter Setup
- Device Setup Procedure

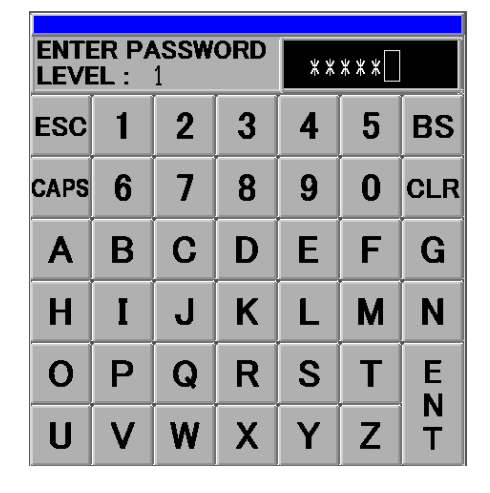

Having these screens password protected keeps the operator from making any changes to the device. Be sure to keep the password in a safe place to impair any unnecessary tampering with the system.

### <span id="page-28-2"></span>*Setting passwords*

Out of the box, a brand new MI101/MI102 touchscreen will have its passwords set to be the number of the security level. For example, to enter a Security Level 1 window, the password is 1.

To set the MI101/MI102 passwords, you must go to the setup screen. Follow this procedure.

- 1. Touch the upper right hand side of the screen, let go, and within one second, touch the lower left hand side of the screen. This has to be done inside the black border of the screen.
- 2. A grey menu will appear on the bottom of the screen.
- 3. Press **Offline** . This will turn off communications with the MD30 controller and go into setup mode.
- 4. Press **Password Settings** and then Security Password
- 5. At this point you will need to enter the password for Level 15 which is 15.
- 6. Boxes will appear to allow you to set passwords for Level 1-15. Currently the system only has a password defined for Level 1. \*\*\*Do not change the password for Level 15.\*\*\* This will keep our product support from helping you in case the password is lost.
- 7. The password chosen is alpha-numeric up to 8 characters.
- 8. Be sure to document the password chosen.

# <span id="page-30-0"></span>**Chapter 5: Human Machine Interface (HMI) Screens**

## <span id="page-30-1"></span>*Home Screen*

The Home Screen allows you easy access to the main areas of the system.

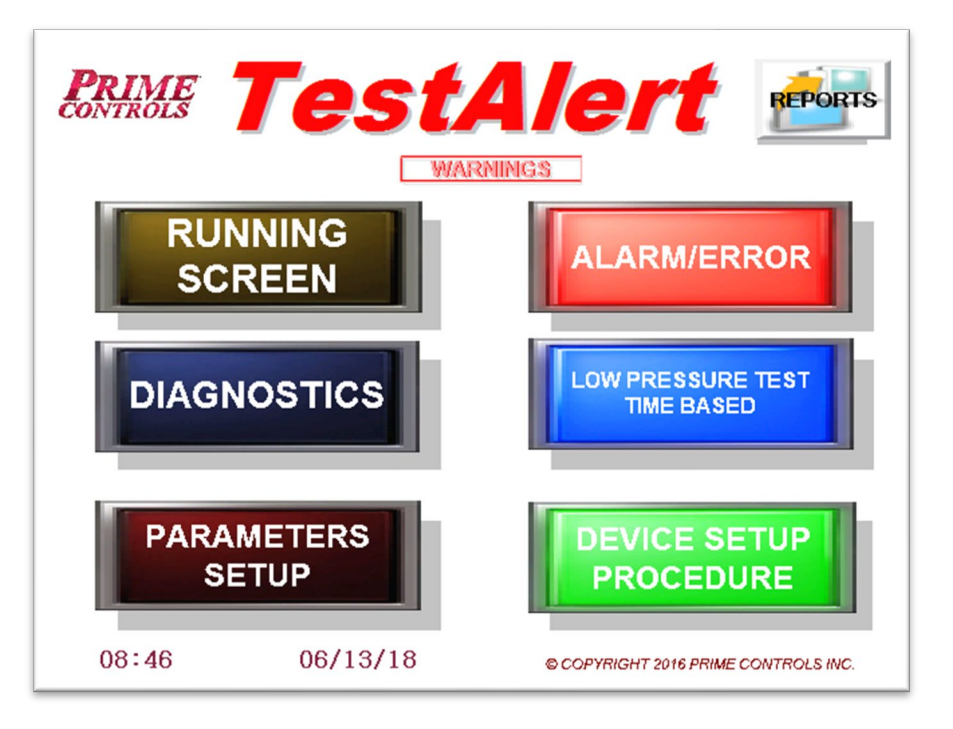

- Prime Controls Logo Touching this will bring up contact information for Prime Controls.
- Running Screen This button accesses the two main running screens when running the tester: Pocket display and Bar Graph display.
- Alarm/Errors This button gives you more information about recent errors and help for them.
- Diagnostics This button accesses many screens showing input and output triggering and positional data.
- Low Pressure Test This button allows the operator to start a Low Pressure Test from the screen.
- Parameter Setup This button allows all of the parameters/options required for setting up the tester
- Device Setup Procedure This button accesses a menu-driven process for setting up the locations for each of the important devices on the leak tester.
- Warnings Screen This button accesses the warnings area which shows a listing of warning messages for the tester.
- Reports This button goes to the reporting screen to generate reports to SD card or USB thumb drive.

# <span id="page-31-0"></span>*Parameters Setup Screen*

You can get to the Parameters Setup Screen directly from the [HOME Screen.](#page-30-1) This is one of the first steps in setting up the TestAlert system on a tester. All of the parameters in the sub-menus must be set before going on to the [Device Setup](#page-63-0)  [Procedure.](#page-63-0)

On the next page is a listing of all the parameters used to set up the TestAlert system. With this system, you can set up 3 separate parameter tables and easily switch between all of them using the

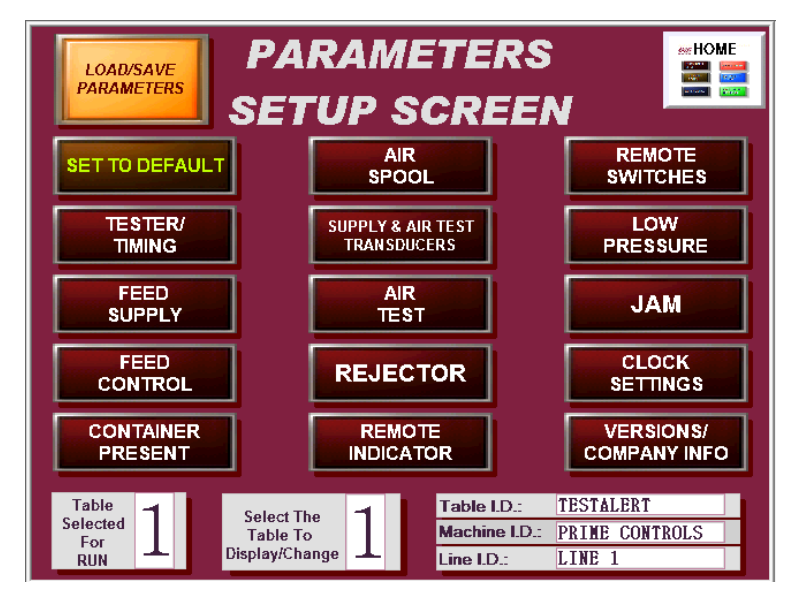

selections at the bottom left of the above screen. You can also set up a parameter table while running a separate one.

At the top of the screen is the Load/Save Parameters button. This operation is described in greater detail in [Chapter 8.](#page-65-0)

When editing the parameters, there are three different ways of changing the parameter values: numerical, toggle and drop-down.

Numerical – to change a numerical value, just touch the value and a popup display will appear. At the top of the box, there is a minimum and maximum allowable value. If you try to put in a value outside the min and max, the unit will not accept the value and the box will stay up after the ENT (Enter) button is pressed. If you do not want to make any changes, press the CANCEL button to exit.

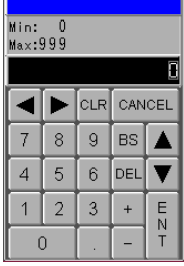

Toggle – The toggle box allows you to choose between one of two parameters. To change this parameter, press the box, and that parameter value will change.

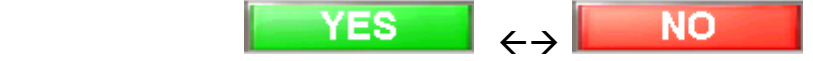

Drop Down – This is used when there are more than two different selections available for a parameter. To change this type of parameter, press the value and the drop-down box will appear. From here, just select the desired parameter.

There is a Question Mark  $\mathcal{B}$  next to every parameter. Pressing this leads to additional help.

#### <span id="page-31-1"></span>**Home Position**

Prior to setting up the position parameters, the tester must be positioned in the Home Position. This position is defined as when the reset flag (hex bolt on test wheel) has just started to be sensed by the Home Sensor. From here, position values can be estimated.

#### <span id="page-32-0"></span>**Listing of all parameters along with description**

\*\*Parameters with a \* require the tester to shut down to make a change.

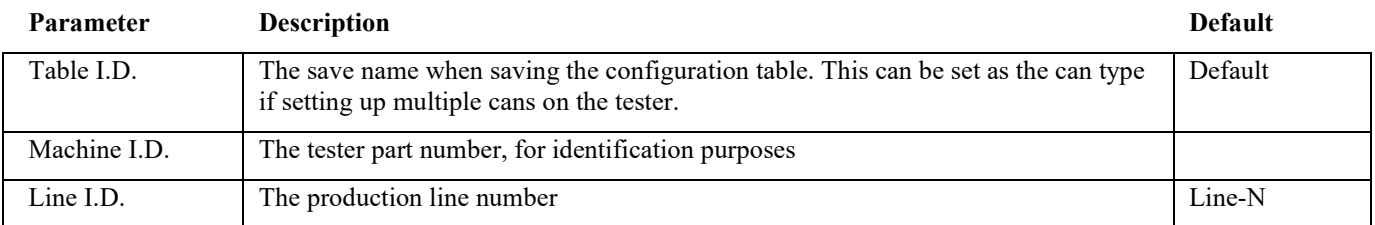

#### **TESTER/TIMING**

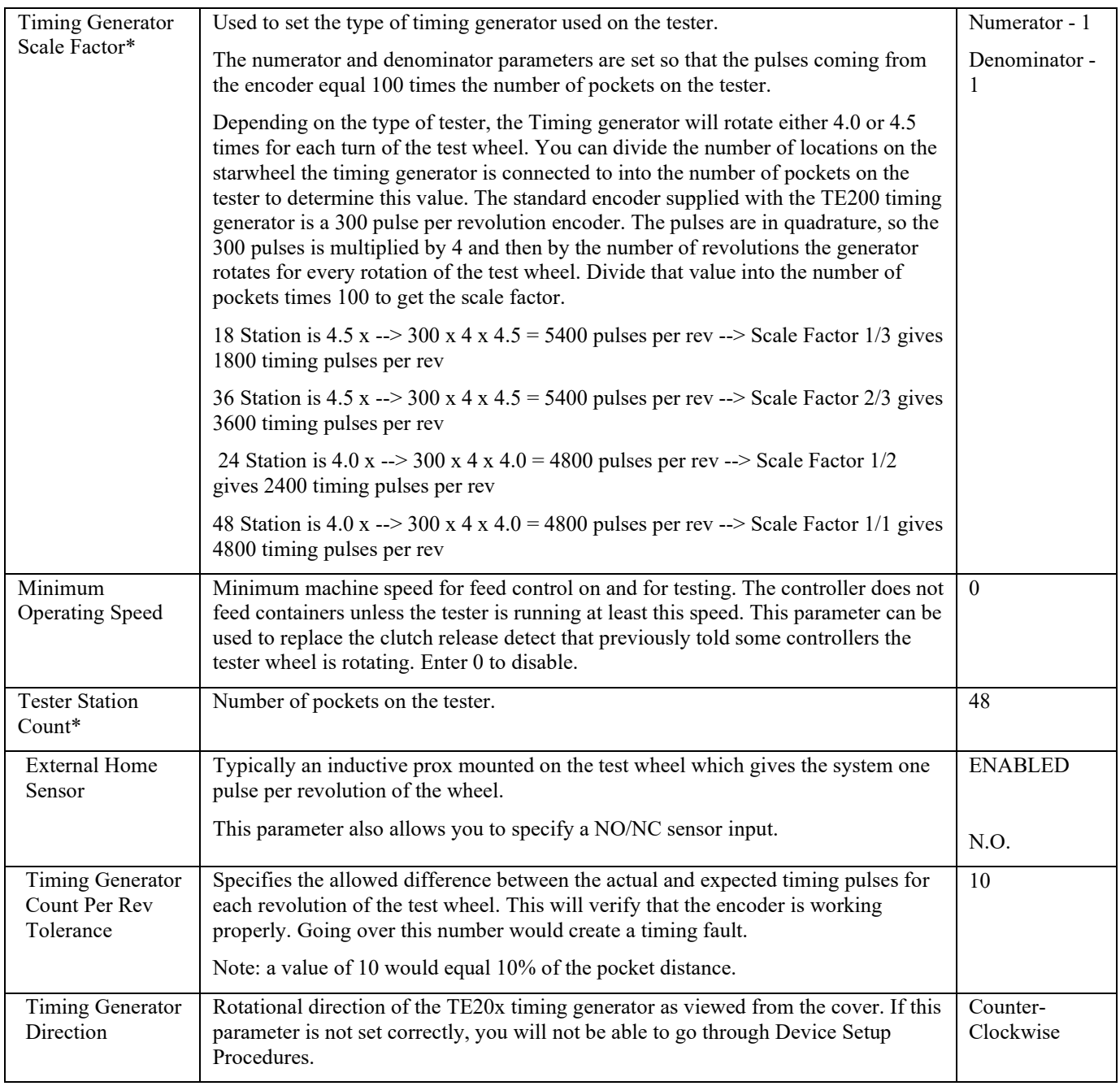

#### Chapter 5: Human Machine Interface (HMI) Screens *TestAlert*

#### **FEED SUPPLY**

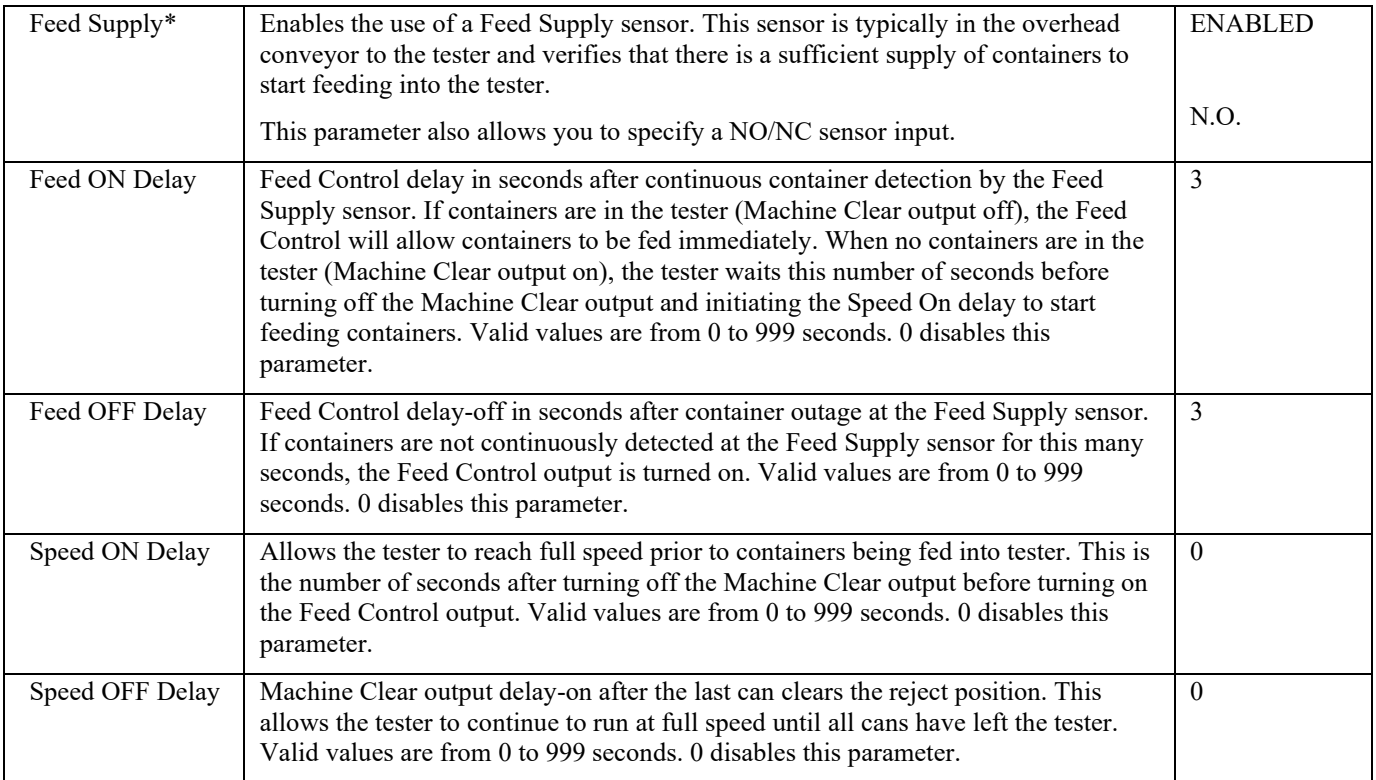

#### **FEED CONTROL**

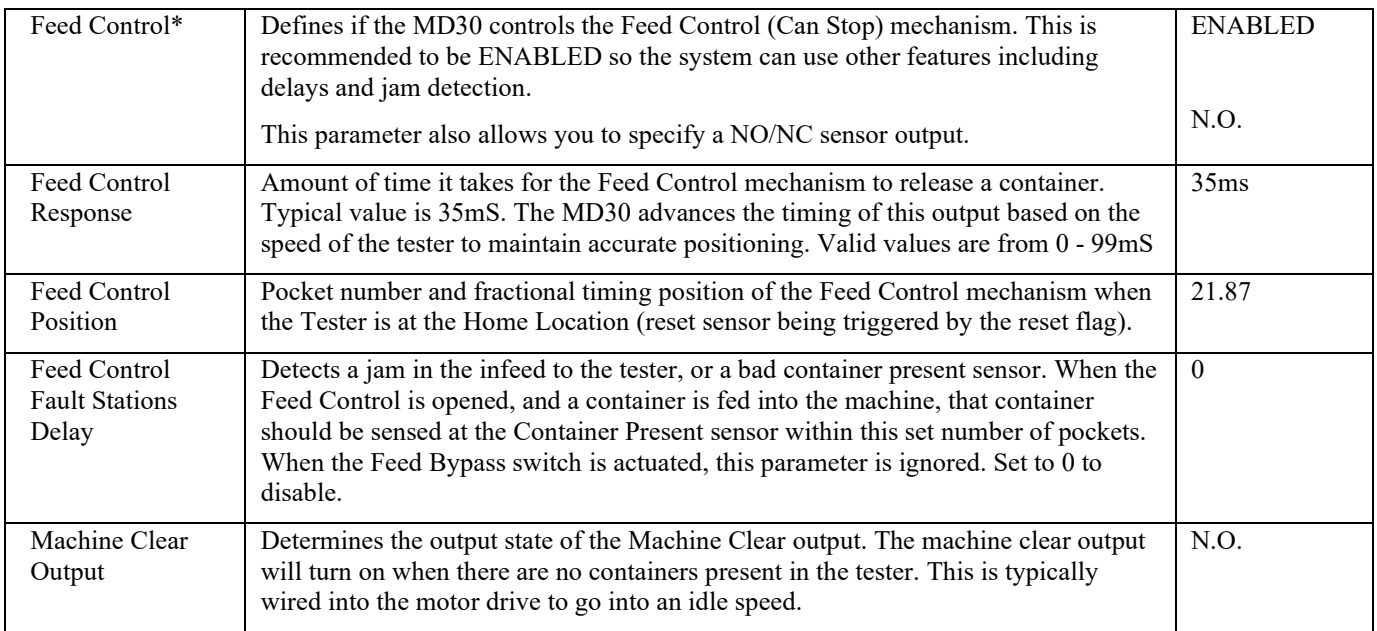

# Interface (HMI) Screens

#### **CONTAINER PRESENT**

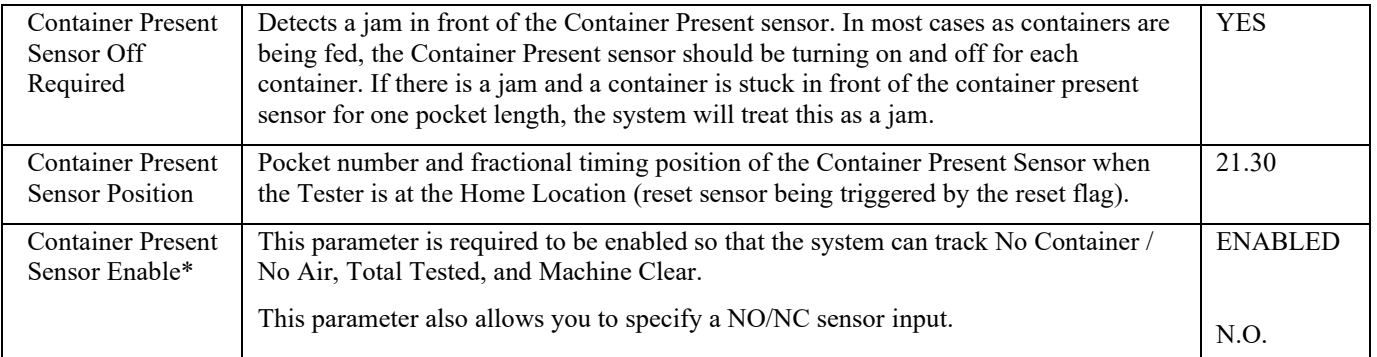

#### **AIR SPOOL**

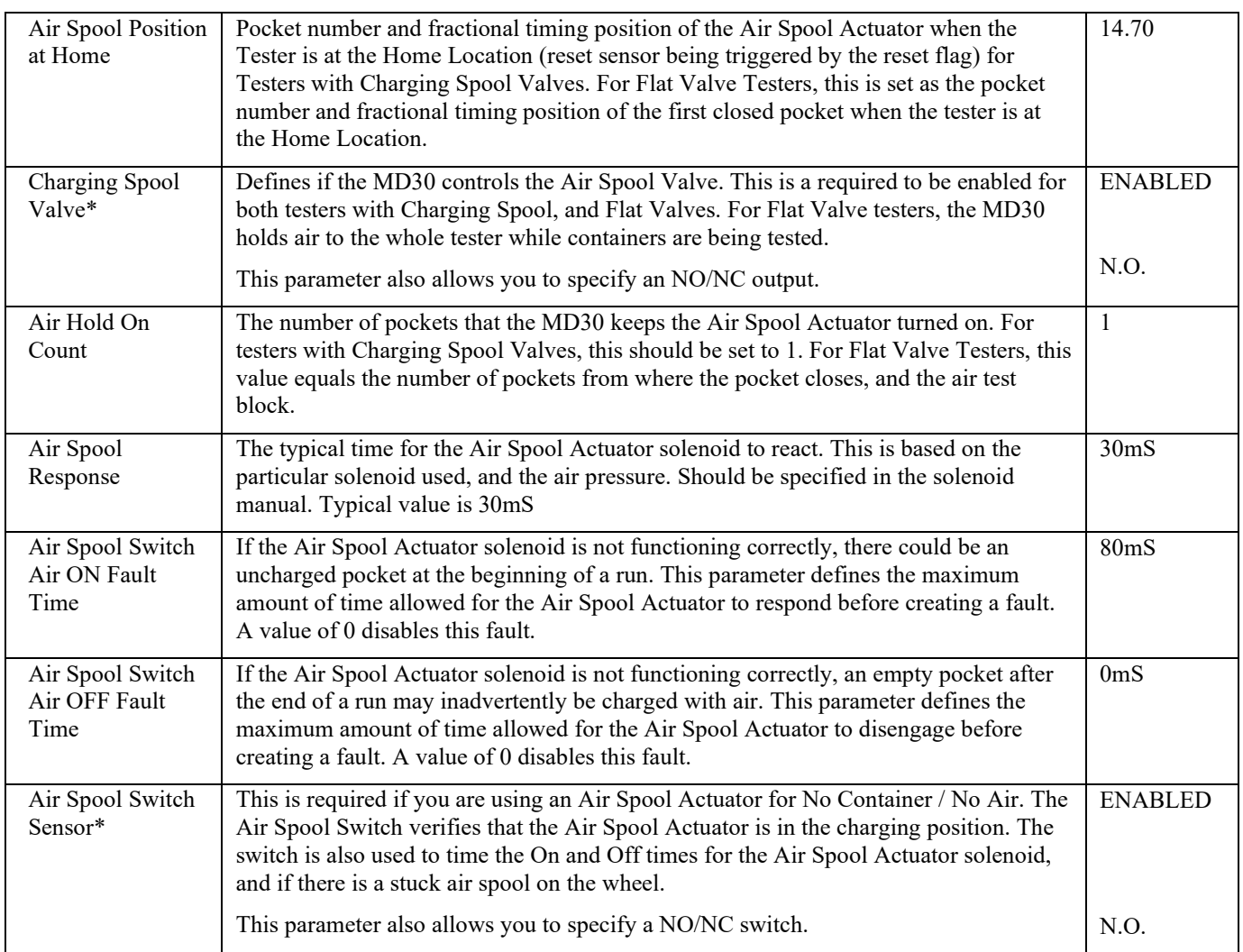

#### **Supply and Air Test Transducers**

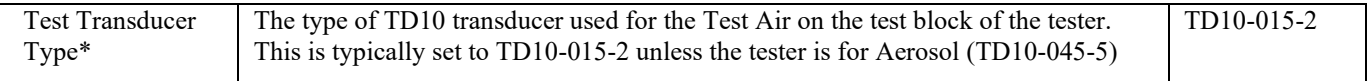

#### Chapter 5: Human Machine Interface (HMI) Screens *TestAlert*

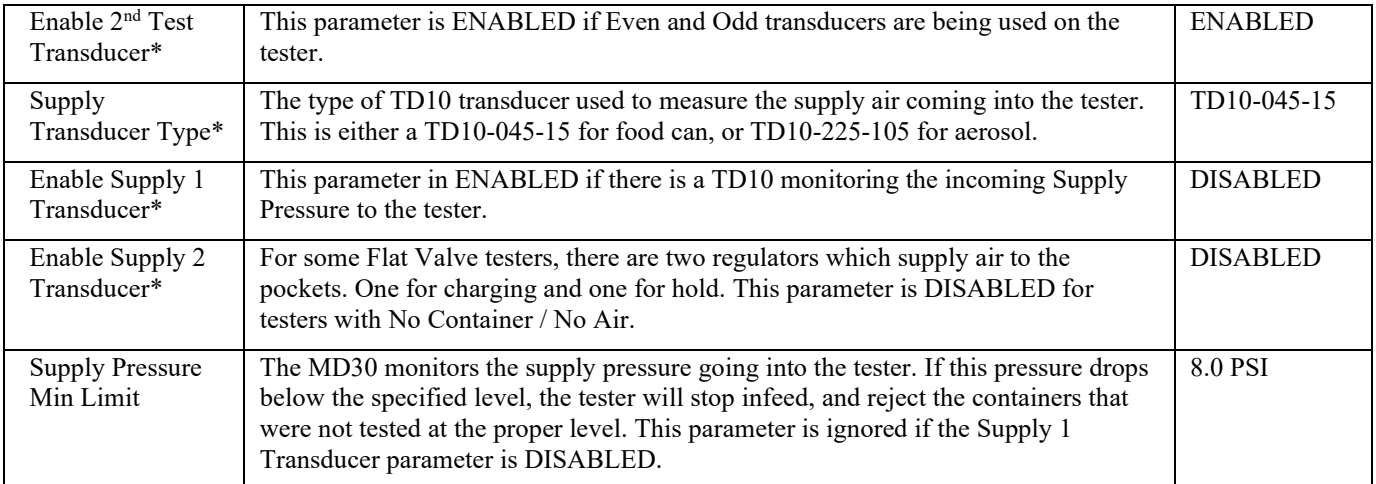

#### **AIR TEST**

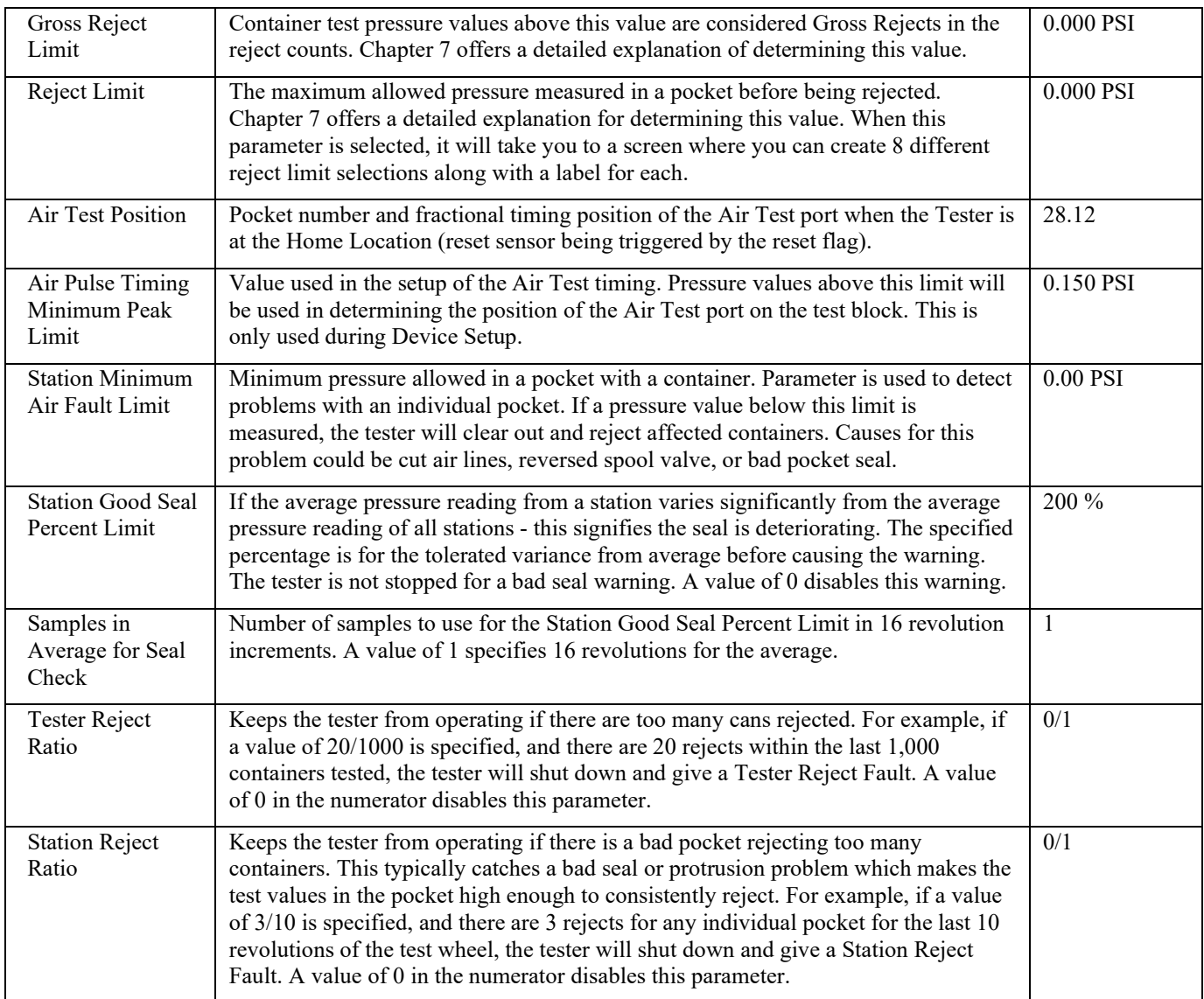
#### **REJECTOR**

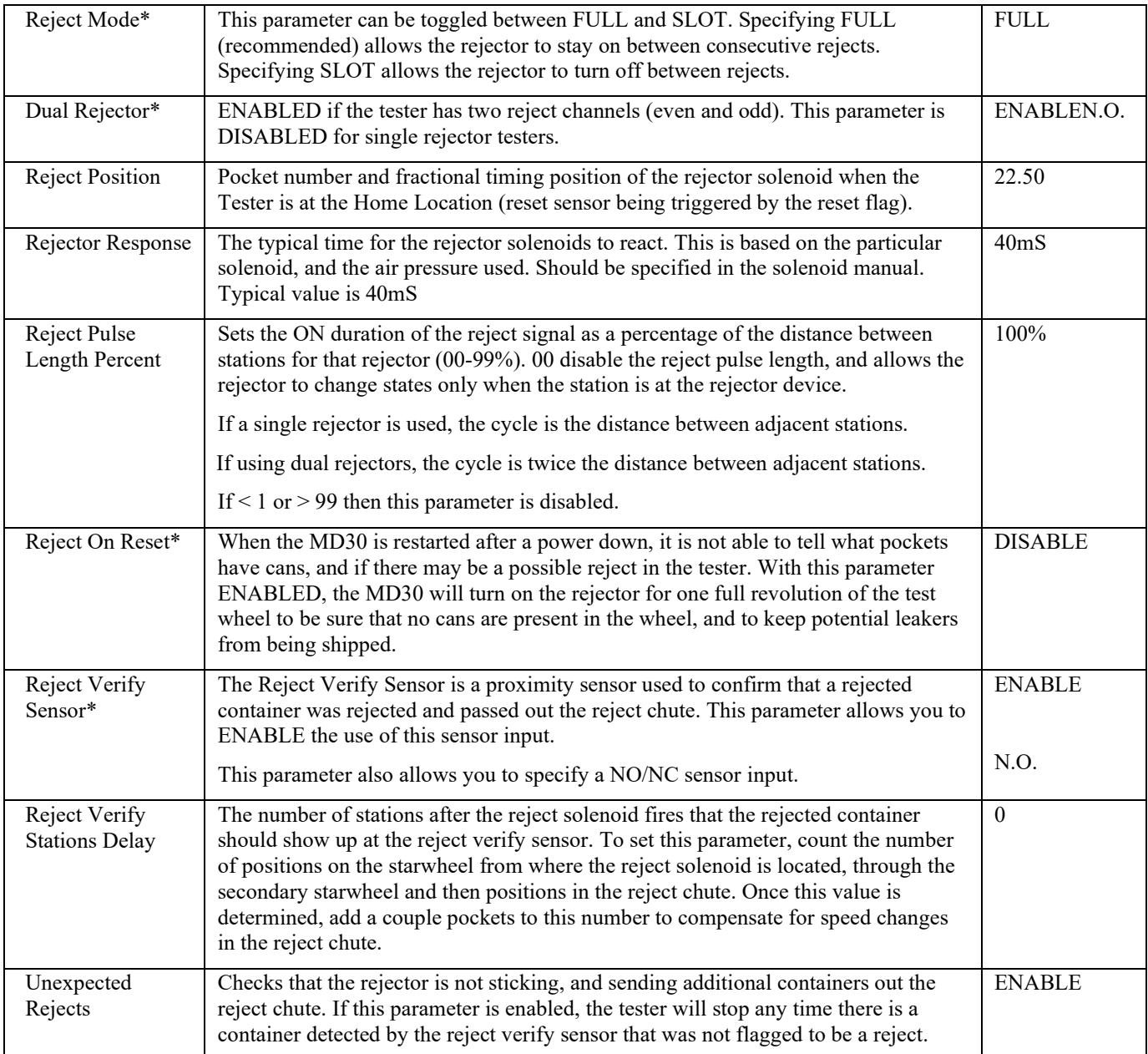

#### **REMOTE INDICATOR SETUP**

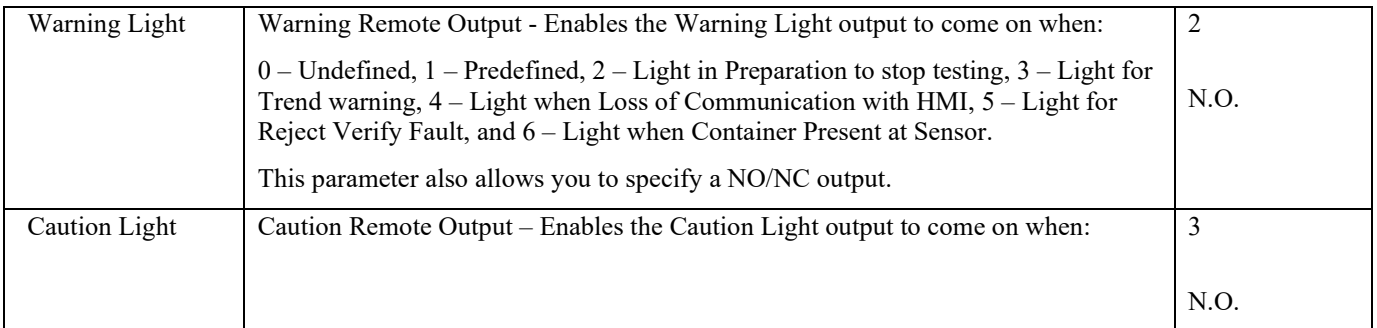

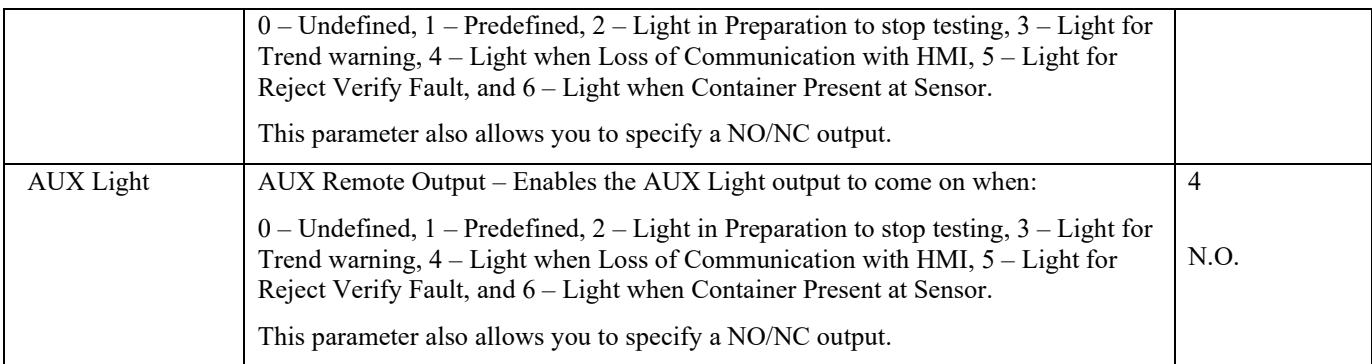

#### **REMOTE SWITCH SETUP**

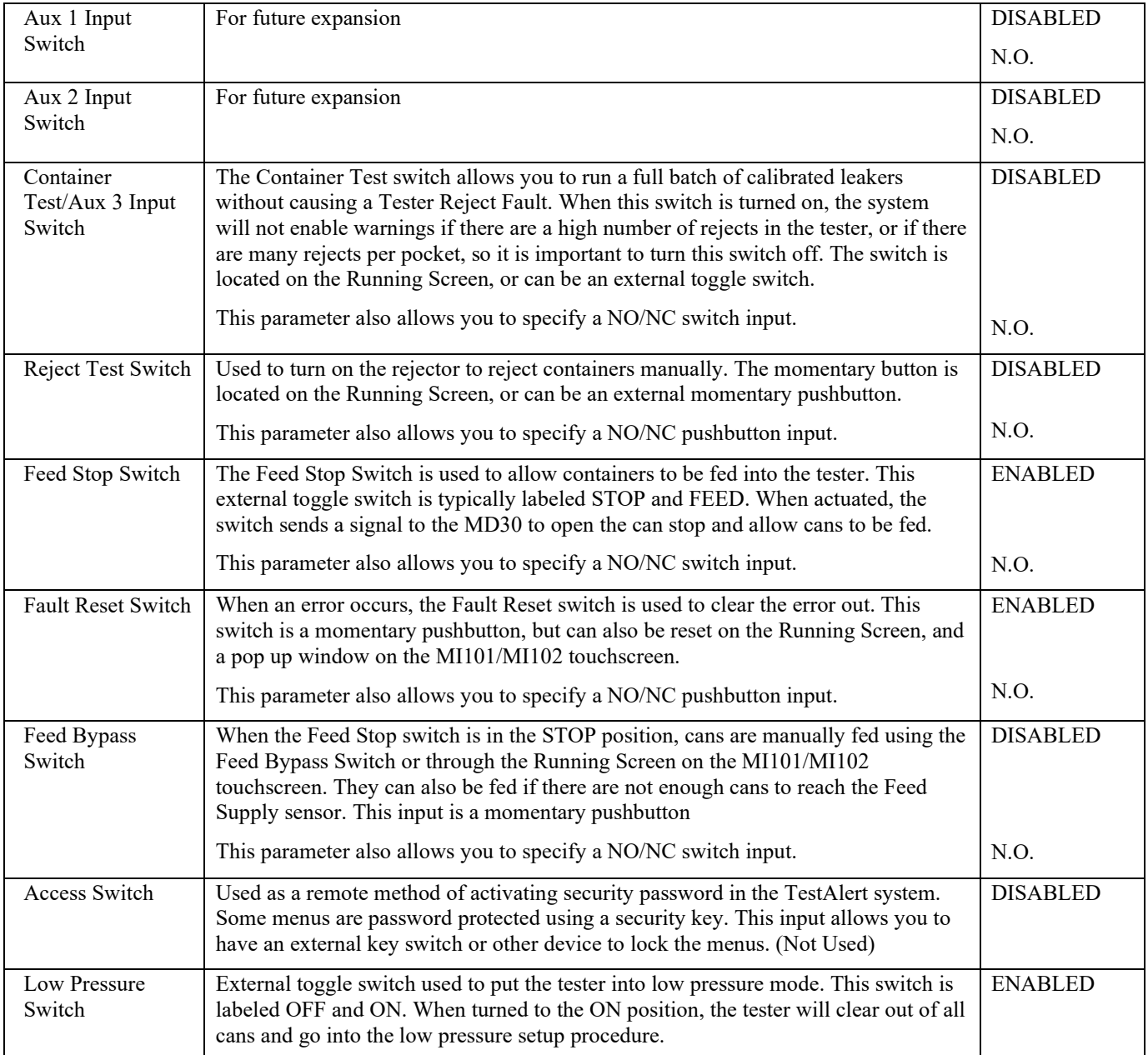

This parameter also allows you to specify a NO/NC switch input. N.O.

#### **Low Pressure Test**

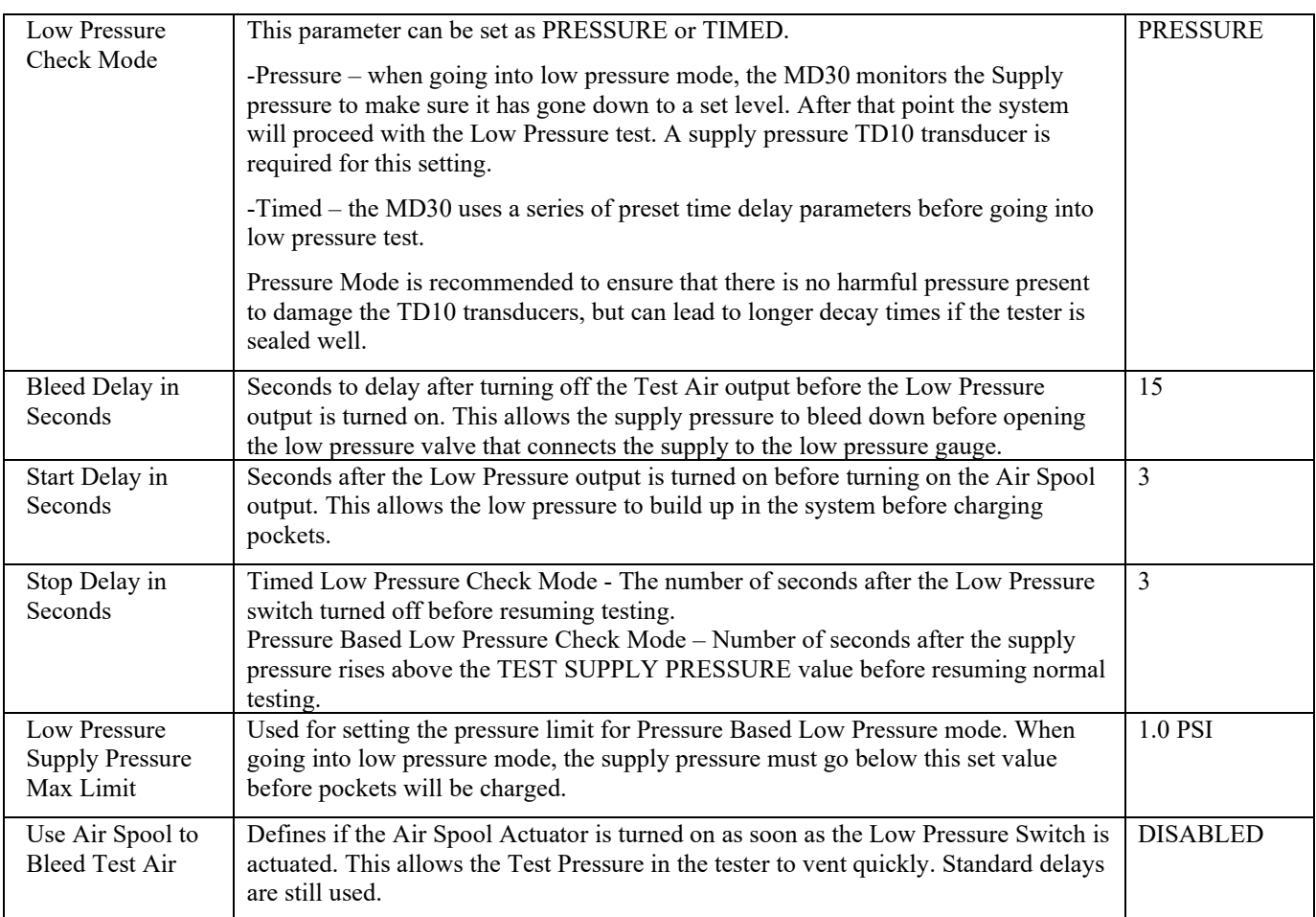

#### **JAM SETUP**

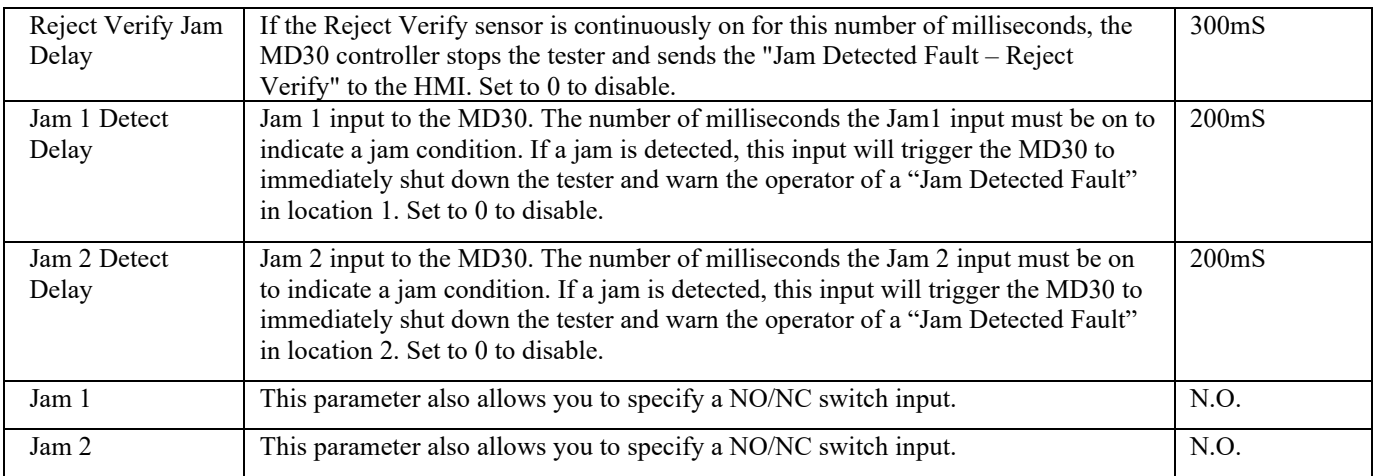

\*\*Parameters with a \* require the tester to shut down to make a change.

# *Device Setup Procedures*

The Device Setup Procedure allows you to set up the main devices on the tester. It guides you through setup of the Container Present sensor, Feed Control mechanism, Air Spool actuator, Air

Test position, Reject mechanism, and an Auxiliary Reject. This area is typically only visited once to initially set up a tester, and then only when devices are changed or problems arise. The individual setups need to be performed in order when initially setting up a tester. When going to this area from the HOME screen, the tester will go through a procedure to stop testing, clear cans out of the tester and then go into low pressure mode to protect the transducers. The low pressure needle valve also needs to be set to 10"H2O before continuing. This process is

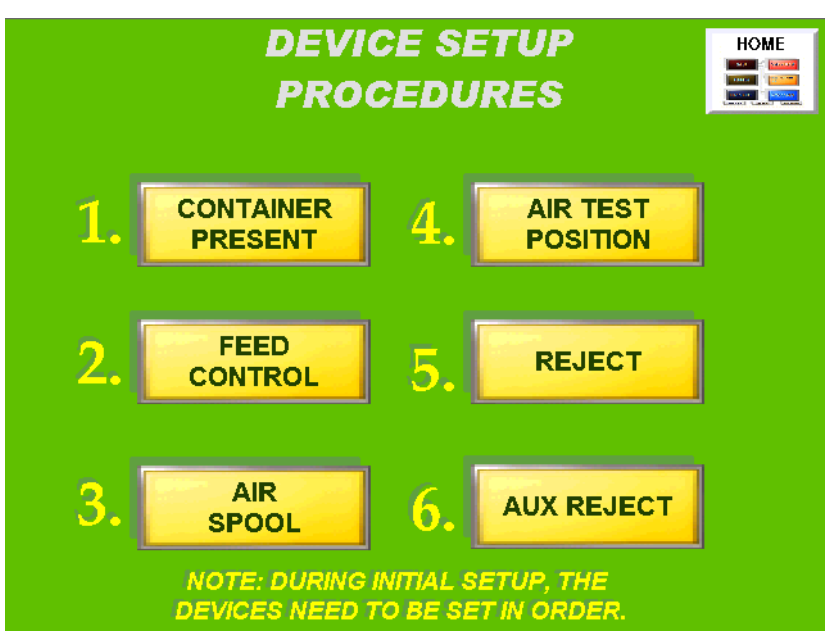

almost identical to the process described in [Chapter 6 Low Pressure Check](#page-60-0)

# **1) Container Present Device Setup**

The container present sensor is set up first since it identifies which pocket a can goes into once it is fed into the tester. To start this procedure, make sure the tester is running and cans are available. Press the FEED button located under step 1. This will feed one container into the tester. Note which pocket the can was fed into. For step 2, the display shows the points on the tester where the sensor starts sensing (ON Position) and stops sensing (OFF Position) the container passing by. Press the SET button to center these values

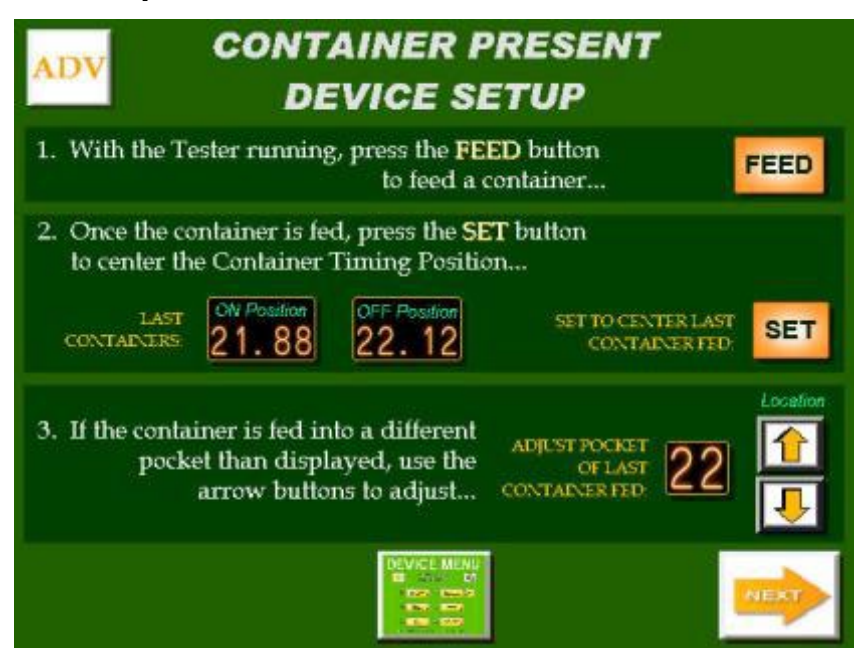

on the pocket. In step 3, verify that the pocket number displayed is the same number that the container went into. If not, use the up and down arrows to adjust the displayed number and verify by feeding another container. Press the NEXT button to continue.

## **2) Feed Control Device Setup**

This window sets up the Feed Control mechanism, or Can Stop. This setup is necessary when a worm (screw) feed is not used on the infeed of the tester. For Step 1, you must turn the tester by hand in the forward direction only to the position where the Feed Control mechanism needs to turn on, and press the SET button. At this point, you will see the decimal value of the number next to the SET button go to (.00). Step 2 asks you to run the tester at normal speed and then press the FEED button. This should feed one container. Make note which pocket the can goes into. In Step 3, verify that the fed container

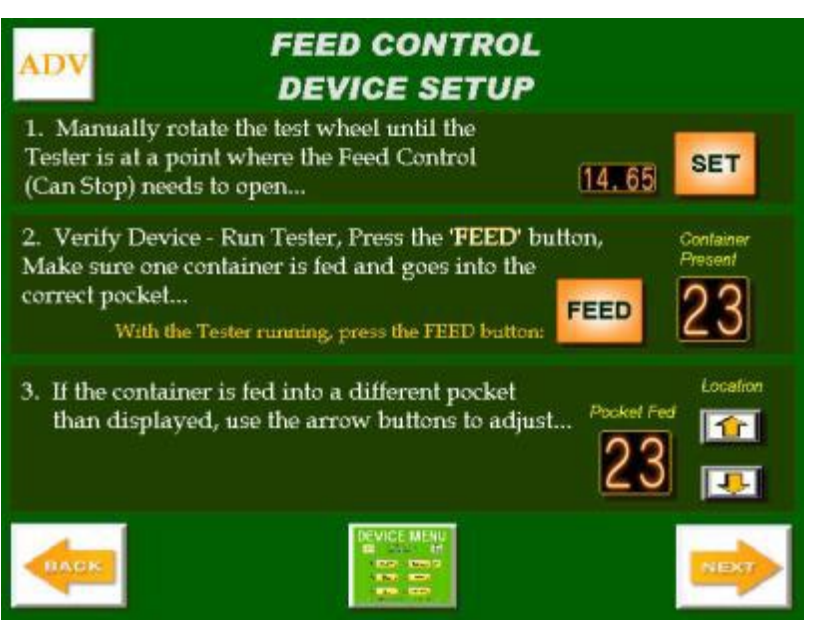

pocket number matches the pocket displayed. If not, use the arrows to adjust the pocket number. It is recommended after making an adjustment, to press FEED again to verify your settings.

#### **3a) Air Spool Device Setup (Testers with Charging Spool Valves)**

When the Air Spool Actuator is actuated, it should be positioned midway between the air spool valves to allow for some error in the solenoid. For Step 1 of the setup, you must turn the wheel by hand so that the air spool actuator wheel is centered between two spool valves. Press the SET button to accept this position. Pressing SET will change the decimal value of the number next to the SET button to zero (.00). Next for Step 2, run the tester at operating speed and then press AIR SPOOL to charge a single

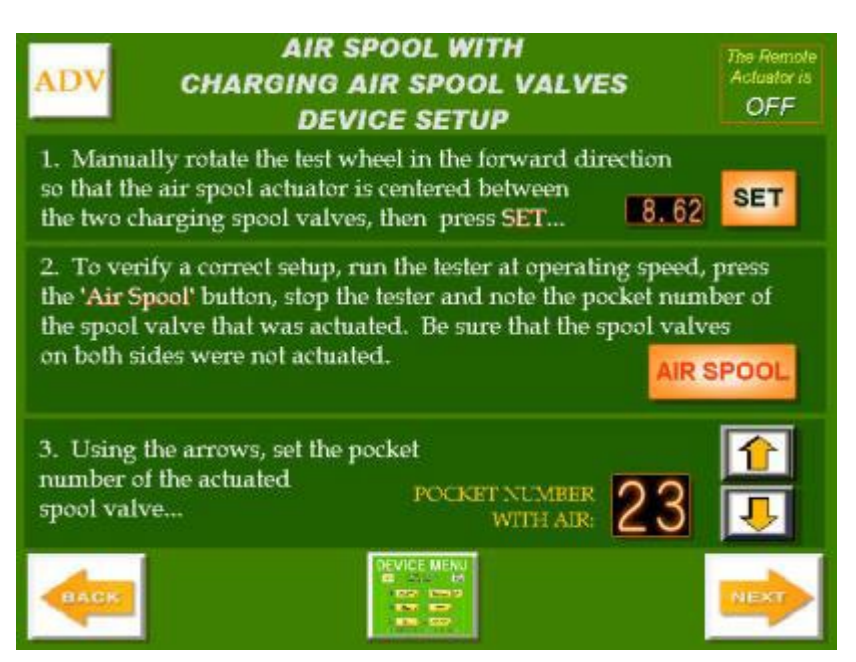

pocket. Stop the tester, verify only one pocket was charged and note the pocket number of the charged valve. Be sure that the charged pocket number matches the pocket displayed in Step 3. It is recommended after making an adjustment, to press AIR SPOOL again to verify your settings.

# **3b) Air Spool Device Setup (Testers without Charging Spool Valves)**

For older Flat Valve style testers that are not upgraded to individual spool valves, the charging air is applied to a whole section of the tester at one time. To save wear and tear on the tester, the TestAlert system allows the air to be turned on only when containers are being tested. For Step 1, manually rotate the tester in the forward direction to a point where a pocket has just closed, and press the SET button. This changes the decimal value of the number next to the SET button to zero (.00). Next, using the arrow buttons, enter in the pocket number of the pocket that just closed. In most cases there would be two pockets that close

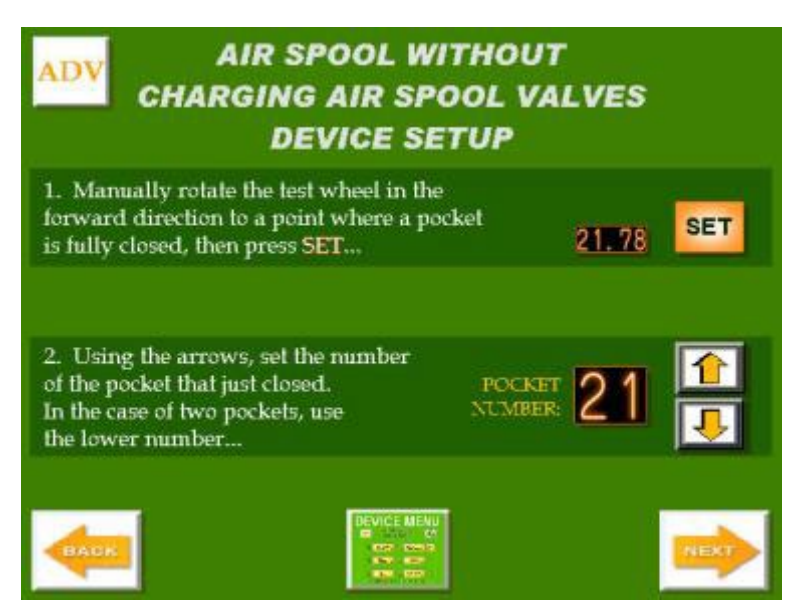

at the same time, use the lower of the two numbers.

For this setup, be sure that the Test Air and Air Spool relays are wired in series, and that the parameter AIR HOLD ON COUNT is set to the number of pockets between the closed pocket and the Air Test Block.

# **4) Air Test Position Setup**

The precise position of the air test port on the test wheel is critical to getting the optimum sensitivity out of the tester. To start this process, press the START AIR TEST TIMING button. This will take you to a bar graph display showing the timing positions of the air test block and what it looks like as the air test port passes by the air test block.

To view this Timing Graph after the setup is complete, or to make adjustments to the current timing, press the VIEW CURRENT AIR TEST TIMING button.

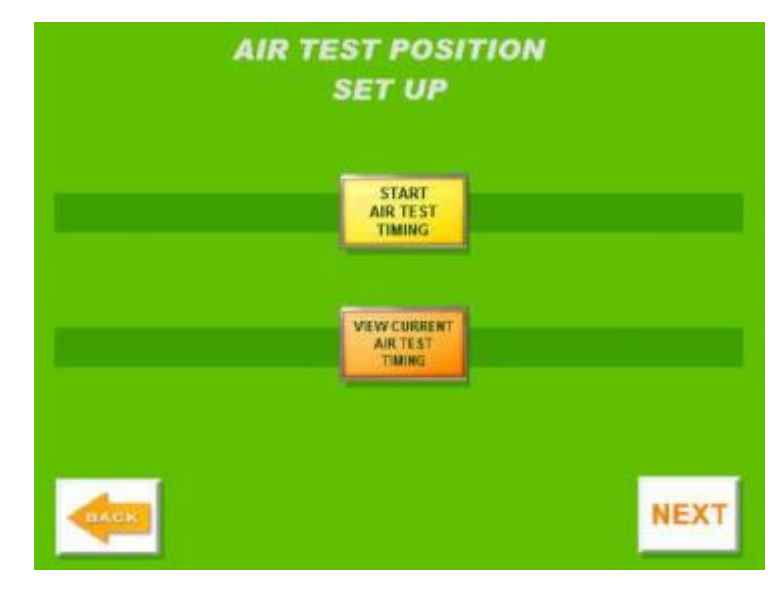

Interface (HMI) Screens

After the valid timing has been found, you will see the bars come up on the screen. After the process is completed, a blue and green arrow shows up on the bottom of the screen. The blue arrow shows the current position of the Air Test Timing, while the green arrow shows the recommended timing position. To accept the recommended setting, press the button PRESS TO SET TIMING at the top of the screen. If an adjustment to the current timing is desired, press either the left or right arrow to adjust. Sometimes, depending on the tester, the bar graph display will spread over to a second screen.

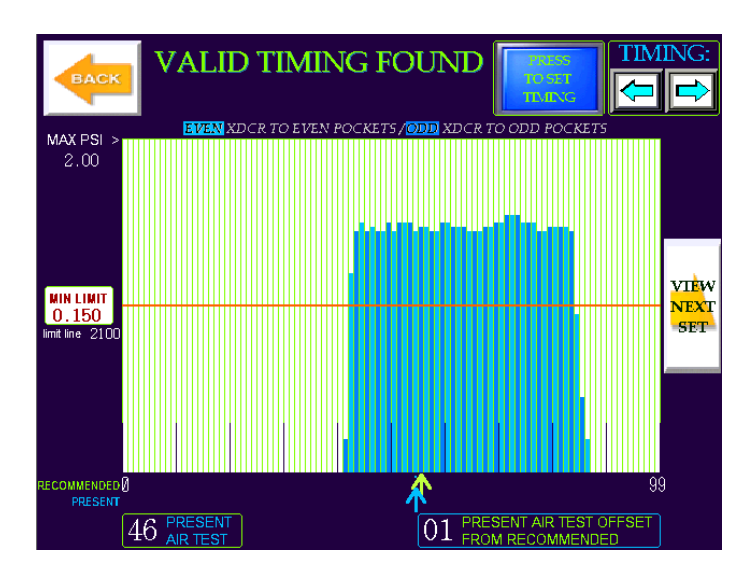

To view this, press VIEW NEXT SET. If no values appear after a few rotations of the test wheel, verify that there is Low Pressure air available. In many cases it is helpful to open the needle valve more than normal to get good pressures.

When the timing is set, press the Back button and then the NEXT button to go to the next step. Depending on the type of tester being set up, you will be taken to one of two screens:

- Air Test Position Setup with Air Spool This setup is used when there is a charging Air Spool Actuator set up on the tester.
- Air Test Position Setup with No Air Spool This setup is used for older Flat Valve style testers with no conversion package. With these testers there is no capability of charging an individual pocket.

## **4a) Air Test Position Setup with Air Spool**

In this method, the Air Spool Actuator should have already been correctly set up so that we know that a particular pocket has been charged.

In Step 1, press AIR SPOOL to charge one pocket with air. For Step 2, if the values for Charged Pocket and Air Test Pocket w/Max Pressure are different, press the SET button to accept this pocket change. Step 3 only applies if no value appears under AIR TEST POCKET W/MAX PRESSURE. Pressing the SHIFT button moves between the even

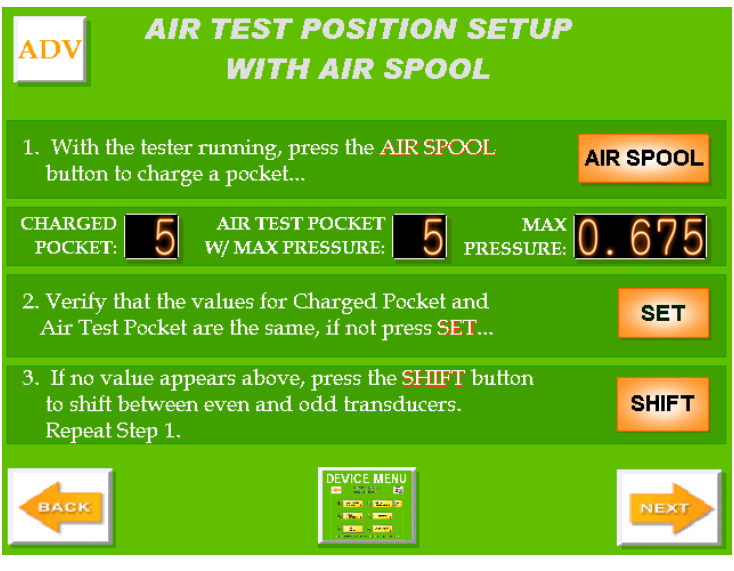

and odd transducers. If SHIFT is pressed, go to Step 1 and repeat the process. It would be beneficial to perform this procedure at least a couple times (for odd and even pockets) to verify that the correct pocket is being set, and that there are no leaking spool valves causing problems.

## **4b) Air Test Position Setup with No Air Spool**

For flat valve testers without the capability of charging individual pockets, the system feeds a container to measure a drop in pressure to determine the Air Test Position.

In Step 1, press the FEED button to feed a container into the tester. When the container passes by the container present sensor, the Last Pocket w/Container value is updated with this pocket. Once the pocket with a container passes by the Air Test block, the Air Test Pocket w/Min Air value is updated along with its pressure. For Step 2,

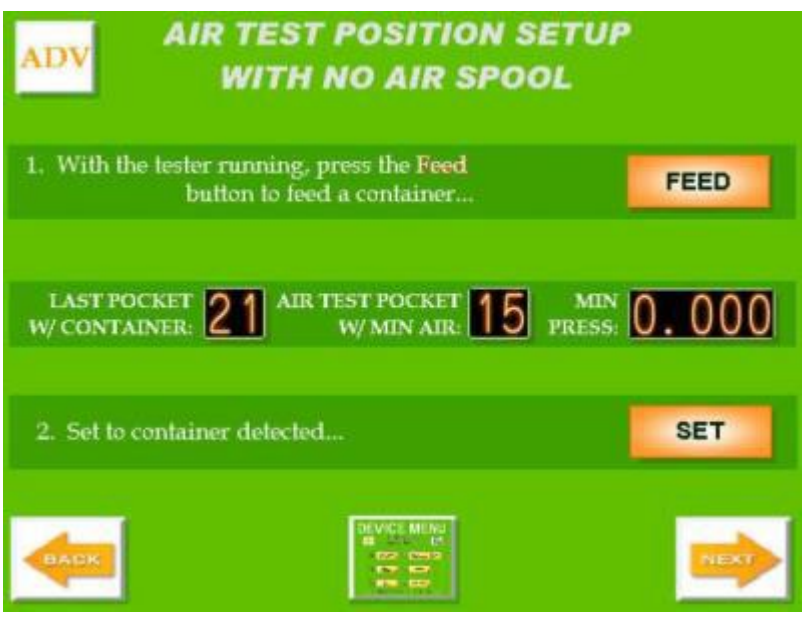

if the values for Last Pocket w/Container and Air Test Pocket w/Min Air are different, press the SET button to accept this pocket change. It would be beneficial to perform this procedure at least a couple times to verify that the correct pocket is being set, and that there are no leaking spool valves causing problems.

\*\*Note: For both the above screens, values may not display correctly if the transducers are swapped between odd and even. Verify the wiring of the transducers.

# **5) Reject Device Setup**

There are many different types of rejector mechanisms in use on testers. We will discuss the main two for setting up with the TestAlert system: Dual Wheel Discharge, and Positive Discharge.

The Dual Wheel Discharge rejector (shown on the right) uses pins on a flat paddle, or shoe to pick the reject up off the starwheel and out the reject chute. The paddles are typically set up as odd and even on opposite sides of the reject chute. The reject solenoid pushes the paddle in, which extend the pins underneath the rejected container. The correct position for the solenoid to be actuated is midway between the paddles.

The Positive Discharge rejector uses a reject cam to push the can off of a magnetic carrier wheel. When the cam is

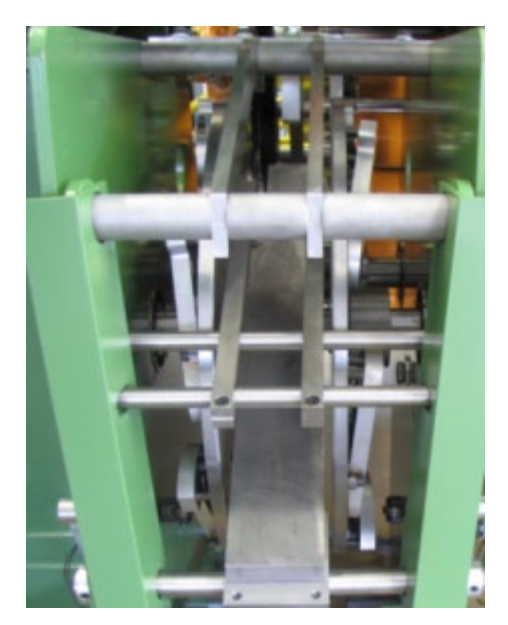

extended, it should just miss the previous roller by 1/4 - 3/8". This is the correct position for this type of rejector.

In Step 1, manually rotate the tester by hand in the forward direction until the rejector is in the correct position to turn on and push the SET button. This position is described above. Pressing SET zeroes out the displayed timing component. If you have a different style of rejector, consult the tester manual for the correct positioning. Next, run the tester at speed and press the FEED button under Step 2 to feed a container. When the container is getting ready to come out of the pocket, jog the tester to be able to determine when the rejector fires. In Step 3, see if the

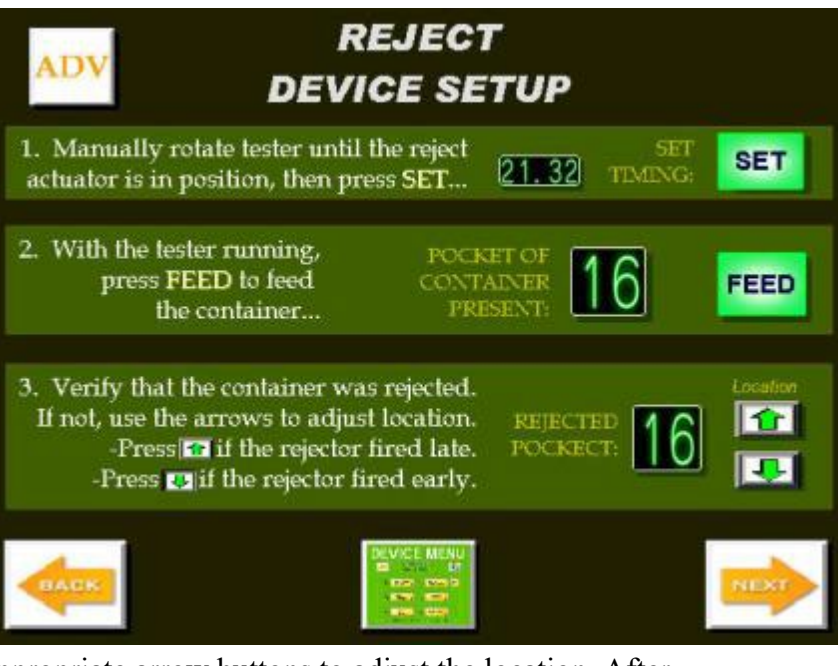

rejector fires early or late. Press the appropriate arrow buttons to adjust the location. After making an adjustment, run the tester and press the FEED button another time to verify the parameter is set correctly.

## **6) AUX Reject Device Setup**

The Aux Reject is used as an additional reject input to the tester. This could be a vision system, or missing end detector.

The container must be captured in order to accurately track the Aux Reject through the tester. When the MD30 receives an Aux Reject signal, that pocket is not charged, and is flagged to be rejected at the rejector.

Contact the factory for instructions on how to set this input up.

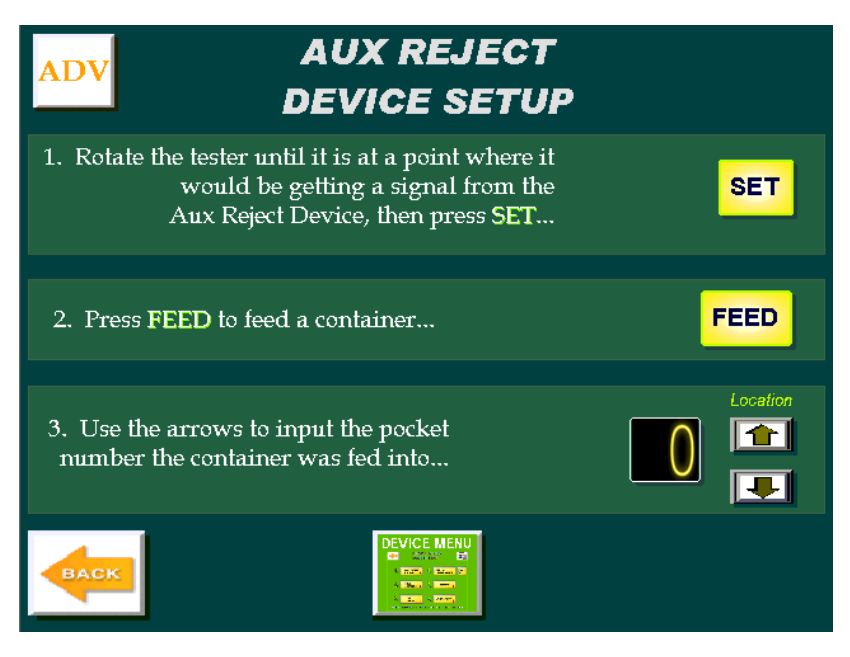

# *Running Screens*

# **Main Running Screen**

This is the main screen that would typically be viewed while the tester is in operation. From the view below, you can view the status of every pocket on the air tester, along with running and reject parameters. You also have access to operational buttons and Reject Information. All of these sections will be described in detail below.

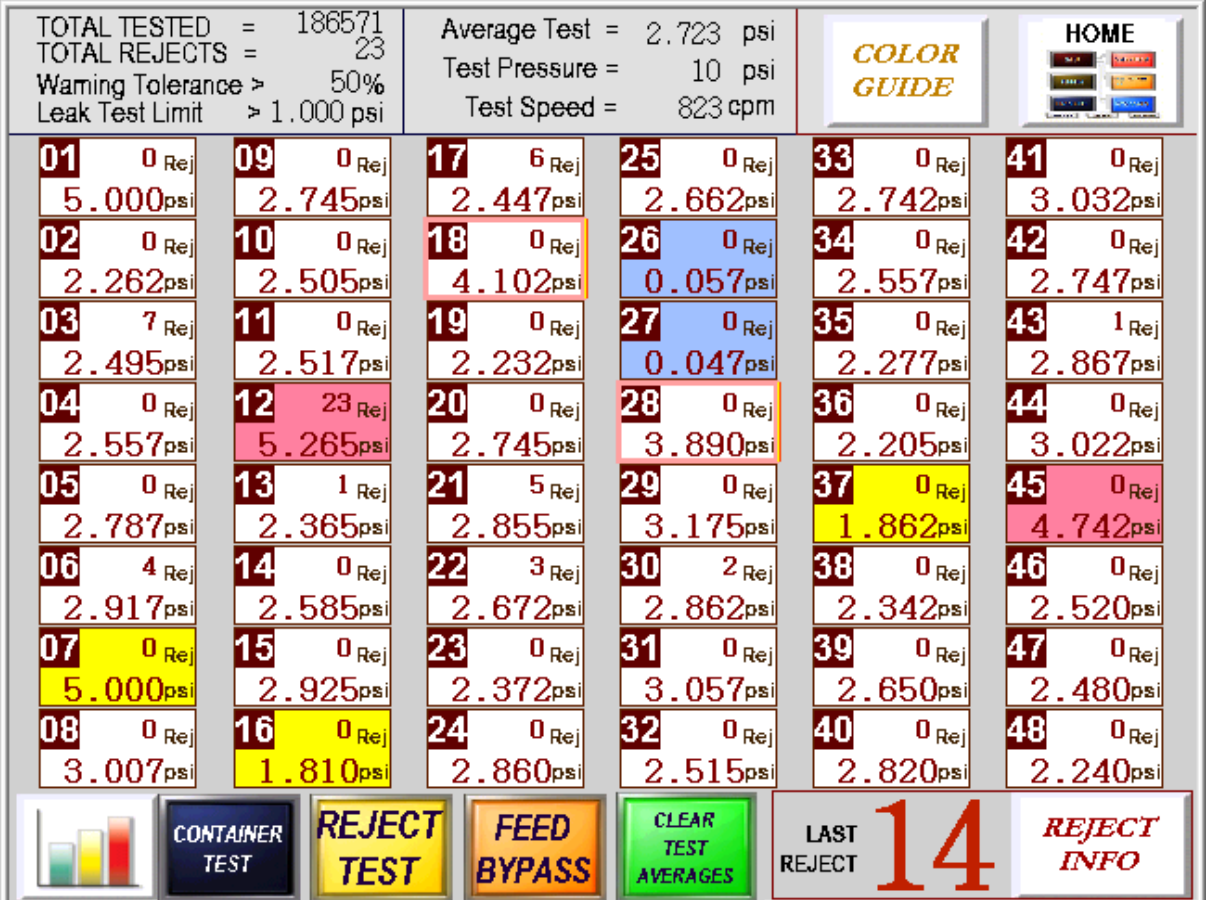

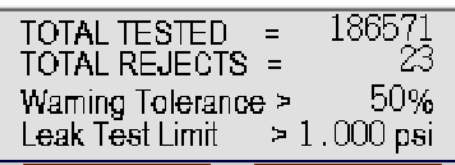

- Total Tested Total cans tested by the tester
- Total Rejects The total number of cans rejected.
- Warning Tolerance Percentage of tolerance before giving a warning that there is a bad pocket seal. The average used is the average pressure value for all pockets with a good can.
- Leak Test Limit Any pressure values above this limit will be considered a reject. Pressing this value will allow you to set the Reject Limit on another screen.

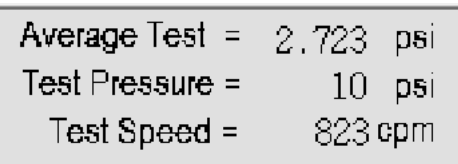

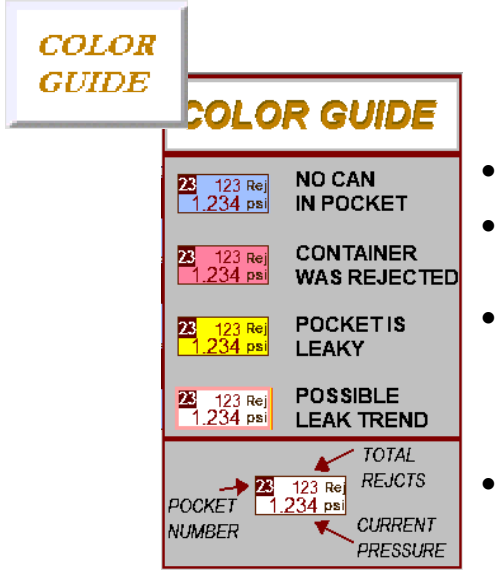

- Average Test Average pressure value for all pockets with a good can
- Test Pressure Current Supply Test pressure
- Test Speed Tester speed in Containers Per Minute

The Color Guide button brings up a menu to show what the different colors on the display means.

- If the pocket is shaded blue, there is no can in that pocket
- If the pocket is shaded red, that can was identified as a leaker and was rejected.
- The yellow shading indicates that the pocket did not have enough pressure in it for a valid test. This can indicate a bad spool valve, pocket seal, or cut air hose to the pocket. This is considered a fatal error.
- If the pocket has a red box around it, this indicates a Bad Seal (Leak Trend). This pocket is out of tolerance from all of the other pockets on the tester.

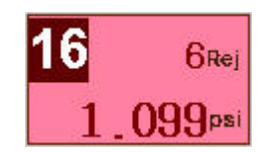

The individual pocket display shows the pocket number, number of rejects for this pocket, and the latest test pressure.

If you touch on an individual pocket, this brings up a pop up window which details more information about this pocket.

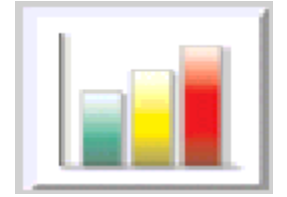

This button brings up the bar graph display screen showing the pressure values for all pockets on an easy to view display. The bar graph display will be detailed later.

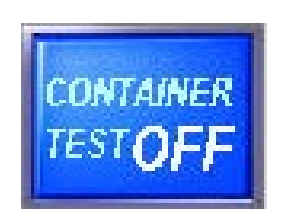

The Container Test Button is a toggle button to allow the operator to run a batch of calibrated leakers without triggering faults in the MD30. Once this button is pressed, the system waits for the first reject to go through, and then re-enables the Tester Reject Fault and Station Reject Fault ratio parameters.

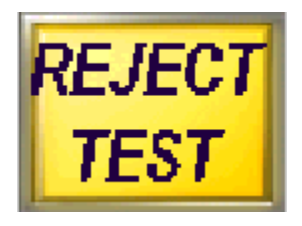

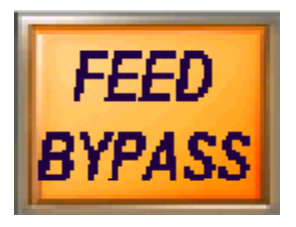

PROGRAM **CONTAINER** FEED

The Reject Test button is a momentary button that turns on the rejector to reject cans from the tester. Using this button does not trigger any of the fault messages that would normally occur with rejecting multiple containers. The containers are still tested correctly and leakers will be displayed on the screen.

The Feed Bypass button is a momentary button that duplicates the operation of the Feed Bypass on the main tester control panel. When this button is pressed, the Feed Control (Can Stop) allows cans to be fed into the tester.

The Program Container Feed button opens up a screen that allows you to start feeding containers at a certain pocket, or Enable feeding into pockets. The Enable feature is useful if you have mechanical issues with a pocket and still need to run production.

For more information, see next section – Bar Graph.

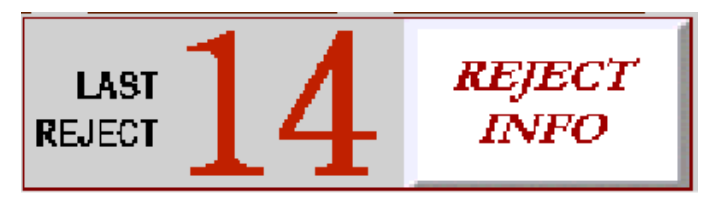

The Reject Info button brings up a screen that details all of the gathered reject information for the tester including the many different types of rejects

tracked. Each reject is time stamped to indicate exactly when they occurred.

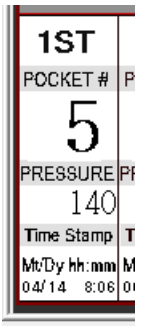

If you press the Last Reject number in this area, this

brings up an MD2/MD3 simulator which only shows the pocket number of the last reject and its pressure.

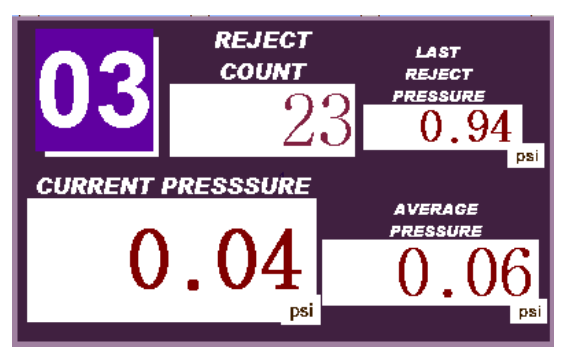

Pressing on an individual pocket box will allow a window to pop up which gives more details about the pocket. These details include Reject Count, Last Reject Pressure, Current Pressure for the latest rotation, and the Average Pressure for this pocket. To clear this window, just press it again.

# Interface (HMI) Screens

# **Bar Graph Display**

The bar graph display is one of the best methods of comparing values coming from each of the pockets. The low pressure test is typically viewed on the bar graph display since it is easy and quick to tell if there is a problem with a pocket.

At the top of the display is a RUN/PAUSE button. If you ever want to keep the current screen on the display, press this button and the screen will freeze. The BACK button takes you back to the main running screen. The resolution of the bars will change depending on the type of TD10 transducer being used for test. The red line shows the reject limit for the tester. Any bar above this line is considered a reject and will be colored red. When running a low pressure check, all of the bars should be above the reject limit.

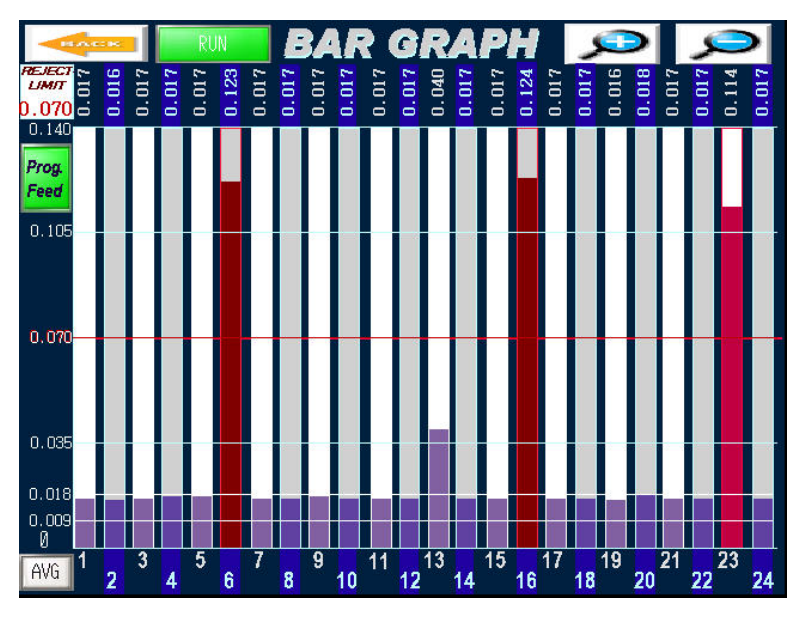

The bottom of the display shows the pocket number of the corresponding pocket. At the top of the bar graph is the pressure value associated with each pocket. Also at the top of the display, when there are no containers in a pocket, there is an icon displayed showing a can with a line through it to signify that no can is present.

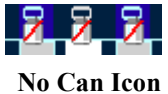

At the top right of the display are zoom in and zoom out buttons. These allow you to change the display to view the pockets better. When zooming in or out, you will notice the reject limit moving up or down on the screen. Exiting out of this screen and returning will center the reject limit on the screen.

The Reject Limit is shown at the Top Left of the screen. If the operator needs to change the Reject Limit, press this box and a password entry window will appear. Once the password is entered, the operator can change the reject limit.

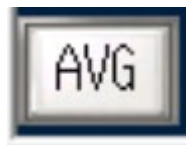

On the bottom left of the screen there is an AVG button which takes you to an average bar graph display. This display shows averaged pressure values for each pocket. The length of the average is based on the parameter SAMPLES IN AVERAGE FOR SEAL CHECK. Average values for each pocket are displayed

across the top. When there is a reject, the display shows a red bar, but the value isn't included in the average.

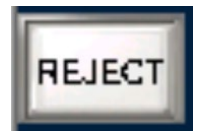

Once on the AVERAGE BAR GRAPH screen you can access another bar graph screen which shows the pressure value of the last reject that came off of each pocket. This is useful when running a full tester of calibrated leakers.

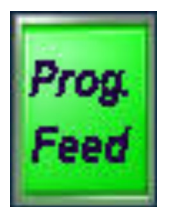

# *Program Container Feed*

This screen is made up of two sections.

1. Program Feed – To start feeding containers at a specified pocket number, turn off the feed switch, enter the pocket number to start feeding, and press

Enable. Whenever the Feed/Stop switch

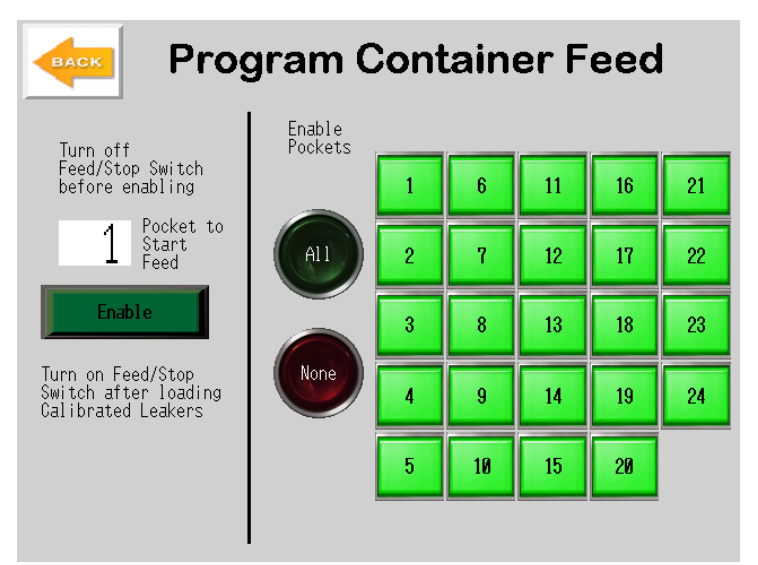

is turned to the Feed position, the system will start feeding at the specified pocket. This is useful for feeding calibrated leakers into particular pockets.

- 2. Enable Pockets This section allows you to not feed to particular pockets on the tester. If there is damage to a pocket and production still needs to run, this will stop feeding to an individual or group of pockets. Recommendation: Depending on the quality and speed of the Can Stop, it is recommended to stop feeding one or more pockets before and after the bad pocket.
	- a. ALL will allow feeding to all pockets on the tester.
	- b. None stops feeding to all pockets on the tester
	- c. Numbers you can individually turn on/off each pocket. Light Green is on, Dark Green is off.

# *Diagnostic Screens*

The Level 1 diagnostic screens allow operators access to important maintenance and troubleshooting information. These screens require a Level 1 password.

1. Control Outputs – For monitoring the inputs and outputs of the MD30 control.

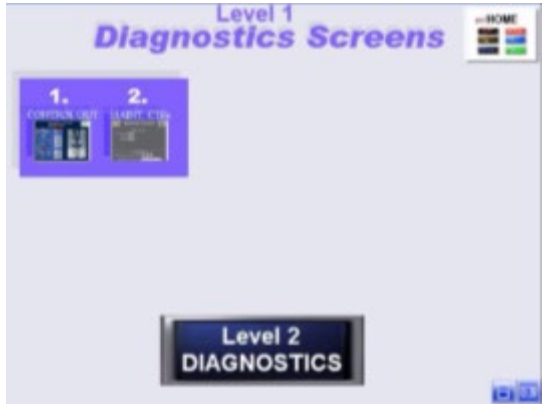

2. Maintenance Counters – shows master counters for system, including running hours of machine, total cans tested, total rejects and low pressure check information.

#### **Maintenance Counters**

This screen shows Master Counters for the Tester Hours Running, Total Cans (in thousands) and Total Rejects.

This screen also tracks when the last Low Pressure Check was done (with a time and date stamp).

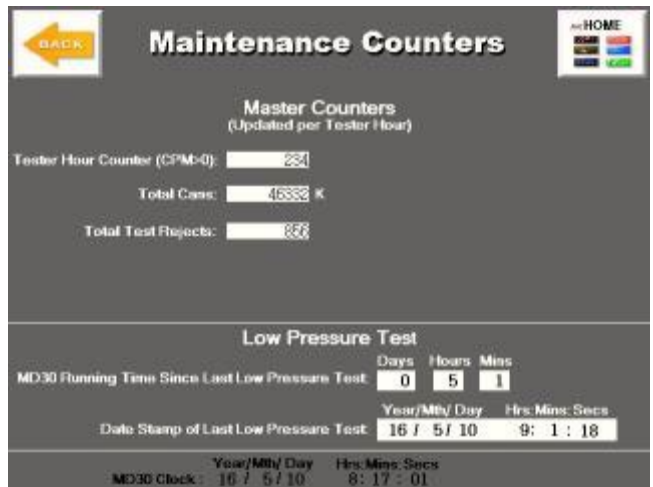

The Level 2 Diagnostic screens are used to get more detail about the setup and workings of the tester. These screens allow you a high level of access to the tester parameter settings and require a password. Care should be used when making any changes to these parameters. It is recommended that you save your current configuration prior to making changes in this area.

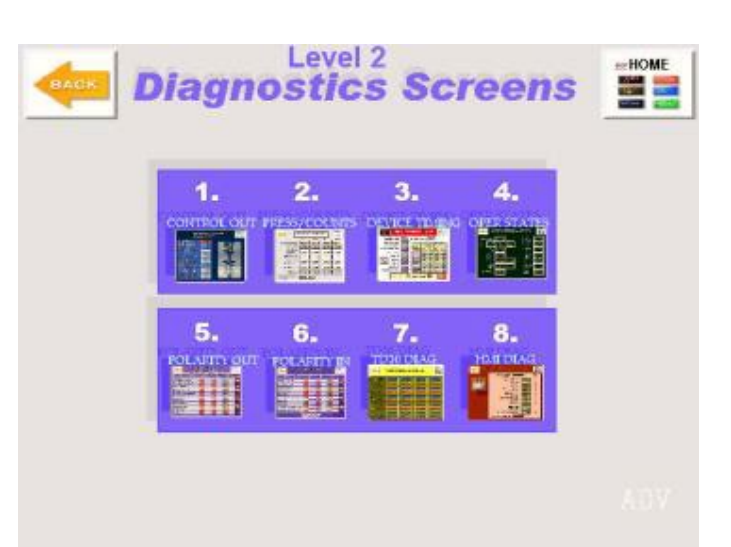

#### **1-Control Output Diagnostics**

The Control Output Diagnostics screen allows the user to view the status of all inputs (switches and sensors) along with the capability of turning on and off all outputs of the control. Outputs are located on the left side of the screen, and inputs are on the right side. Depending on the desired output to toggle, it may automatically change back to the original state if the controller is holding it on.

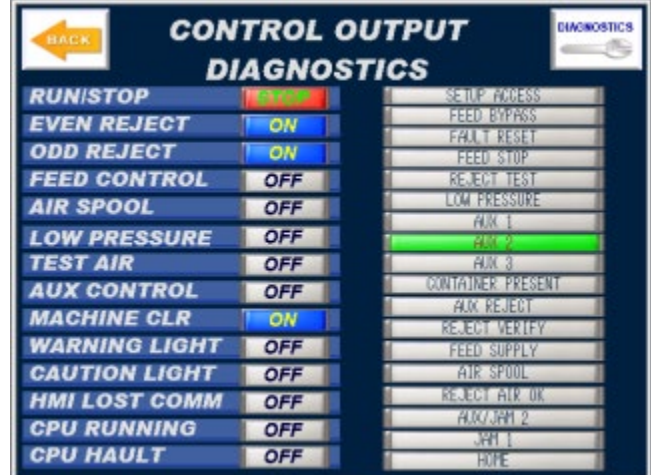

## **2-Pressures and Versions**

This screen shows the status of each of the 4 TD10 pressure transducers. They are labeled ODD, EVEN, SUP1(Supply1), and SUP2 (Supply2). The TD10 version numbers will be useful if you need to call for support on one of the transducers. Latest pressures are shown in raw counts from 100 to 4096. A value of 100 is equal to 0psi.

The Count Offset arrows allow you to compensate for differences in values shown between the even and odd channels. If one of the readings is shown to be above 100 with no containers present, adjust that channel downwards.

Calculated Pressure shows the current PSI reading from the transducer.

TD10 XDCR Type shows the type of transducer used.

 $0 = 2.0$  PSI  $2 = 5.0$  PSI  $4 = 15.0$  PSI  $8 = 105.0$  PSI

## **3-Device Timing**

The Device Timing diagnostic screen shows the location of every device on the tester. The location values on the left hand side of the screen are the current position. The stored parameter values are the static location when the tester is at the home position (reset sensor sensing the reset flag).

\*\*Note: Take great care not to change any values on this screen. This is only to be adjusted with the help of product support.

## **4-Operational States**

The Operational State diagnostic screen allows you to view the state machine of the tester controller. You can view what mode the tester is testing in, view the MD30 outputs, and view the delays used in controlling the tester. This screen is view only. There is nothing on this screen that can be changed.

This is a good screen to have a picture of if having problems with the tester. Knowing what Operating State and Measure Mode the tester in is valuable in troubleshooting.

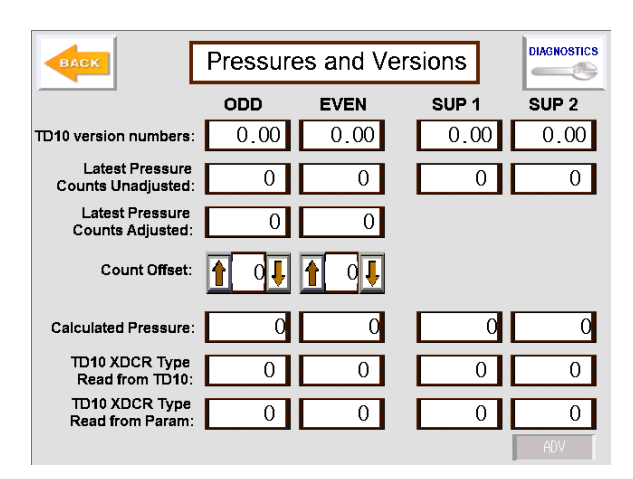

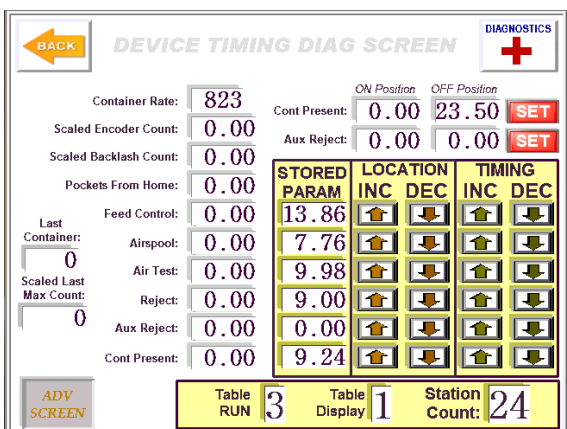

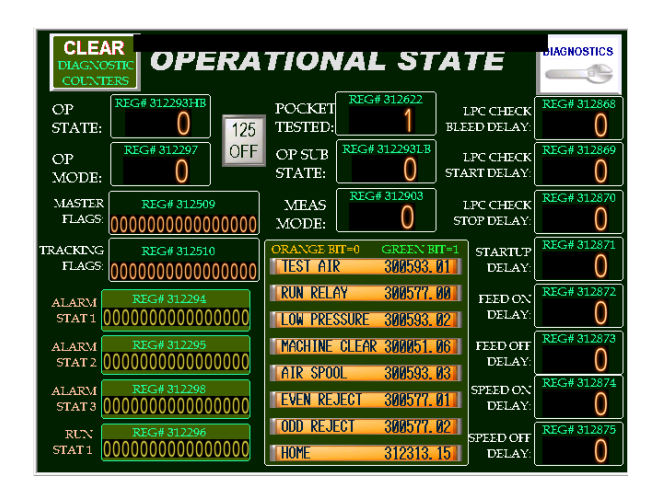

# Interface (HMI) Screens

# **5,6-Polarity – Input and Output**

This diagnostic screen allows you to enable/disable every input and output of the MD30 along with setting the Normally Open (N.O.) and Normally Closed (N.C.) states for each. These parameters are listed separately in the Parameter Setup Screens, but they are shown grouped here for convenience. To change any of the parameters, just touch the desired box and it will toggle.

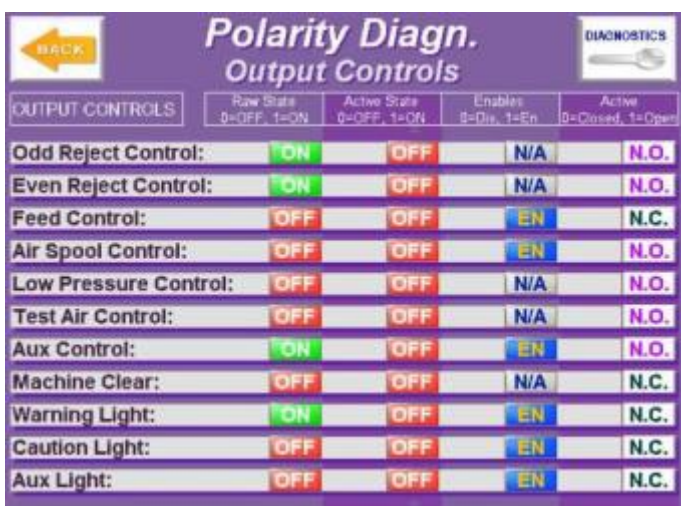

# **7,8-TD10 and HMI Diagnostics**

Allows monitoring of Communication issues with the TD10 transducers or HMI. Check these diagnostics if you experience issues with communication for either device.

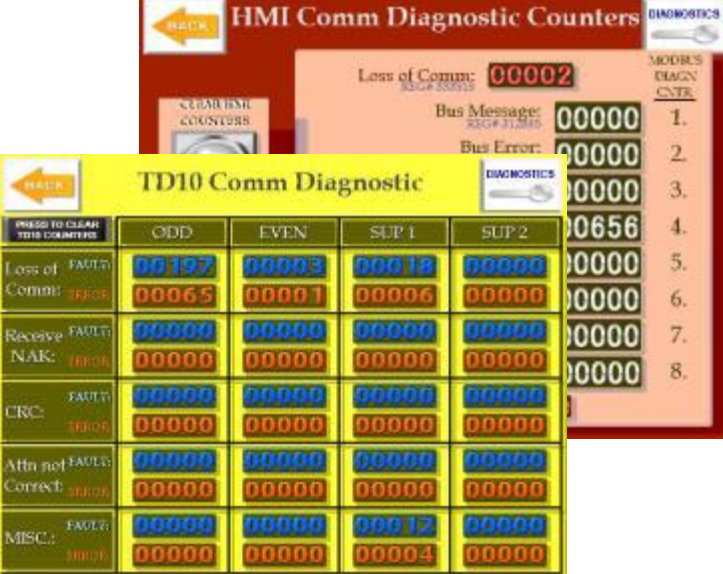

# *Alarms/Errors Screen*

The Alarms/Errors Screen gives you greater detail about the errors and warnings that pop up on the display screen. The system keeps track of the last 20 errors. The right hand side of the screen has up and down arrows which allow you to page down to the next set of  $\frac{1}{5}$ errors. Other buttons at the top of the screen allow you to turn off the Error Pop up screen and to Clear Rejects.

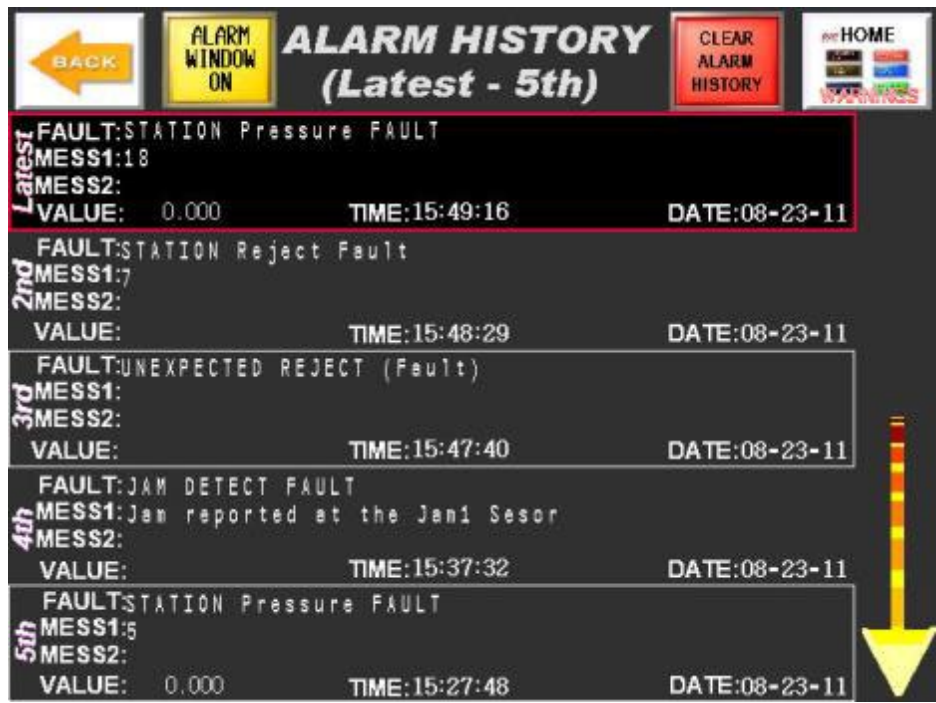

# *Error / Warning Messages*

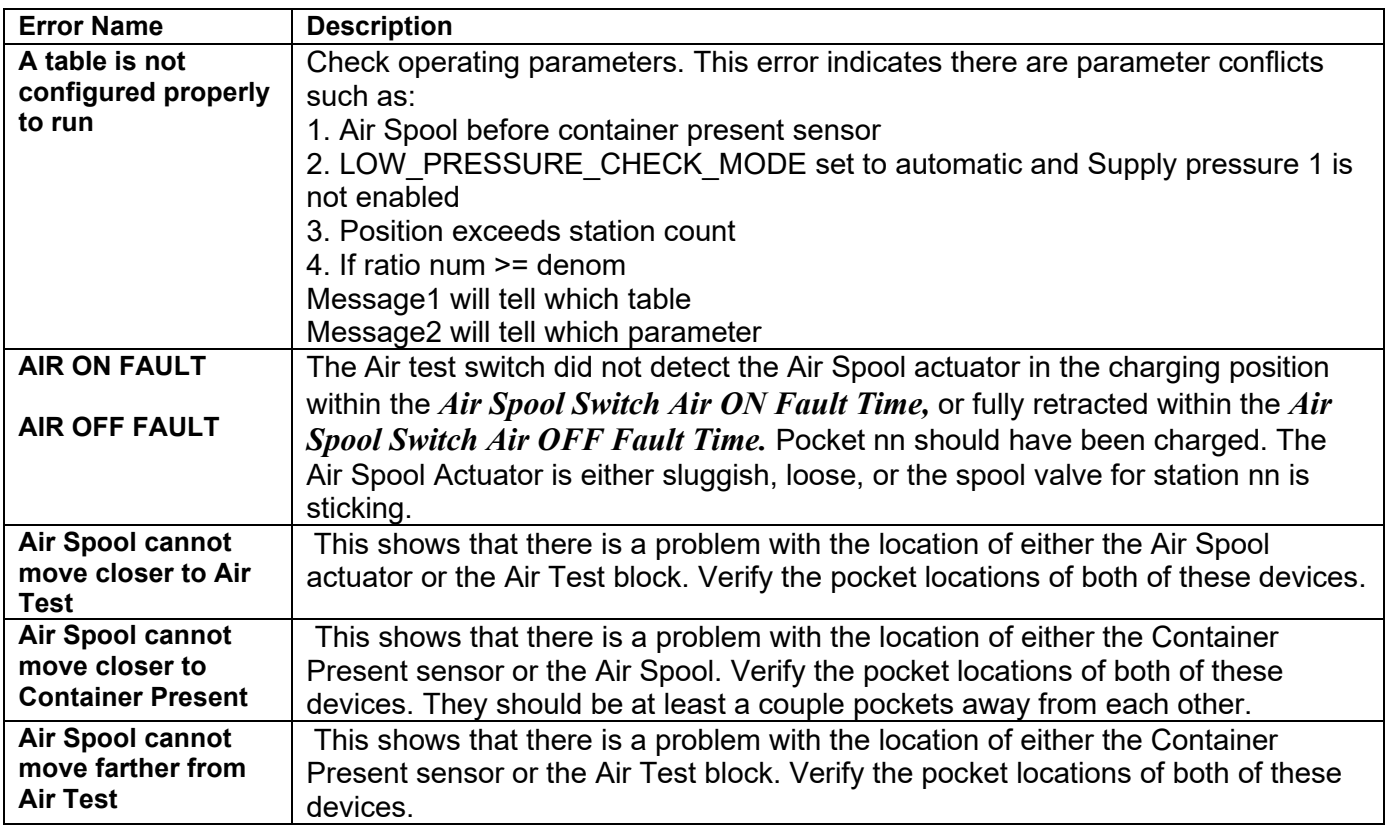

Interface (HMI) Screens

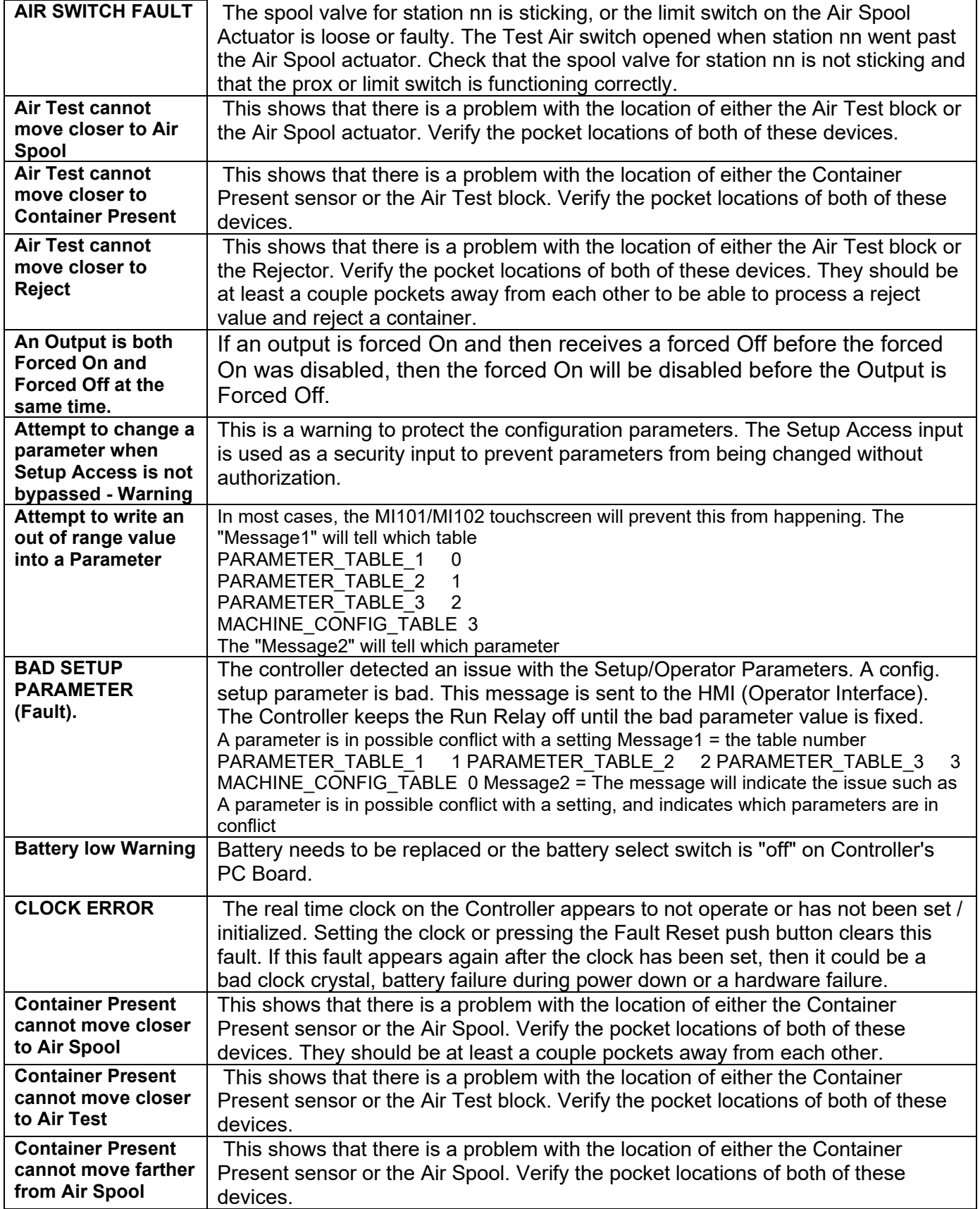

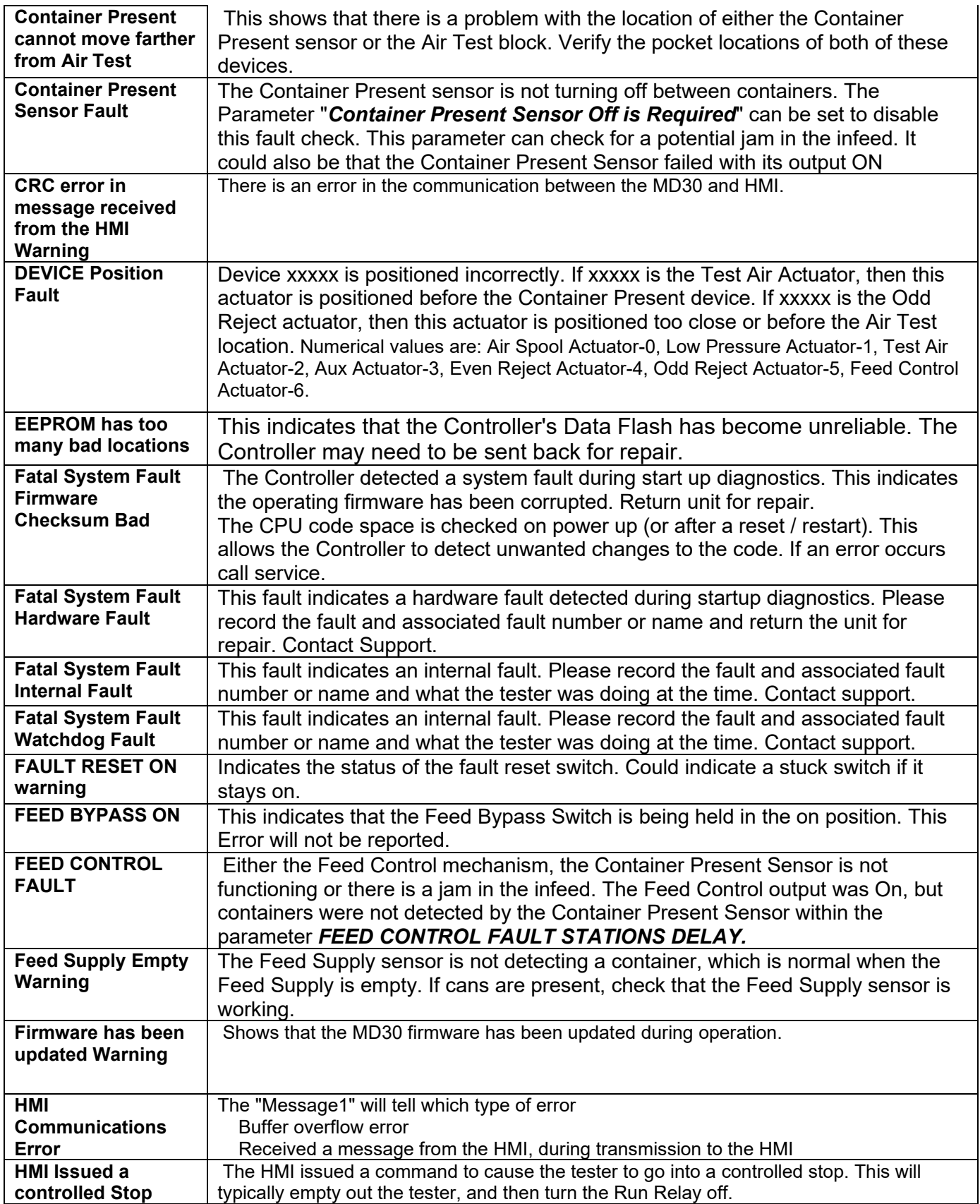

Interface (HMI) Screens

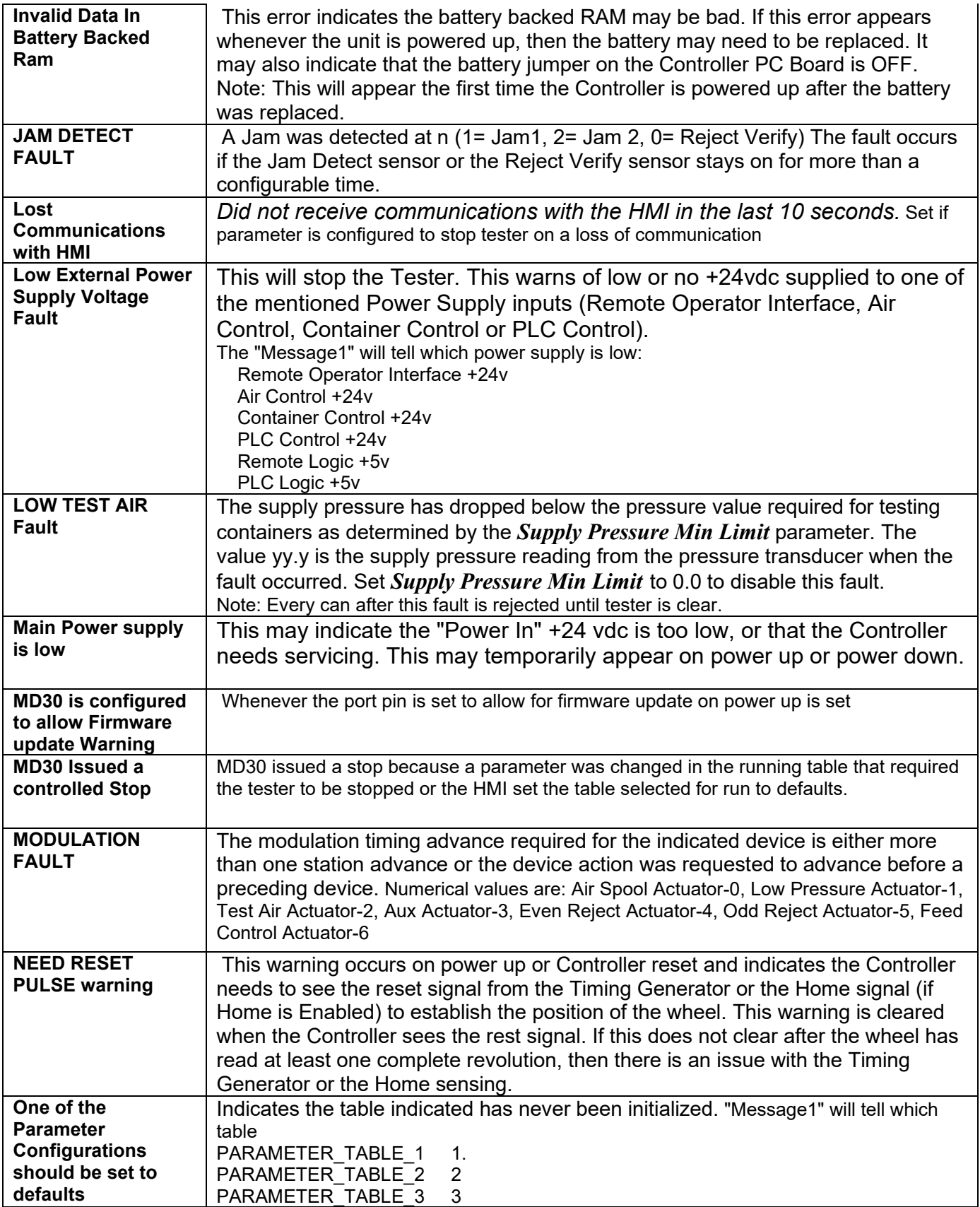

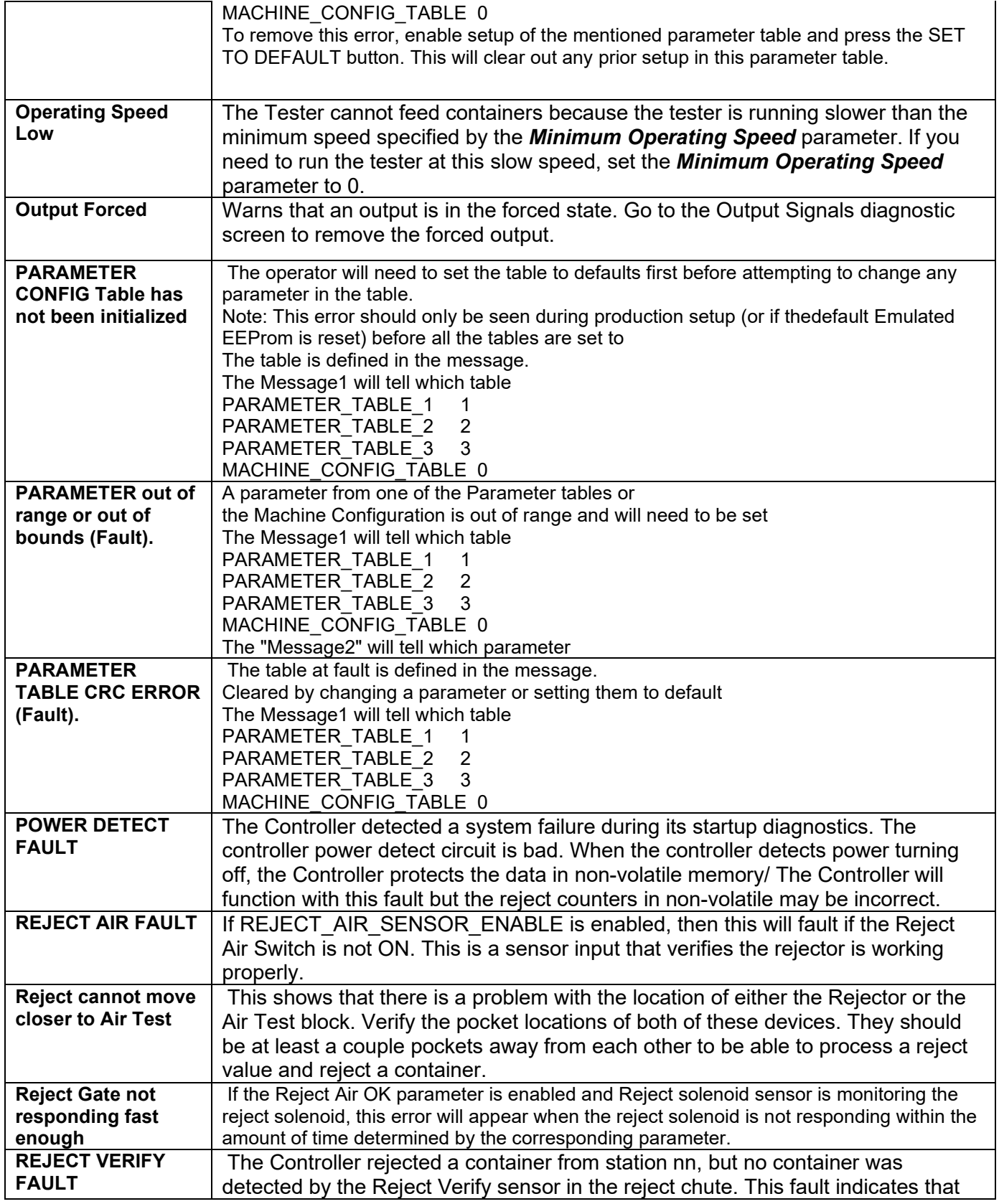

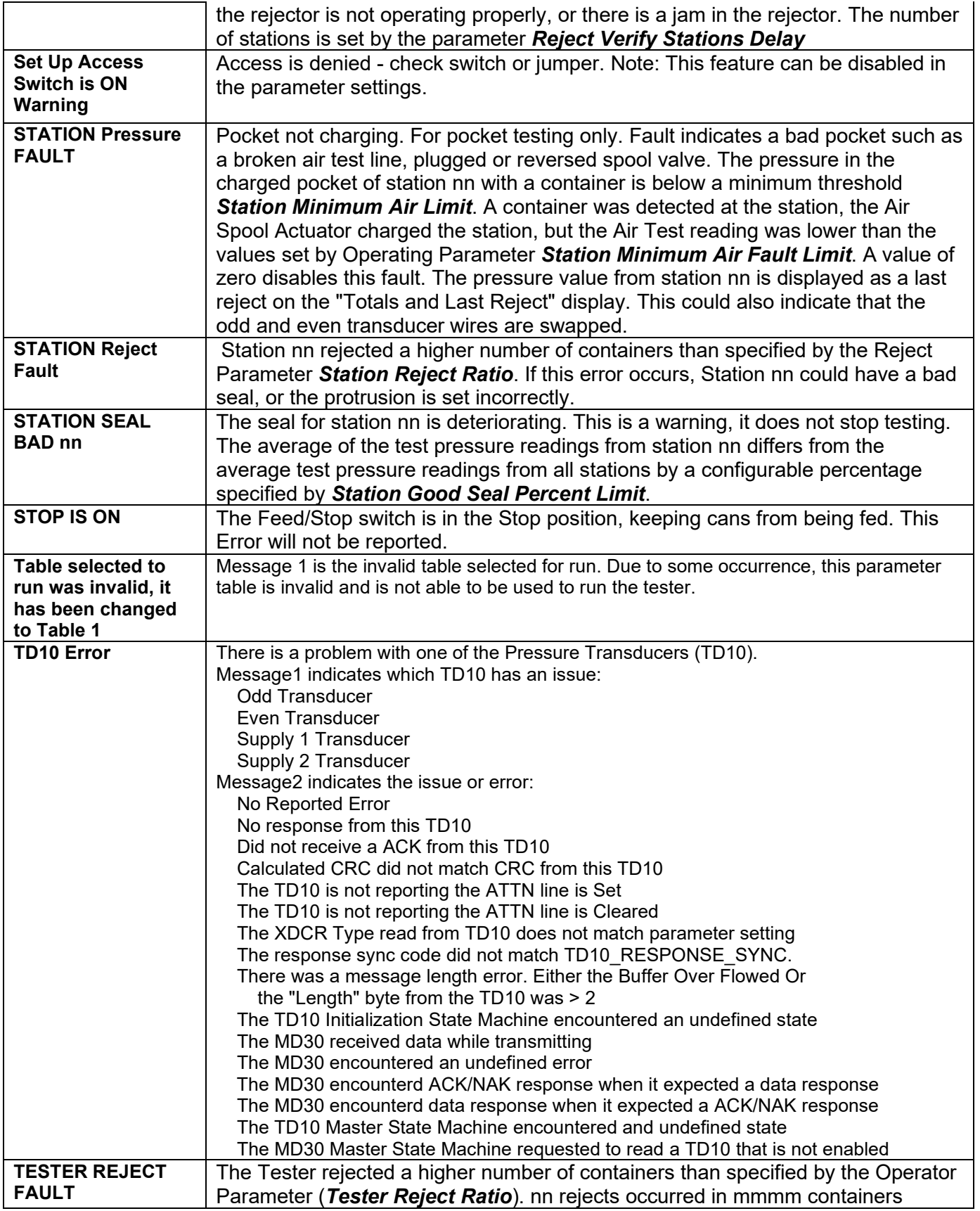

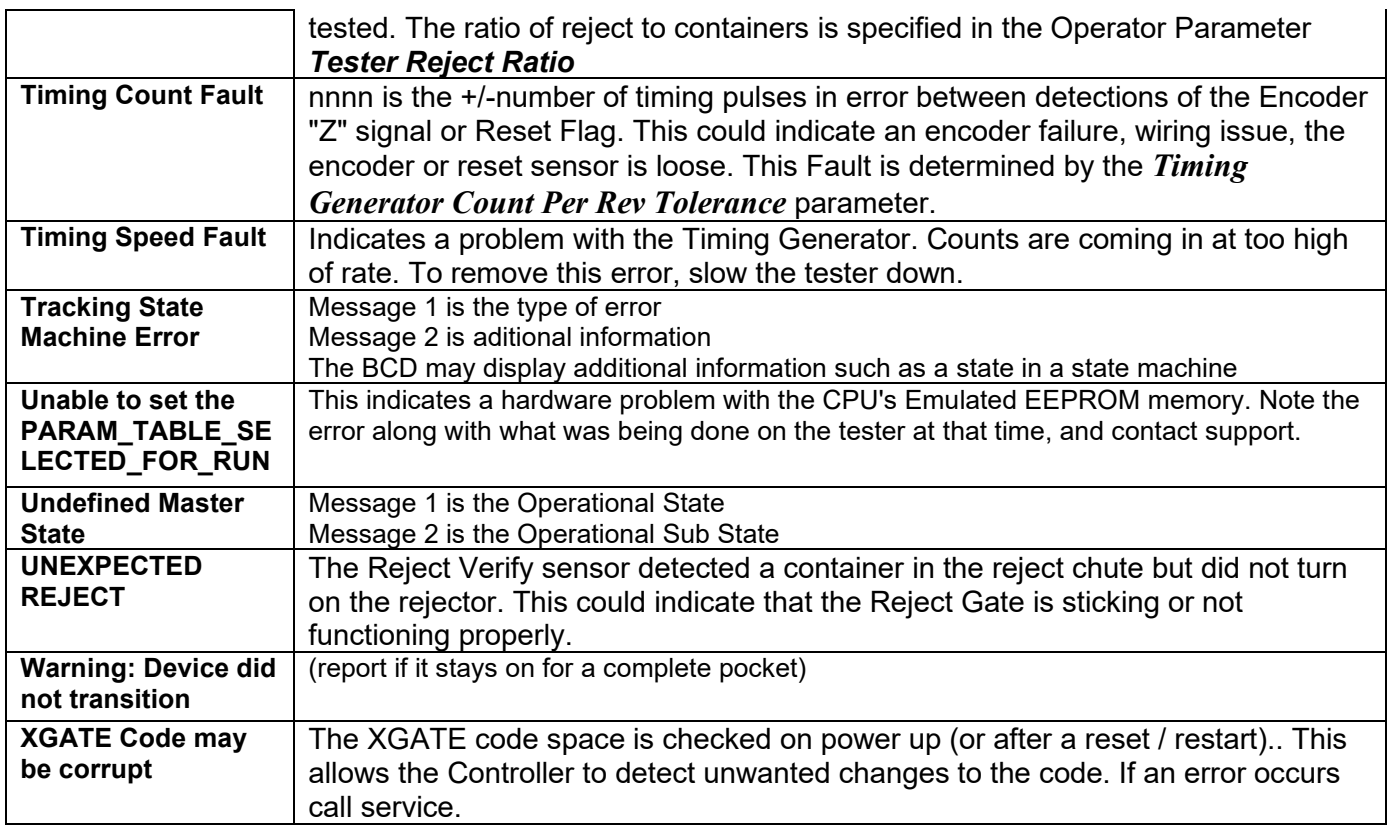

# *Warnings Screen*

This is a display-only screen that shows the current warnings that are active on the tester. The warning icon only shows up on the HOME page when there are warnings. A warning does not cause the tester to shut down, but alerts the operator that there is a potential problem.

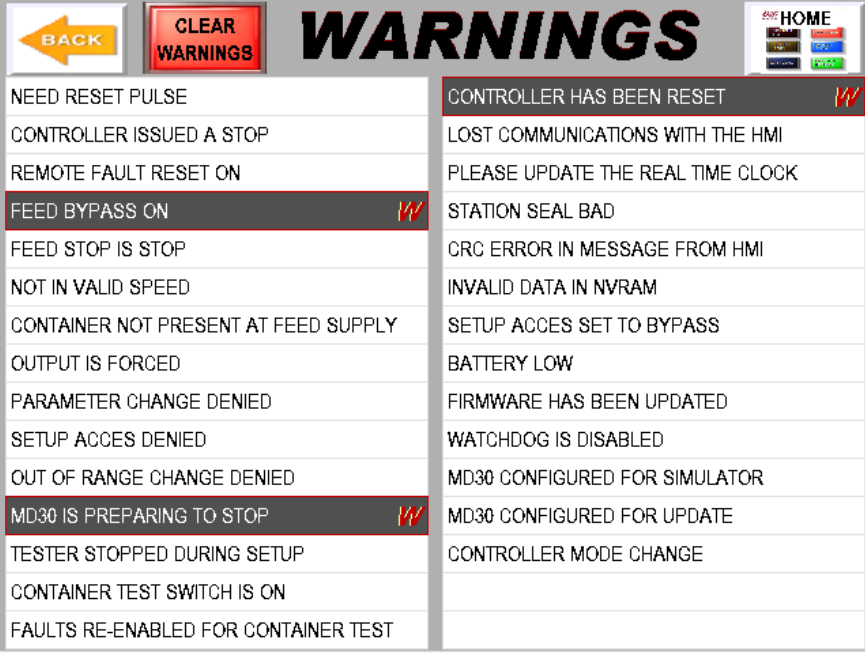

# <span id="page-60-0"></span>**Chapter 6: Low Pressure Test**

The low pressure test is the best method of checking the consistency of pockets on the air tester. This test puts a small amount of air into each pocket without a can and then displays the pressures values for each pocket on the display. This can be viewed using the standard running screen, or with the bar graph display. To start the low pressure test, the user must turn the low pressure switch to the on position. This switch is typically located on the tester's main switch panel. The low pressure test can also be initiated by pressing the Low Pressure Test button on the Home Screen of the display. After the low pressure test is initiated, the display will go through a series of screens detailing the status of the test initialization.

Steps done by the MD30 control for initializing the low pressure test:

- 1. Clear the tester of cans and stop charging pockets
- 2. Turn off the Test Air solenoid
- 3. Wait for Bleed Delay if Time Based Mode, or for the pressure to drop below a preset value if Pressure Based Mode.
- 4. Turn on the Low Pressure Air solenoid output
- 5. Wait for the Start Delay.
- 6. Turn on the Air Spool Actuator to charge pockets
- 7. Prompt the operator to set the needle valve.
- 8. Display test data on the screen when on Running or Bar Graph screen.

It is very important, during the Low Pressure Test, that bad pockets are identified and fixed. All pockets on the tester should be close to each other as displayed on the bar graph. Having functional and consistent pockets will make setting the reject limit much easier.

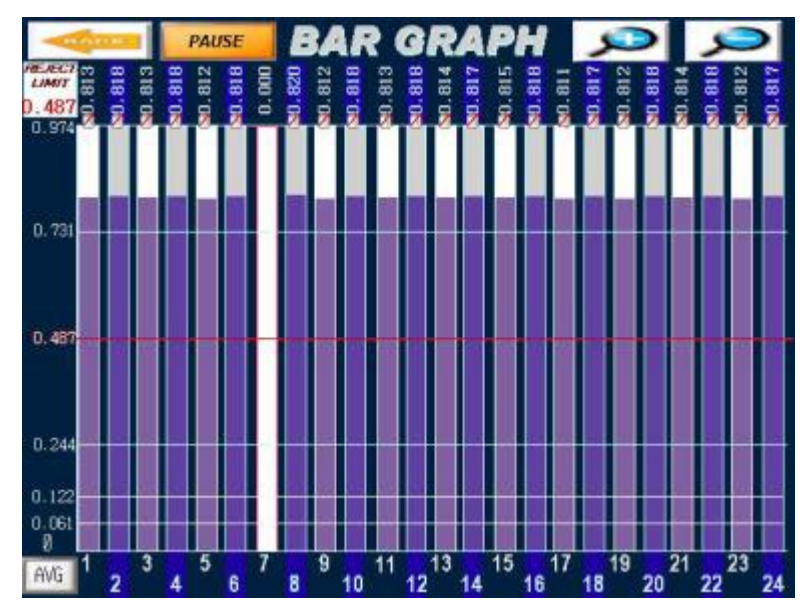

**Low Pressure Check showing Pocket 7 failure**

During the transition into the Low Pressure Check, the MI101/MI102 will display the following screens to show the status of the tester and guide the operator through the process.

1. The tester stops the infeed and waits for the tester to be clear all of the existing containers before proceeding.

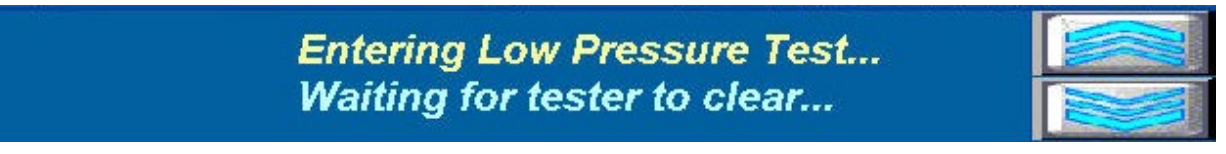

2. The system turns off the Test Air and waits for the Test Pressure to bleed off. In the case of a Time Based Low Pressure Test, this is based on a fixed amount of time. If the system is set up for Pressure Based Low Pressure Test, the system waits for the Test Pressure to drop below a preset value before proceeding.

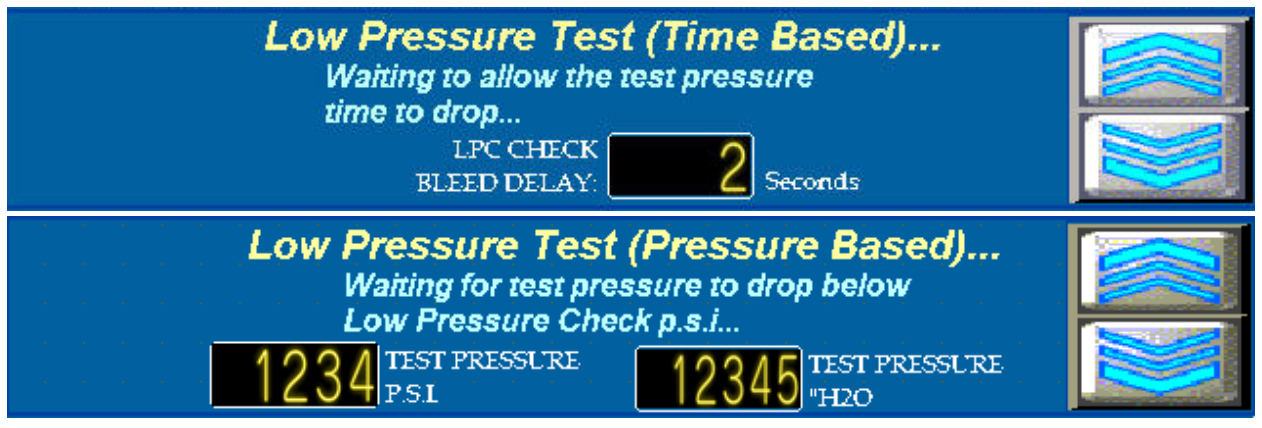

3. After the bleed delay, the system turns on the Low Pressure Air and waits for a number of seconds (Start Delay) before turning on the spool valve to start charging pockets.

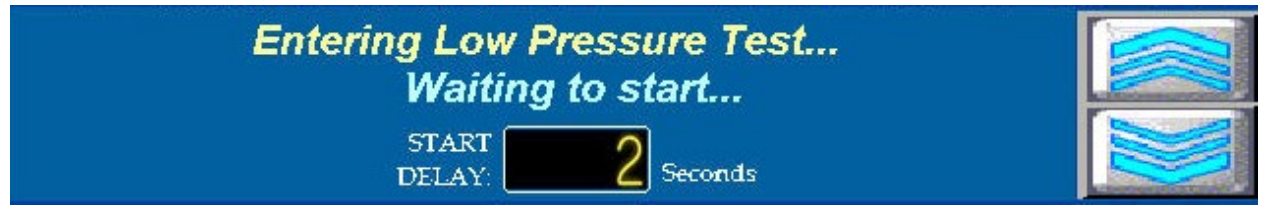

4. At this point, the screen prompts the user to adjust the Low Pressure needle valve on the tester to set the Low Pressure air to  $10''$  H<sub>2</sub>O setting. This value may change based on the particular tester used or company policy. Once this is done, the user must press CONTINUE to proceed with the Low Pressure Test.

5. Once the Low Pressure test is done, the user can switch the Low Pressure switch to the OFF position and the system goes through the process to return the tester to normal running mode. First, the system turns off the air spool actuator and waits for all charged pockets to move through the tester.

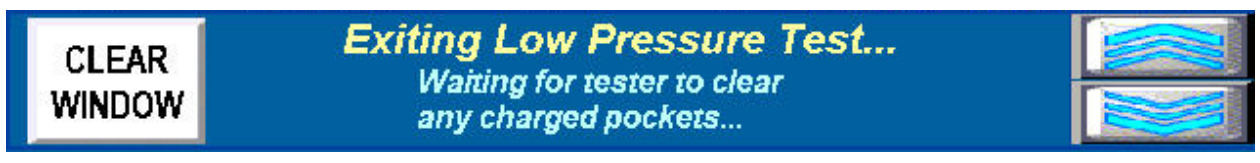

6. Next the tester turns off the Low Pressure air and waits for a delay.

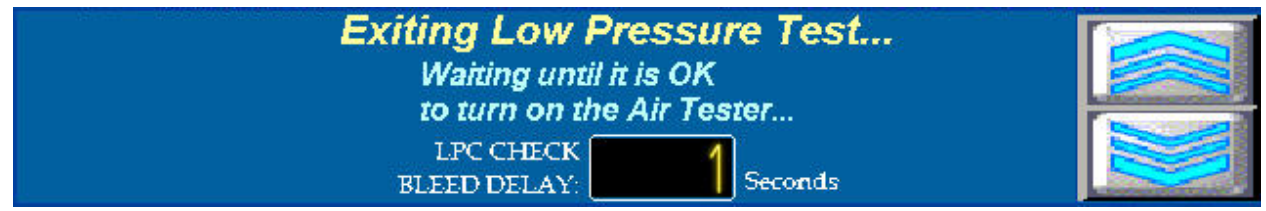

7. The system then turns on the Test Air and in the case of Timed Low Pressure Check, waits for another delay (Stop Delay) before allowing cans to be fed back into the tester. If the system is set up for Pressure Based Low Pressure Check, the system will wait for the Test Pressure to go above a safe level (Supply Pressure Min Limit) before allowing cans to be fed.

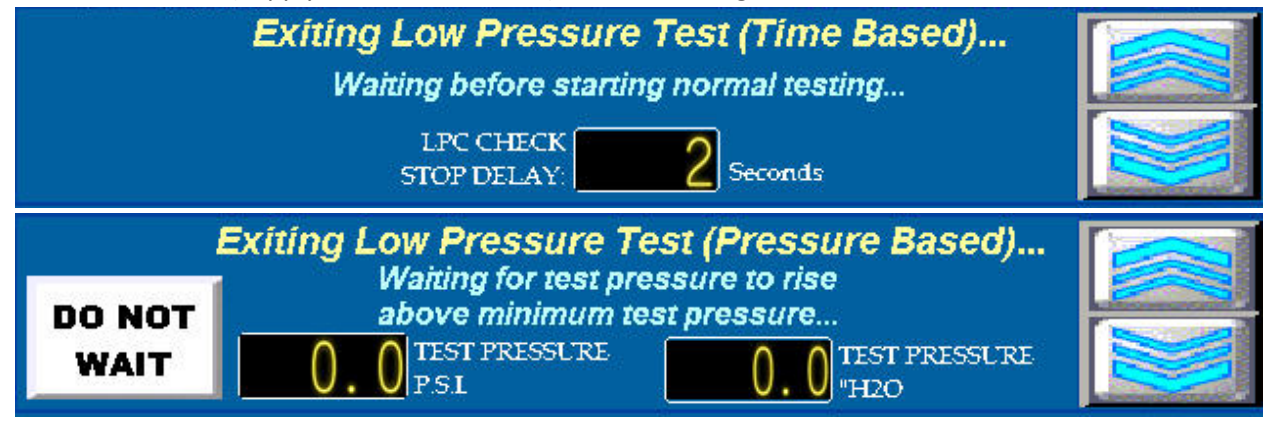

# **Chapter 7: Setting Reject Limit**

The correct setting of the reject limit is important for being able to detect the smallest leak possible while keeping from having many false rejects. If the reject limit is too high, the tester may not catch the calibrated leakers. Too low, and you will spend too much time emptying out

the reject tub. To allow for quick changeover of product type, the MD30 can store up to 8 different reject limits and a label indicating the container type can be assigned. Once a recipe is saved for a product container, it can be easily selected by the operator when a change-over occurs.

This setup assumes the tester has been through a good Low Pressure Check, and that the tester is in good mechanical shape.

For setting the reject limit, first run a batch of good cans and also calibrated leakers.

In the picture to the right, the Average Test, and Reject Pressures are detailed. Set the Reject Limit, midway between the Average Test and the lowest of the calibrated leaker values.

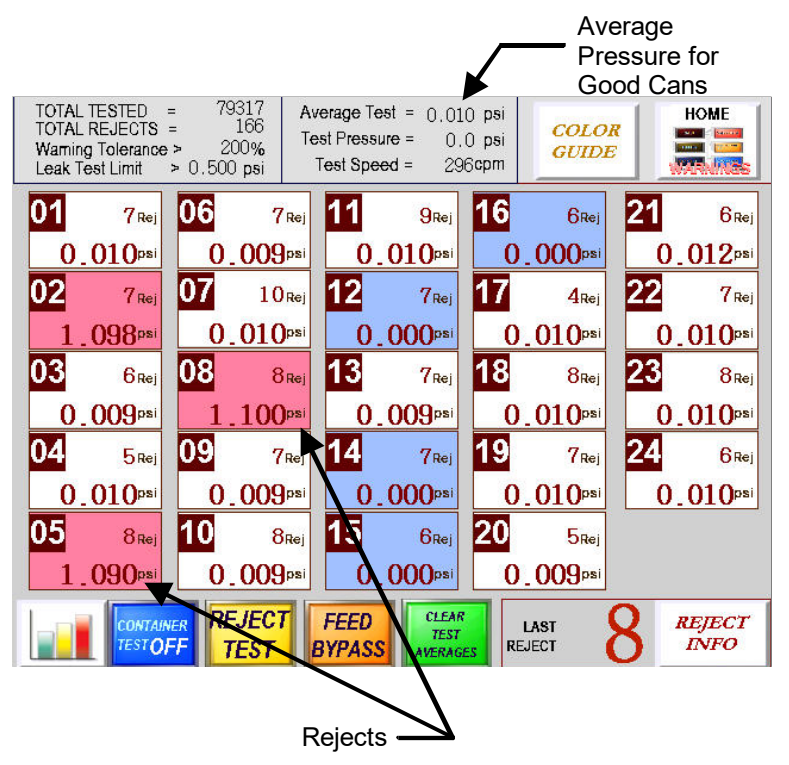

To set the Reject limit:

- 1) Press the Leak Test Limit value at the top left of the screen,
- 2) Enter the password
- 3) Select one of the 8 recipe slots.
- 4) Assign a label to the recipe describe the specific product container being tested.
- 5) Set the required reject value for the container.

Set the Gross Reject Limit 2-3 times the Reject limit, but make sure it is above the highest calibrated leaker value. The Gross Reject Limit can be found under Parameters Setup on the Home screen.

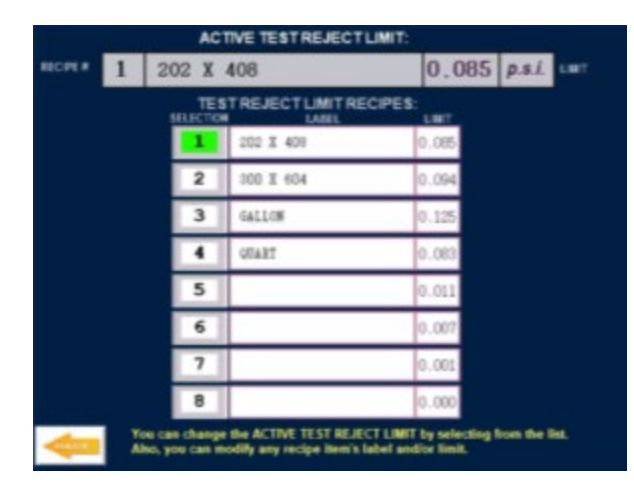

Some operators find it easier to use the bar graph display to determine the reject limit.

- 1) Run good cans along with calibrated leakers.
- 2) When the tested containers show up on the bar graph screen, press the PAUSE button to freeze the display.
- 3) Look at the values (at the top of the screen) for the highest good can and the lowest leaker.
- 4) Set the reject limit midway between the two. To set the reject limit, press the Reject Limit button on the top left of the screen, enter the password, and set the required value in one of the eight recipe slots.

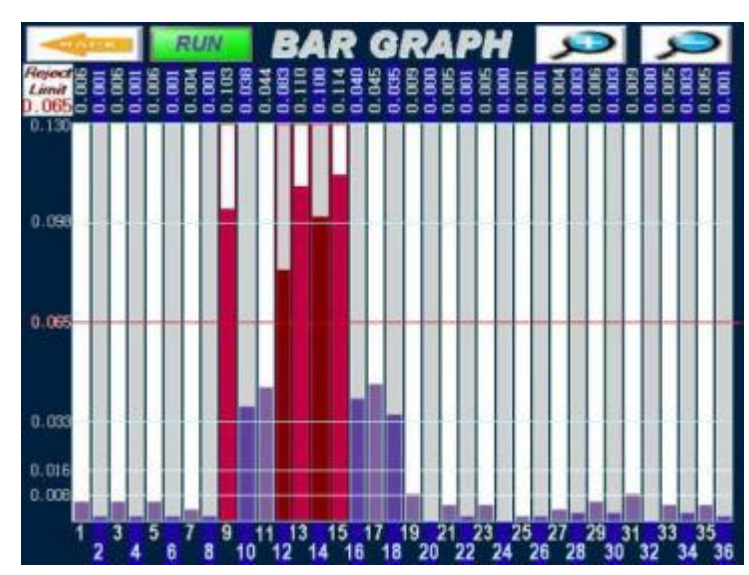

# **Chapter 8: Saving Configuration**

The configurations for the system can be saved to a secure digital (SD) card which is located on the back side of the MI101/MI102 touch screen display.

The Load and Save screen allows you to pick the configuration table (1, 2 or 3) that you would like to either save to the SD card, or load from the SD card. From there, select if you are Saving or Loading, and the display will change to the appropriate screen.

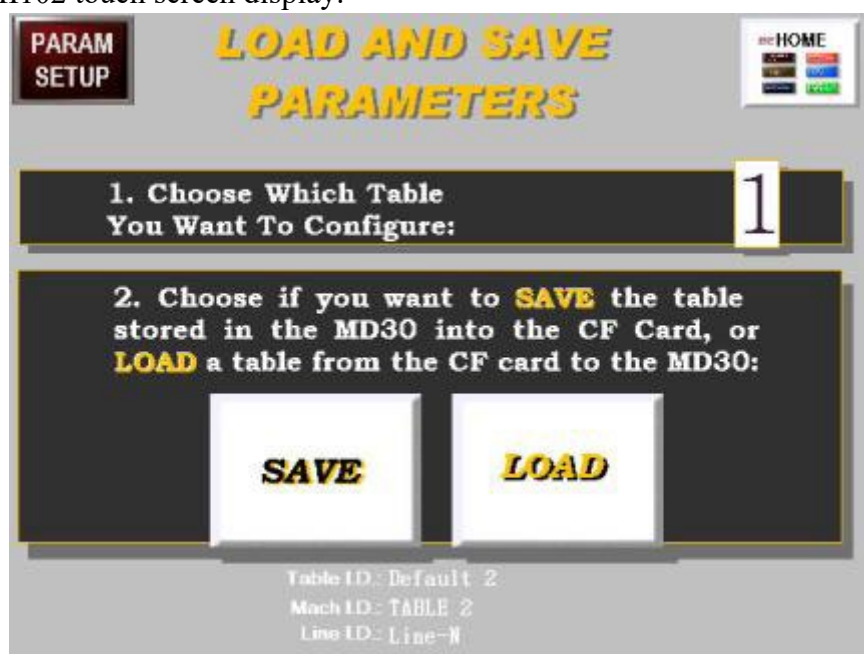

# *Saving a Configuration*

On the Save Parameters screen, the left hand side of the screen shows the locations on the memory card that you can save the current configuration to. Select the location, and verify that it is highlighted, then press SAVE. You will see at the bottom of the screen the Transferring bit indicator turn green momentarily, and then the Transfer Complete bit indicator will turn green indicating that the configuration is saved.

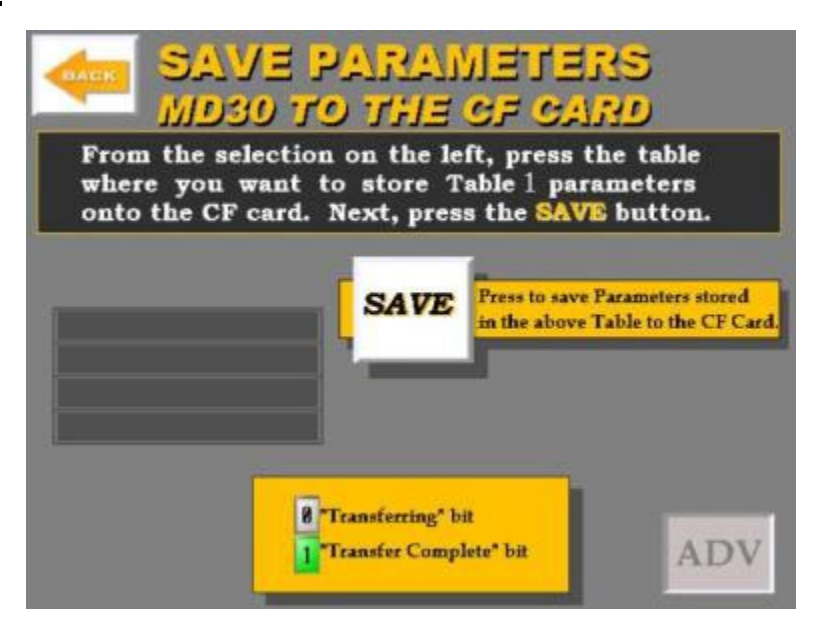

# *Loading a Configuration*

To load a configuration into the system from the memory card, select the configuration from the left hand side, verify it is highlighted, and press Load. You will see at the bottom of the screen the Transferring bit indicator turn green momentarily, and then the Transfer Complete bit indicator will turn green indicating that the configuration is loaded into the correct configuration table.

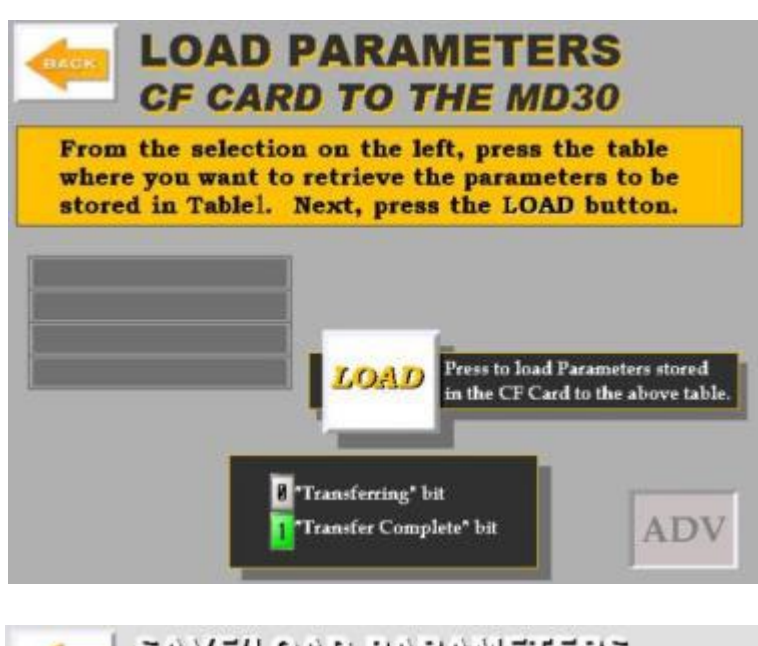

# *Advanced Screen*

On each of the Save and Load screens, there is an Advanced screen. This allows you to navigate the files on the SD card, and look at some of the data. Selecting a file name and pressing the grey DISP button will display the unformatted configuration data.

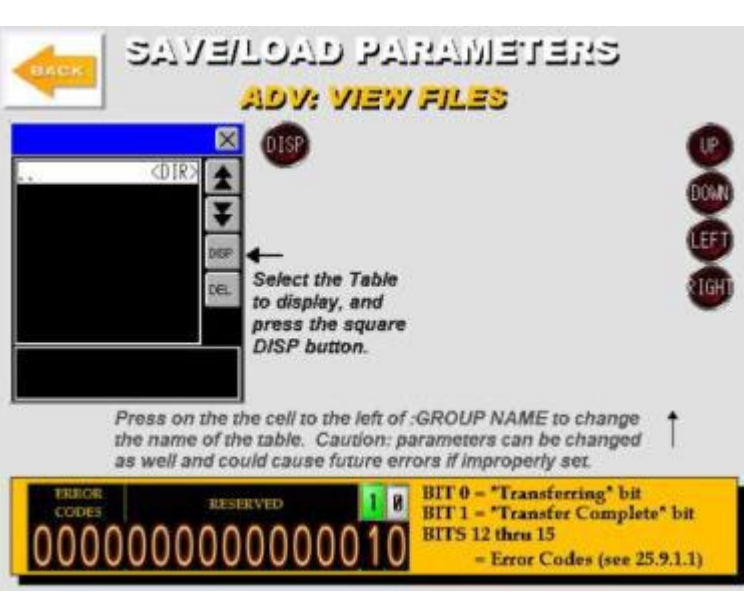

# *Secure Digital Card*

On the back of the MI101/MI102 display, there is a door to access the SD memory card. This holds the saved configurations for the TestAlert system. Be sure not to open this door during a save or load operation, as the data may become corrupt. If the SD Card is plugged into a computer, the configuration files are located under the FILE subdirectory and 国7R00001.CSV

are labeled as shown to the right. ZR00001.CSV – ZR00003.CSV relate to Tables 1-3 respectively. The filenames have to stay as shown so they are able to be recognized by the touchscreen.

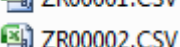

```
图 ZR00003.CSV
```
# **Chapter 9: Networking**

Connecting to the plant network is done through the MI101/MI102 Display.

# *Ethernet wiring*

A standard Ethernet network cable can be connected to the bottom of the MI101/MI102 display. This can be connected to a local Ethernet switch in the control panel. The MI102 offers two Ethernet ports which can have different IP addresses.

# *Determining IP Address*

To get data from the HMI, you first need to know the IP address of the MI101/MI102 display. To view this information, follow these steps.

- 1. Be sure that the screen is powered up and connected to the network.
- 2. Touch the upper right hand side of the screen, let go, and within one second, touch the lower left hand side of the screen. This has to be done inside the border of the screen, and not where any buttons are located. The HOME screen is one of the best screens to do this.
- 3. A grey menu will appear on the bottom of the screen.
- 4. Press the Arrow pointing to the right.  $\boxed{\frac{1}{1/3}}$
- 5. Press the button labeled IP Address. IP Address
- 6. The current IP Address will be displayed on the screen.

# *Changing the IP Address*

- 1. Be sure that the screen is powered up and connected to the network.
- 2. Touch the upper right hand side of the screen, let go, and within one second, touch the lower left hand side of the screen. This has to be done inside the black border of the screen.
- 3. A grey menu will appear on the bottom of the screen.
- 4. Press the Offline Button. Offline
- 5. Press Main Unit Settings  $\Box$  and then Ethernet Local Settings Ethernet Local Settings
- 6. From here you can set a local name, along with the IP address.

# *Accessing the Screen Web Server*

Once you know the IP address of the screen, you are able to pull up the screen's web server. From your preferred internet explorer (Microsoft Internet Explorer, Firefox Mozilla, etc,)

connected to the same network as the MI101/MI102 screen, type in the IP address of the screen into the address bar.

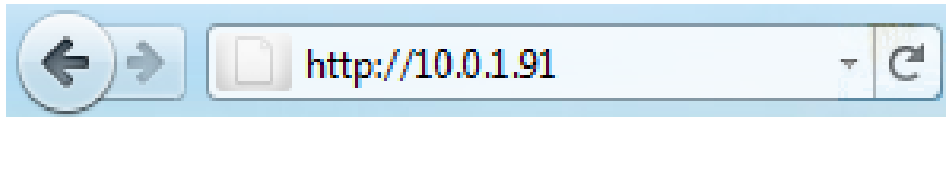

The screen to the right should come up in your browser. You will notice near the top of the screen the menu options:

- Home
- **Viewer**
- Alarm Information
- File Transfer

## **Home**

Pressing Home from other menu areas will take you back to this screen.

#### **Viewer**

Takes you to a screen where you can download the program GP-Viewer EX from the internet. This program allows you to monitor the MI101/MI102 screen display from your computer. The free version of this software has a yellow bar across the screen blocking a portion of your view. You can purchase a license key from Prime Controls which unlocks the demo mode. The license key is only good for one screen.

TestAlert - Remote Access Home Viewer Alarm Information **File Transfer Prime Controls Inc. Helpful Links Prime Controls Website 4528 Gateway Circle TestAlert User Manual** Dayton, OH 45440 USA **Configuration Viewer** (937)435-8659 vip@primecontrols.com www.primecontrols.com **TestAlert** Prime

Copyright(c) 2011 Prime Controls Inc. All rights reserved.

#### **O** Viewer

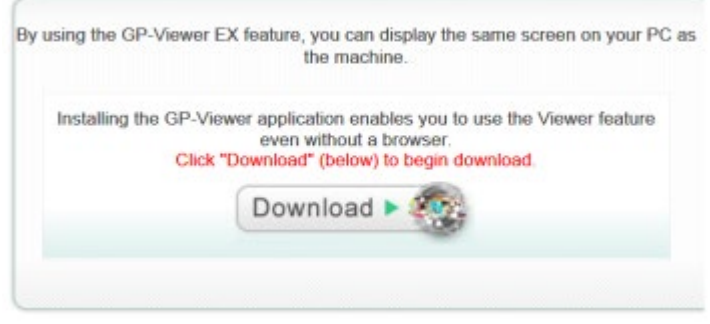

The user of this program must take care to not change settings or go into different modes of the tester while it is in operation. Doing so can cause the tester to go into or out of low pressure mode. There are also certain screens that are graphic intensive and may cause errors to pop up on the screen if accessed.

#### **Alarm Information**

This screen shows a listing of alarms for the tester along with the time, date and recovery time. At the bottom of the screen you can set up RSS Feeds directly in your RSS reader. Some of the more popular readers are in Microsoft Outlook and Internet Explorer. There should be a section for RSS Feeds. Right Click on it and select Add New Feed. Then copy the text link below into the location box in Outlook, and it is set up. Any time there is an error, the RSS feed will show the Alarm information.

The Block Number can be set between Block 1 and Block 2. Block 1 is the listing of Faults that would typically shut down the tester, Block 2 is for a listing of the Warnings.

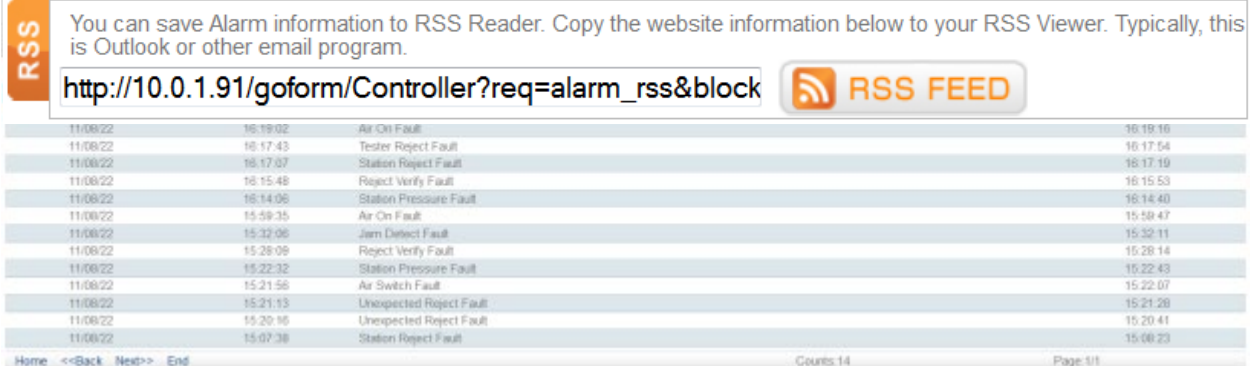

## **File Transfer**

The File Transfer section allows you to download documents that are saved on the SD (Secure Digital) card in the MI101/MI102 Terminal. User manuals, viewer program, saved configurations, reports, and configuration viewer are all saved in this SD Card. The card can also be removed from the back of the screen and plugged into a computer for more direct access.

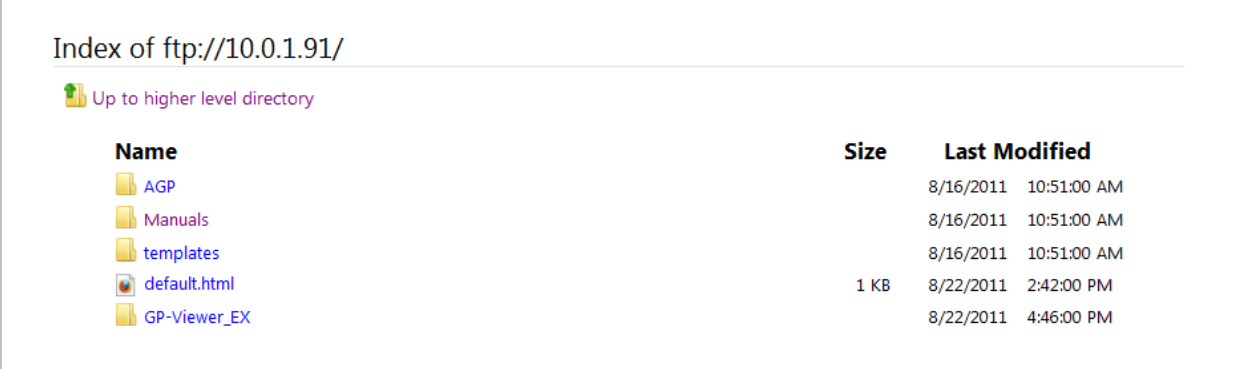

# **Chapter 10: Data Transfer / Reports**

# *Accessing the Data Transfer Screen*

The Data Transfer Screen can be accessed via the Home Screen. At the top right of the screen is the Data Transfer icon.

# *Data Transfer (SD Card)*

The Data Transfer Screen allows you to set up the frequency of which reports will be generated. Reports can be generated every 10 min, every 30 min, every hour, or once per day at the time and the time chosen. An option for saving the report immediately is also given. The reports are updated onto the Secure Digital (SD) card located on the lower back side of the MI101/MI102 touch screen display.

The lower section of the screen shows the data to be written to the SD card.

The Transfer Status section on the bottom left of the screen will say "Data Saving" when information is being transferred to the SD card under the SAMP01 directory.

Note: For more frequent report updates, the SD card is written to for each update. This can affect the longevity of the SD Card.

# *Transfer to USB*

At the bottom of the Data Transfer screen, press USB to go to the Transfer to USB screen. Be sure that there is a USB thumb drive inserted into one of the two USB ports on the back side of the MI101/MI102 touchscreen on on the front access pannel. Pressing SAVE will transfer the report data to the SAMP02 subdirectory on the USB device.

# *Data Format*

Using both methods, the data is saved as a .CSV file (Comma Separated Value). An Excel program is provided with the system (on SD card, or provided USB thumb drive) which will read the report and generate printouts.

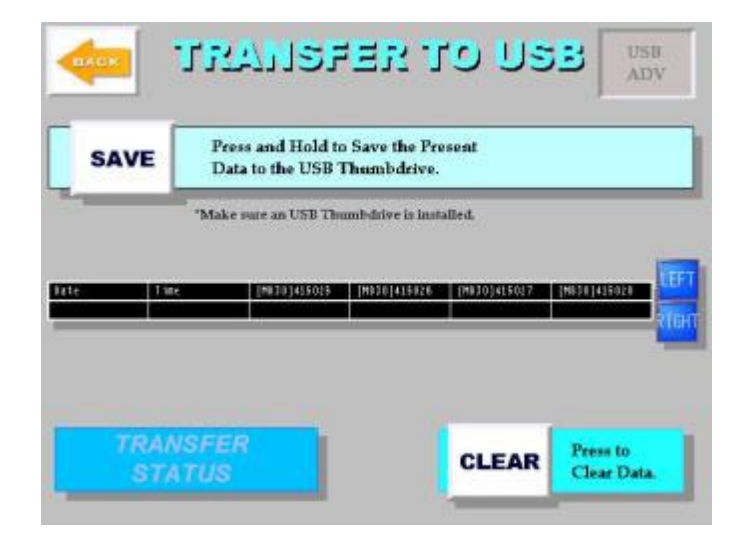

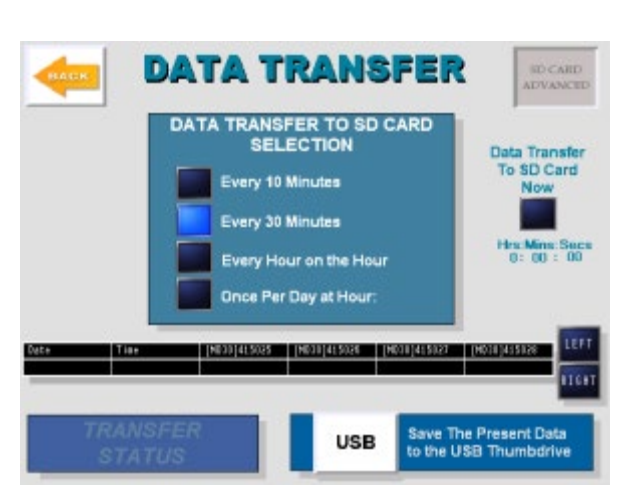

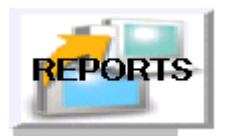

# *TestAlert Tester Report Excel Spreadsheet*

Once you have access to Tester Data generated by the TestAlert system, Run the program **TestAlert Tester Report.xlsm.** This Excel spreadsheet will allow you to load in the reports and view all of the information. This file is located on the SD card under the Manuals subdirectory or on the USB Thumb Drive provided with the system.

#### **Running the program**

The spreadsheet needs to have macros enabled to be able to retrieve data from the CSV file. Once running, there are multiple tabs across the bottom of the screen:

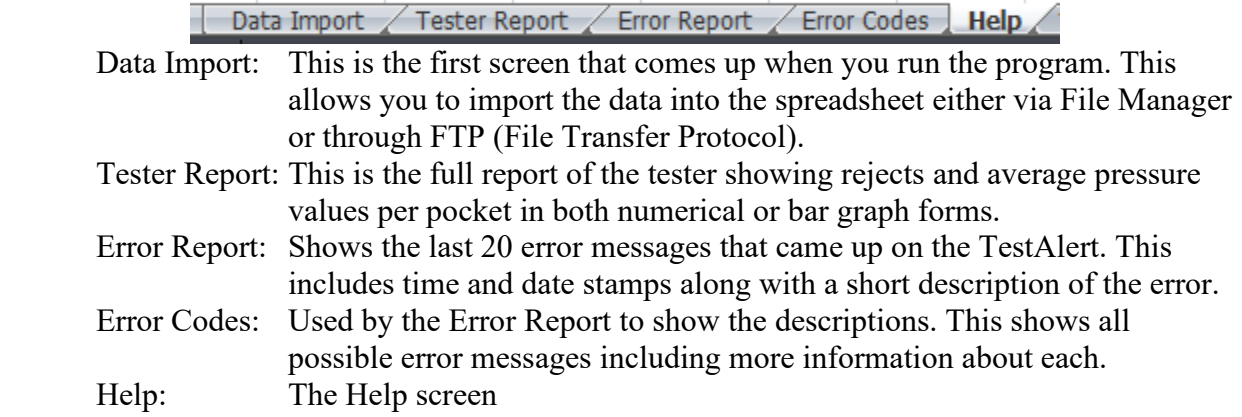

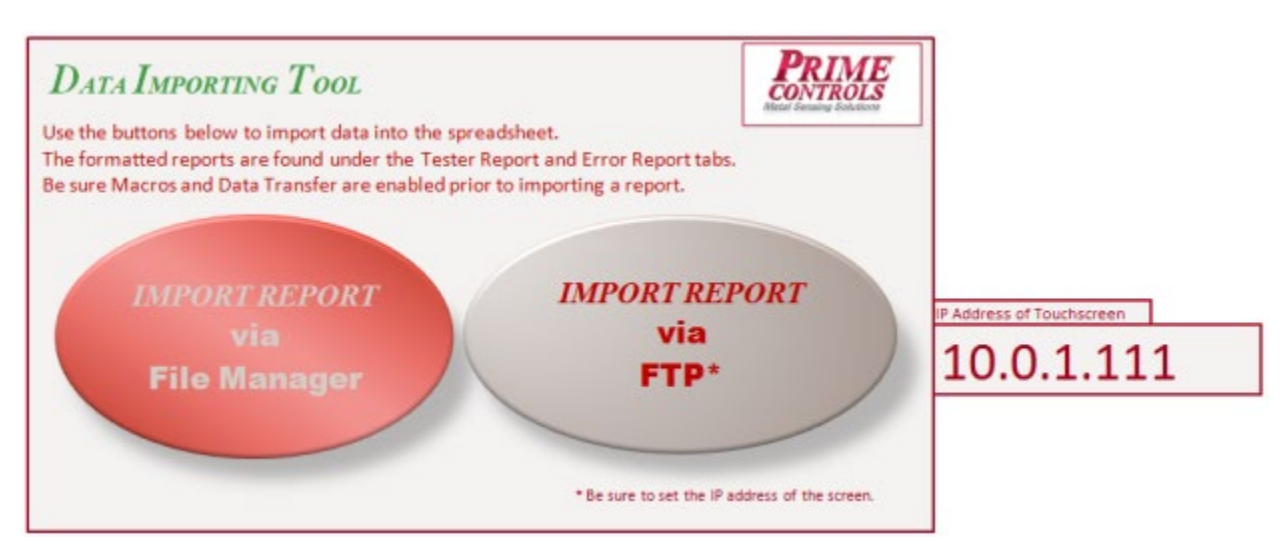

## **FTP File Transfer**

If the MI101/MI102 touchscreen interface is connected to your Ethernet network and has its own IP address assigned, you can import the SD data directly.

To do this, first input the IP Address of the MI101/MI102 touchscreen into the box on the right, then click on IMPORT REPORT via FTP. This will automatically fetch data and place it in the area below the button. Once the data is loaded, click on the Tester Report tab to view the imported report.
### **File Manager**

If the CSV file is contained on a USB thumb drive, has been imported or saved to your computer, or you are able to remove the SD card and insert it into your computer, click on IMPORT REPORT via File Manager. This opens up a typical File Manager screen for finding the CSV file. This file is typically saved as: SA00000.CSV

### **Direct Data Entry**

If this is not possible to use the above methods or macros due to your IT rules, the data contained in the CSV file from the TestAlert system can be copied and pasted into this spreadsheet. Open the CSV file using Excel. Be sure to copy all rows and columns with data in them. Go to the TestAlert Tester Report tool, click on cell A25 (should say date) and paste the data here. From this point you can click on the Tester Report tab to view the information.

### **Tester Report Page**

Clicking on the Tester Report tab displays the main Tester Report page.

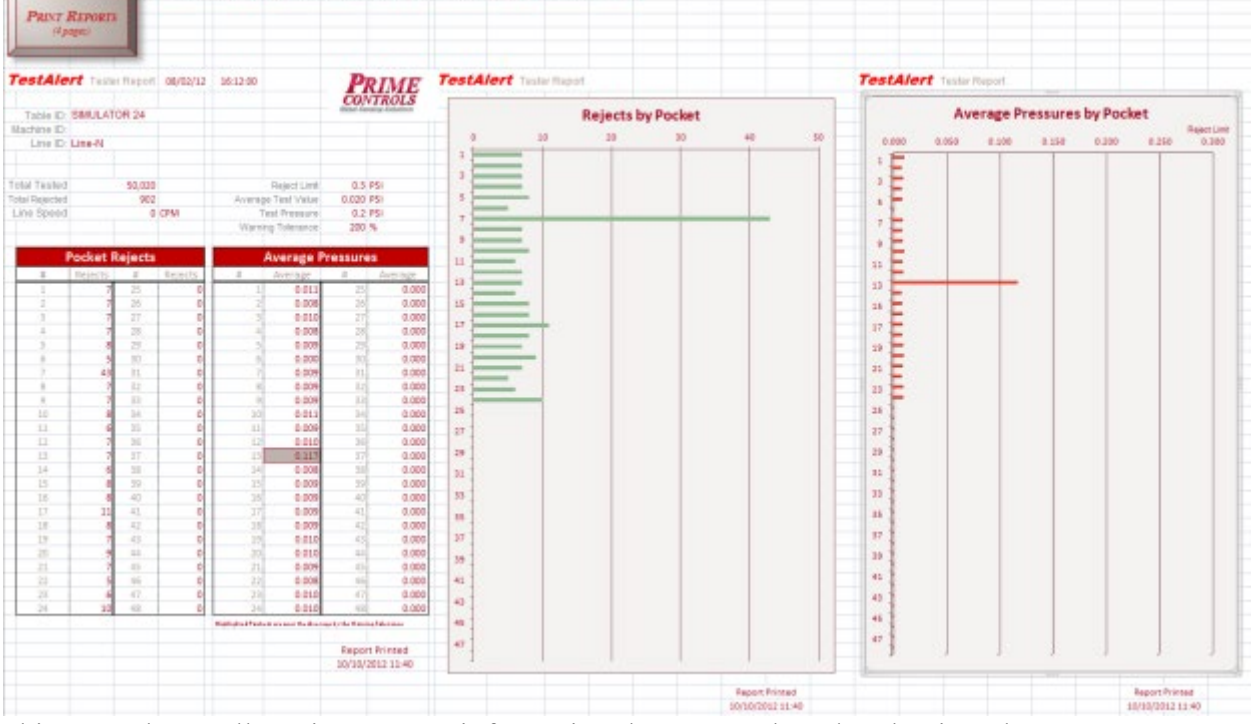

This page shows all pertinent tester information that was gathered at the time the report was generated including Tester identification data, numerical results by pocket, and bar graph displays for rejects by pocket and average pressure values by pocket.

Pressing the Print Reports button will print this data along with the error screen to your default printer.

NOTE: The previous model HMI, MI100, utilized a Compact Flash (CF) for all the functions described previous for the Secure Digital (SD) storage.

# **Chapter 11: Troubleshooting**

### *Problems with HMI*

#### **Power Issues**

Power is required on the MI101/MI102 when starting up the MD30 controller. Once the system is up and running, power can be removed from the MI101/MI102 for maintenance or other uses without harming the testing capabilities of the tester. A green LED on the right hand side of the screen will be on if there is power to the unit.

#### **Communication**

If the communication wiring is disconnected or wired wrong, the screen will display an error: --Response timed out for device write (or read) command— If this error appears, check the communication cable from the MD30 controller to the MI101/MI102 display. Verify it is connected to COM2, and that all wires on the MD30 side are connected securely and also go to the correct pins according to the wiring diagrams in [Chapter 2.](#page-25-0)

#### **Screen not responding**

If the screen does not respond to a command, check that there is not an error displayed at the top or bottom of the screen, the communication cables are connected securely and that the MD30 has power to it. Also check that the CPU Status LED on the MD30 is green.

### *Problems with MD30*

#### **LED indication**

There are 6 LEDs visible through the cover of the MD30. Five of those LEDs are for power indication. These are the smaller Yellow (Amber) LEDs located near the separate power inputs for the MD30 controller. Due to the safety of the design in the controller, separate power connections need to be made to each of the separate sections of the board. If some of the inputs or outputs are not working, verify that the LED indicator is on so that section has power. The last LED indicator has to do with the CPU processor. If the processor is working correctly, this LED will be Green. If the processor is halted for some reason, the LED will be Red. If there is a Red LED, try powering the unit off, wait 30 seconds and power back on again. If this continues to occur, consult the factory.

### **Not able to get into DEVICE SETUP PROCEDURES**

If you are on the Device Setup Procedures screen, the tester is rotating, and the Yellow banner stays on the bottom of the screen, verify that the *Timing Generator Direction* parameter is set correctly on the Parameters screen. If that is correct, make sure the home sensor is working by verifying the input signal under DIAGNOSTICS.

## *Problems with the Transducers*

#### **Transducer always shows a value above zero.**

If the transducer has been exposed to a pressure higher than its "proof pressure", this can cause the unit to go out of calibration and show a higher value than normal. To get a better view of this value, go to the diagnostics screen and then to Pressure/Counts. With a properly calibrated transducer, the Latest Pressure reading will be at about 100 counts which equals 0 psi. If the unit is quite a bit out of spec (>120) when no pressure is applied, you will have to send the unit to the factory for repair. The transducer will function after it is damaged as long as the pressure exposed does not exceed the burst pressure of the transducer.

To compensate for smaller differences between Even and Odd transducers, go to DIAGNOSTICS Level 2, then to #2 Pressures/Counts. The values can be changed using the Count Offset arrows.

### **Transducers are fluctuating between even and odd.**

This is typically shown as a sawtooth on the bar graph display. The even and odd transducers in this situation are not generating the same pressure values. The bar graph display at the right shows that the odd pockets are showing pressure and the even ones are displaying a minimal pressure.

**Solution:** First determine if the issue is with the transducer, test block, or tubing between the transducer and test block.

One method is to remove the transducers from the

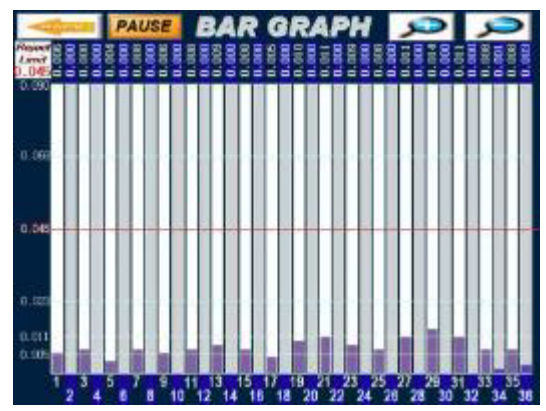

test hoses, leave them plugged into the controller and go to the Diagnostic Screen for Pressures/Counts. Run the tester with the TD10 transducers disconnected from air and see what values are coming in for the even and odd. At 0psi, even and odd should be displaying a Latest Pressure value of about 100(counts). If there is a difference between the transducers, this screen will allow you to adjust the transducer so it is displaying a value of 100 counts.

If one or both of the transducers has been hit with a pressure above its proof pressure limit, it is possible that the unit has been damaged and will need to be replaced.

If the odd and even transducers show equal levels, the problem is in the tubing leak or a score line on the test block.

### *Problems with Tester*

#### **Tester does not run**

There are three main areas that may cause the tester not to run.

- The main test pressure is not enough to engage the mechanical pressure switch.
	- o This pressure switch is external to the TestAlert control system.
	- $\circ$  Check the incoming pressure and regulators to make sure there is enough pressure to run.
	- There is a jam
		- $\circ$  Sometimes the mechanical limit switches are not wired into the MD30. If a jam occurs in this case, the MI101/MI102 screen will not report an error, but the tester will be stopped immediately. The limit switches are typically located on the infeed, and rejector areas.
	- The MD30 is keeping the tester from running.
		- $\circ$  If the MD30 keeps the tester from running, there will be an error on the screen telling the user what the problem is.

### **Tester does not open the Feed Supply (can stop) (Containers not feeding)**

- Check for errors on the MI101/MI102 screen
- Be sure that the MD30 is getting a signal from the Feed Supply sensor
- Verify that the Feed Supply switch is in the feed position (Check in Diagnostics)
- In Diagnostics, toggle the FEED CONTROL output to verify it works
- Is the tester in low pressure mode?
- Is there PLC logic controlling the Feed Supply (Can Stop)?

#### **Tester does not reject bad containers**

This problem could be due to a few different conditions: the MD30 is not seeing a container going into the pocket, the container is not recognized as being a reject, or the rejector is not working correctly.

- When running the tester with cans, check the Running Screen. If cans are being consistently fed into the tester without gaps, there should not be any blue colored pockets on the screen. A blue pocket is a missing container. If this is the case, check the Container Present Sensor to make sure it is sensing the containers consistently.
- Run low pressure check to verify that all pockets are working consistently.
- When running a bad container, look at either the Running Screen or Bar Graph Display to see if the bad container's pressure value is above the Leak Test Limit. If not, this limit may need adjusting.
- If pressure values are too low for all leakers, there may be a scored test block. If the test block gets debris on it, this can wear score marks on the surface and let the test air out during test. In this case, the test block needs to be machined or replaced.

- On older flat valve testers there is an oiler mechanism which oils the test valve ring. This oil can build up and plug up the test block and hoses leading to the TD10 transducers, reducing their sensitivity.
- If bad containers are identified as rejects on the Running Screen (red box), then the issue may be with the rejector. Be sure the rejector solenoid fires at the correct position, and long enough when there is a reject. Check the Device Setup Procedure.

### **Tester is randomly rejecting good containers**

If good containers are randomly rejected from the tester, it could be one of two issues. Either there is a problem with the testing of the containers, or there is a problem with the rejector.

- Check the Running screen on the MI101/MI102 to determine if the rejected container was identified as a reject by the TestAlert system. If it was, there would be a red box for the pocket that was rejected, and the rejected containers number would increment by one.
	- $\circ$  If a container rejects without being shown as a reject on the display, this is an issue with the rejector. See the section: **Rejector is rejecting good containers.**
	- $\circ$  If the container is shown to be a reject on the screen, the fault may be with the air test. See the section: **Air Test is randomly rejecting good containers.**
- Look in the reject history to make sure that it isn't one or a couple pockets causing all of the rejects. If it is, see the section **Tester is rejecting good containers from one pocket**.

#### **Tester is rejecting good containers from one pocket.**

If one pocket is rejecting a significant quantity of containers, the **Station Reject Fault** should shut down the tester if this parameter is enabled. This is most likely an issue with the pocket setup or seals.

- Check the top rubber seal to make sure there isn't a score on it. This would let the pressure inside the can leak to the pocket.
- Check the protrusion. If the can is not sealed up against the top rubber seal this can cause the pressure inside the can to leak into the pocket.
- Check for the seating of the can on the bottom plate. If the can does not seat correctly or is at an angle, this can cause a bad seal on the top rubber seal.

#### **Tester is accepting bad containers from one pocket**

There could be a variety of problems with the pocket anywhere from the air lines supplying the pocket, down to the test spool valve.

- Run a low pressure check to see if that pocket fails this check. If that pocket does not fail the low pressure check, it is most likely an issue with the protrusion being too high in the pocket so when a can is in the pocket the pocket itself does not close enough.
- Check the top rubber seal to make sure it is sealing on the pocket itself.
	- $\circ$  Check the wear on the seal. If the wear is uneven, it may be that the pocket is trying to close too hard and bending the rod, causing the opposite side of the pocket to not seal.
	- $\circ$  Check that the top of the pocket is even with the neighboring pocket on the same shaft. If one pocket is set too low (tight), this can cause the neighboring pocket to not seal.
- Check the bottom seal in the pocket. This can be checked with soapy water.
- Check all hoses and tubes for this pocket that they are not leaking.
- Remove and check the O rings in the spool valves for this pocket.
- Be sure the spool valves are not in backwards.

#### **Tester rejects container from wrong pocket**

This is most likely a setup issue where the MD30 thinks the container is in the wrong pocket. This could be a bad setup for most of the device locations in the tester.

- Feed a single calibrated leaker or gross leaker into the tester. Note the pocket that it goes into and note the pocket number of the spool valve that was depressed. Also note when the rejector fires compared to the position of the container.
- Look at the MI101/MI102 display to verify that one of the pockets is white in color. Also see that the Total Tested had increased by one. If it does not, this is an issue with the Container Present Sensor on the infeed of the tester. Verify that the prox is detecting cans as it goes by. Also go to Device Setup and follow the procedure for setting up the container present sensor.
- Note that the air spool valve charged the correct pocket. If not, go to the Device Setup Procedure and follow the Air Spool Device setup procedure.
- If the MI101/MI102 shows the correct pocket for the leaker, but fires either early or late by a pocket or two, follow the Device Setup Procedure for the Rejector to set the correct location.
- If the MI101/MI102 shows the correct pocket but does not reject, the setup for the Air Test location may need set-up. It is also possible that the odd and even transducer may be swapped.

#### **Tester is not testing containers**

One of the main reasons the tester would not test a container would be that it was not detected going into the tester.

Look at the MI101/MI102 display to verify that the pockets fed are white in color. Also see that the Total Tested had increased by one. If it does not, this is an issue with the Container Present Sensor on the infeed of the tester. Verify that the prox is detecting cans as it goes by. Also go to Device Setup and follow the procedure for setting up the container present sensor.

#### **Tester rejects the first few containers of a batch**

This problem could either be a mechanical or a setup issue with the tester.

- The mechanical issue could be a bad regulator. If the test pressure in the tester fluctuates at the beginning of a test this may cause a fluctuation in the test results. The reject pressure values would be just over the reject level in this case. The test pressure gauge would fluctuate significantly when containers are initially fed into the tester. If this is the problem, replace the regulator with a master/slave type.
- If the tester is set up incorrectly, it is possible that the controller, when detecting containers going into the tester, is charging a couple pockets early into empty pockets. Then, if the rejector is set up incorrectly, the empty pockets are trying to reject late, rejecting the first few pockets with containers.
	- o Go to the Device Setup Procedure from the Home Screen. Verify that all of the devices are set correctly using the initial tester setup procedure detailed in [Chapter](#page-39-0)  [5.](#page-39-0)

### **Rejector activates with no container in pocket**

This is most likely an issue with the air spools. Check the running screen and verify that no containers are being fed into the tester. If the running screen shows a reject level of pressure, that pocket will be rejected as a precaution that there may have been a container in the pocket.

- $\circ$  If this occurs with a particular pocket, check the air spool for that pocket for any issues with the o-rings or that the spool valve may be reversed.
- o If this comes from random pocket, check the test block for scoring.
- $\circ$  If this comes from a random pocket, and most of the pockets show a high pressure value, check if the pockets are being purged after being closed. A pocket closing without being purged will pressurize the pocket.

#### **Pockets are not being charged**

In most cases the MD30 is not getting a signal that containers are going into the tester.

- Go to Diagnostics Control Outputs. Press the button for Air Spool Actuator to verify that the air spool actuator functions correctly.
- Verify that the container present prox is detecting containers as they are passing by.
- Go into Device Setup Procedure Container Present and verify that the timing is set up correctly. The MD30 only accepts an input from container present sensor during a timing window. If the container is not captured or stable in the infeed screw or starwheel, this can cause the containers not to be detected.
- If the FEED CONTROL location is set after the CONTAINER PRESENT SENSOR location, the MD30 will not recognize the containers entering the tester and not charge pockets. Adjust the FEED CONTROL location so that the number is higher than the CONTAINER PRESENT SENSOR location.

#### **Some pockets are not being charged**

When running the tester with cans, check the Running Screen. If cans are being consistently fed into the tester without gaps, there should not be any blue colored pockets on the screen. A blue pocket is a missing container. If this is the case, check the Container Present Sensor to make sure it is sensing the containers consistently. When a container is not identified going into a pocket, that pocket is not charged. Go to Device Setup Procedure – Container Present to verify the timing of the container present sensor.

### **Test Air or Leak Pressure values are either too high or too low**

This is potentially an issue with the setup of the TD10 transducers with the system. Be sure that the part number on the Transducers match the part number specified in the Supply and Air Test Transducers section of the Parameter Setup screen. The system is set up so that an error will appear if a mismatch occurs. It is possible for this error to be overridden.

#### **On Low Pressure Check, there is a large dip in the values.**

This typically means that there is a large leak in one of the pockets. The bar graph display would typically look like this. The worst leak is typically centered in the "valley". When there is a large leak, that pocket typically pulls air pressure from neighboring pockets causing a valley. **Solution**: Check that the top seal is good, the pocket closed securely, and that the bottom seal is good. There could also be leaks in the Test spool, or brass fittings. If still not leak is found, check the charging spool and hose.

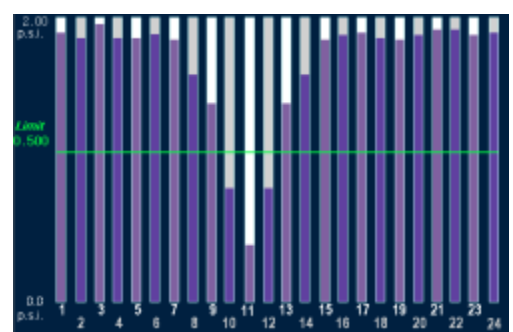

### **Minimum Pressure Values (good cans) seem too high for the tester**

When running the tester with good cans, you should have some minimum pressure in each pocket. The problem occurs when that minimum pressure is too high. This can cause many false rejects. For a typical tester, the bars should be near the bottom of the screen, not as high as is shown to the right.

The most likely issue is that the purge time is too short. When the can is initially charged with pressure it expands, and if the pocket is not being vented at this time, you can have high values.

**Solution**: Check the purge location and make sure it meets the specification for the tester. Also, verify that the spools are being engaged and disengaged fully during the purge time.

**Secondary issue** – For flat valve testers, if the 2nd stage (Hold) air is set higher than the  $1<sup>st</sup>$  stage (Charge) pressure, this causes expansion of the can after the pocket is sealed.

**Solution:** Set the 2nd stage air to be equal or lower than the 1<sup>st</sup> stage air. Be sure gauges are working properly

### **Two Pockets (on opposite sides of the tester are not holding pressure**

This situation is when two pockets on opposite sides of the tester are either not rejecting leakers or have a low pressure value for the low pressure check. The most likely problem may be the seam between the two halves of the test ring. If they are not level with respect to each other, the test block will either skip on the ridge, or be held away from the test ring surface, breaking the seal.

**Solution:** Adjust the test rings so that they are level with each other.

### **Timing Count Faults**

If the timing generator is connected to a timing chain on the infeed, this can cause erratic timing counts per revolution due to the chain sticking. If the timing counts are off by 10 for one revolution of the tester, the tester will shut down.

**Solution:** Change the mounting location of the Timing Generator to the back of the machine. This can be mounted against the infeed or reject starwheel shaft.

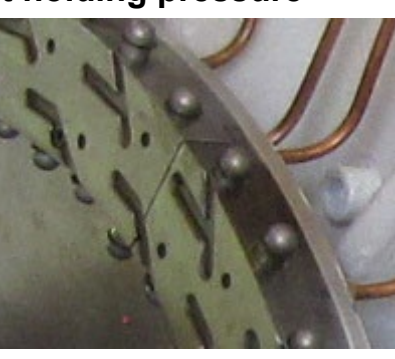

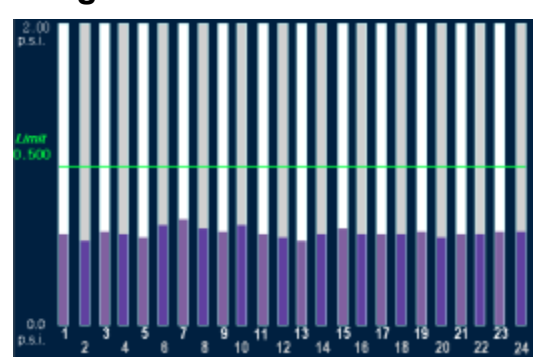

# **Appendix**

### *TestAlert Accessories*

#### AC400-7 / PS503 RELAY BANK AND POWER SUPPLY

7 relays for connecting MD30 DC outputs to the air tester solenoids and a 24vdc power supply mounted on DIN rail.

#### CBL113-X CABLE FOR TD10

M12 connector cable for connecting the TD10 transducer to the MD30 controller.

- CBL113-2 5-pin M12 connector, 2m length
- CBL113-5 5-pin M12 connector, 5m length

CBL113-10 5-pin M12 connector, 10m length

#### CBL130-X TIMING GENERATOR CABLES

M23 Quick Disconnect Cables to connect encoder to the MD30. Four twisted pairs and overall shield, quick disconnect on one side, flying leads on other.

CBL130-5 4-twisted pair cable with overall shield, 5m length

CBL130-10 4-twisted pair cable with overall shield, 10m length

CBL130-25 4-twisted pair cable with overall shield, 25m length

#### CBL140-X CABLE FROM MD30 TO MI100 HMI (OBSOLETE)

Multi conductor cable to attach MD30 to HMI. Flying leads on one side, DB-9 on the HMI side. CBL140-2 2m cable length, 5 conductor plus shield, DB9 on one side of cable

CBL140-10 10m cable length, 5 conductor plus shield, DB9 on one side of cable

#### CBL141-X CABLE FROM MD30 TO MI101/MI102 HMI

Multi conductor cable to attach MD30 to HMI. Flying leads on one side, DB-9 on the HMI side. Specify multiple lengths.

CBL141-2 2m cable length, 5 conductor plus shield, DB9 on one side of cable

CBL141-10 10m cable length, 5 conductor plus shield, DB9 on one side of cable

CBL141-15 15m cable length, 5 conductor plus shield, DB9 on one side of cable

#### FD31 MEMORY CARD

SD Memory Card for the MI101/MI102 touchscreen. This memory card comes pre-loaded with configurations, user manual, report spreadsheet and configuration tool. The memory card also holds the web server pages for the HMI. (CF Memory card for MI100 touchscreen)

## *Obsolete MI100 HMI Wiring*

The diagram below details the connection between the HMI and the MD30. The connector is a standard DB-9 serial communications cable with a male connection. This connector gets plugged into **COM2** on the HMI. The Prime Controls part number for this cable is CBL140-xx (xx= 1 for 1m, 2 for 2m, 5 for 5m, 10 for 10m).

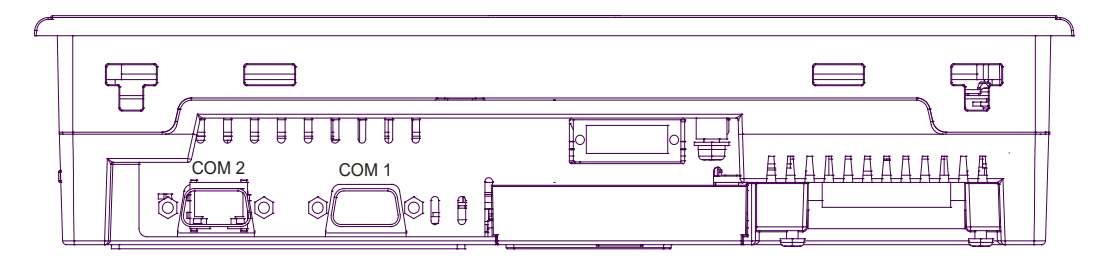

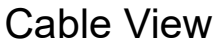

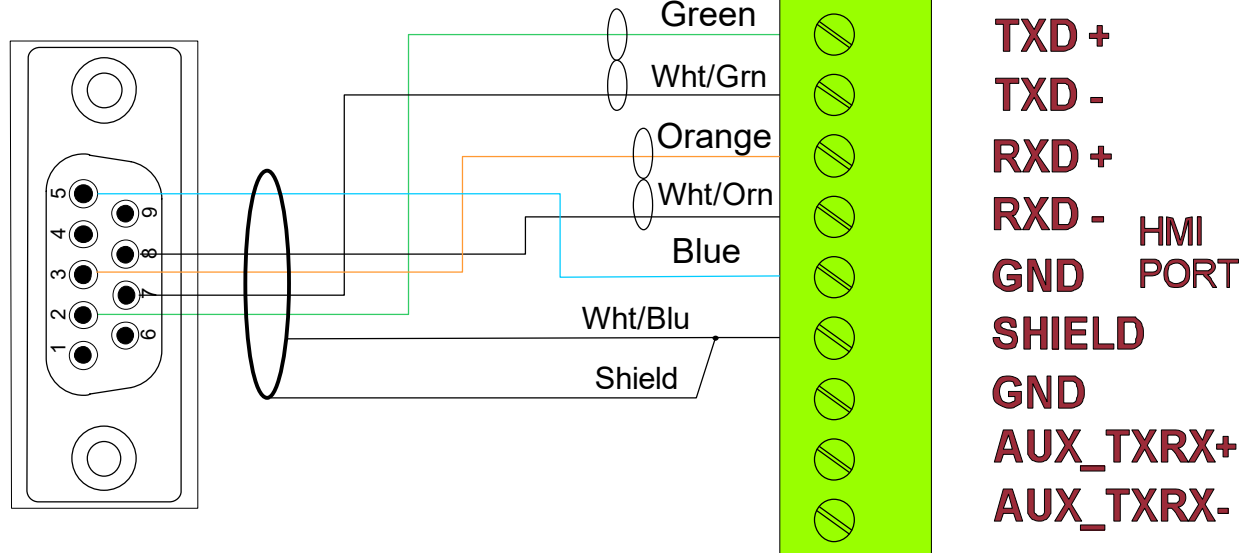

The MI100 touch screen display is powered by +24VDC power and 1.22A current. This can be connected to the PS503 power supply that is sold with the MD30 TestAlert package.

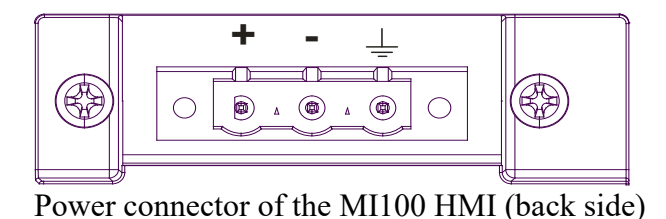

# TestAlert *Engineering notice*

## **Wiring**

This document is to detail an addition to the current wiring of the TestAlert system. We have seen an issue in the field which occurred in the wiring between the MD30 control and the MI100/MI101/MI102 touch screen display.

If the units are not properly grounded, this can cause a voltage differential and current return paths between the Earth Ground of the HMI and the Earth Ground of the MD30. This, in very rare cases has caused damage to the communication board in the MI100/MI101/MI102 touch screen display, and to the MD30 control.

Please follow the recommendation below to prevent damage to the system.

## *Recommendations*

- 1. Connect the DC Common (- terminal) on the power supply to earth or chassis ground, which should be done at a common point on the back panel of the enclosure.
- 2. Connect the Earth Ground of the HMI to the same earth ground or chassis ground where the power supply is connected.
- 3. Connect the Earth Ground terminal lug of the MD30 to the same earth ground or chassis ground where the power supply is connected.

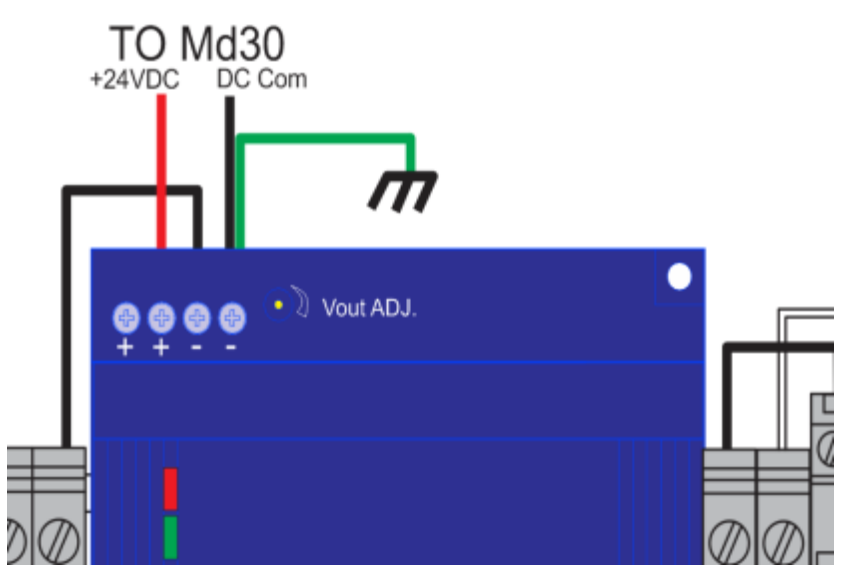

4. Insure that all devices connected the same +24 VDC power supply used by the TestAlert HMI and MD30 uses this power supply's DC common as its return path and not earth ground.

## *Verification - Measuring*

1. Measure voltage between Frame Ground (FG) stud on the MI101/MI102 HMI and the MD30 COM pin. Both AC and DC voltages should be measured with the machine on and running, and the sum of these voltages should be less than 1V.

Note: Do not "Hot Swap" the communication wire between the touchscreen and MD30 control while both units are powered up. Be sure that the MI101/MI102 and MD30 are powered down prior to making any wiring changes.

Please let us at Prime Controls know if you have any questions of concerns.

### *Revisions*

- $\div$  2.06A 12/17/20
	- $\triangleright$  Added alternative wire colors for CBL130-X cable
- $\div$  2.06 9/14/20
	- $\triangleright$  Added screen for Program Container Feed and Enabling/Disabling pockets
- $\div$  2.05 2019
	- $\triangleright$  Added capability of interfacing with simulator software
- $\div$  2.04 6/12/18
	- $\triangleright$  Bug fix with reporting of Error Messages. Some errors displayed on the ALARM/ERROR screen show up as "No Error Reported"
- $\div$  2.03A 10/31/17
	- $\triangleright$  Added MI102
	- $\triangleright$  Bar Graph display allows for last reject to be displayed from each pocket.
- $\div$  2.03 8/15/16
	- $\triangleright$  Fixed Feed Control Delay Issue
- $\div$  2.02 7/1/16
	- $\triangleright$  Improved wiring diagrams for better grounding of the system.
	- $\triangleright$  Added reporting ability to set update timeframe 10min, 30min, 1 hour, once a day.
	- $\triangleright$  Time stamping of rejects by date and time
	- $\triangleright$  Added 8 reject recipes and capability of adding text tag to each reject limit.
	- $\triangleright$  Remote Indicators flexibility to define the 3 outputs to selected list of options
	- $\triangleright$  Diagnostic Screen Password levels moved lower level diagnostics to a Level 1.
	- $\triangleright$  Maintenance Counters Added master counters and timers, along with time since last Low Pressure Check.
	- $\triangleright$  Bar Graph Display allows for displaying of Average pressures.
	- $\triangleright$  Improved way MD30 recovers from an error in keeping track of containers in tester.
	- $\triangleright$  Allows MD30 to run without HMI attached.

Appendix *TestAlert*

# **Technical Specifications**

### **MD30**

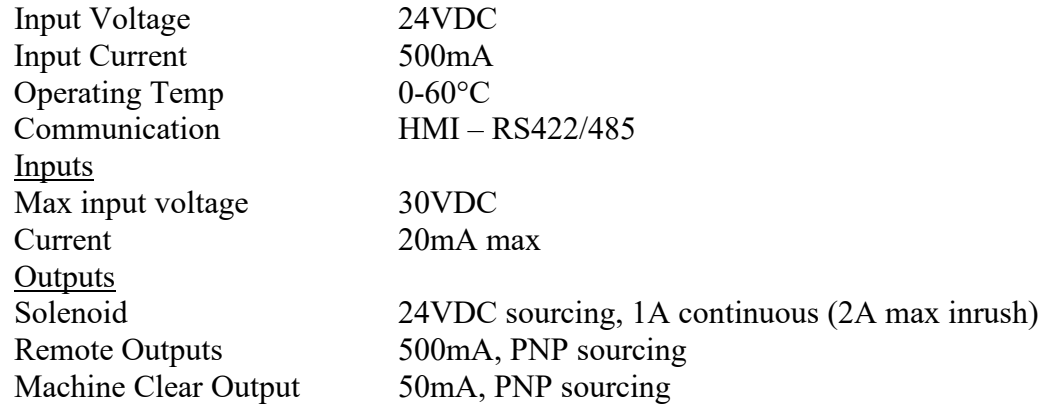

### **MI101/MI102**

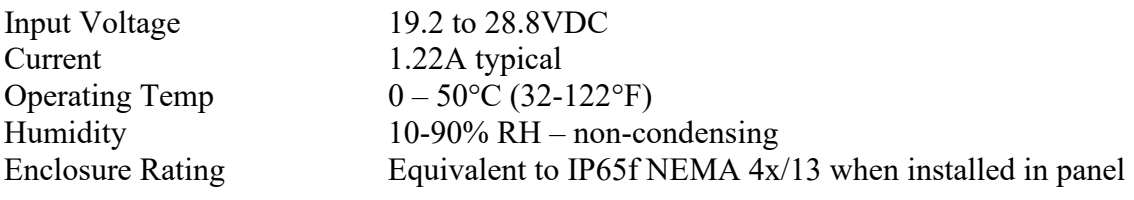

### **AC400-7**

Relay configuration DPDT<br>Switching Current 15A@ 15A@120V 50/60Hz, 12A@277V 50/60Hz, 12A@28VDC Maximum Voltage 300V<br>Coil Voltage 24VD 24VDC / 37mA<br>100,000 Electrical Life

### **PS503**

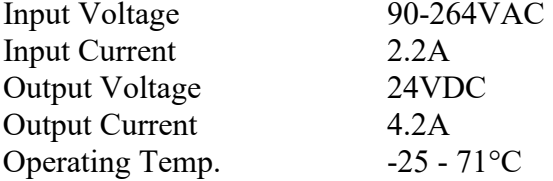

### **TE200/TE201**

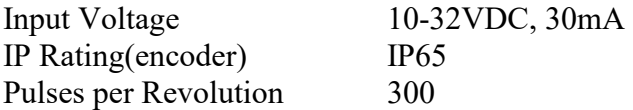

# **Limitations and Exclusions of Warranties**

LIMITATION AND EXCLUSION OF **WARRANTIES** All goods purchased from Prime Controls, Inc. shall be free from defects in materials, design and workmanship under normal conditions of use for one year from the date of shipment and twelve weeks if repaired after new product warranty has expired. THIS WARRANTY IS THE SOLE WARRANTY AND IS EXPRESSLY IN LIEU OF ALL OTHER WARRANTIES, EXPRESS OR IMPLIED, INCLUDING BUT NOT LIMITED TO ANY IMPLIED WARRANTY OF MERCHANTABILITY OF FITNESS FOR A PARTICULAR PURPOSE. THE LIABILITY OF PRIME CONTROLS TO ANY PURCHASER SHALL BE LIMITED EXCLUSIVELY TO THE COST OF REPLACEMENT OR REPAIR OF DEFECTIVE PARTS, AND SHALL NOT INCLUDE LIABILITY FOR ANY DIRECT, CONSEQUENTIAL OR INCIDENTAL DAMAGES WHATSOEVER, WHETHER FORESEEN OR UNFORESEEN, INCLUDING BUT NOT LIMITED TO LOST PROFITS, LOST SALES, OR INJURY TO PERSONS OR PROPERTY.

Setup and Assistance and Training Classes are available from Prime Controls. Please contact us if you require any assistance or would like a quote.

> Prime Controls Inc. 4528 Gateway Circle, Dayton, OH 45440 937-435-8659 FAX 937-435-2091 [www.primecontrols.com](http://www.primecontrols.com/) [vip@primecontrols.com](mailto:vip@primecontrols.com)

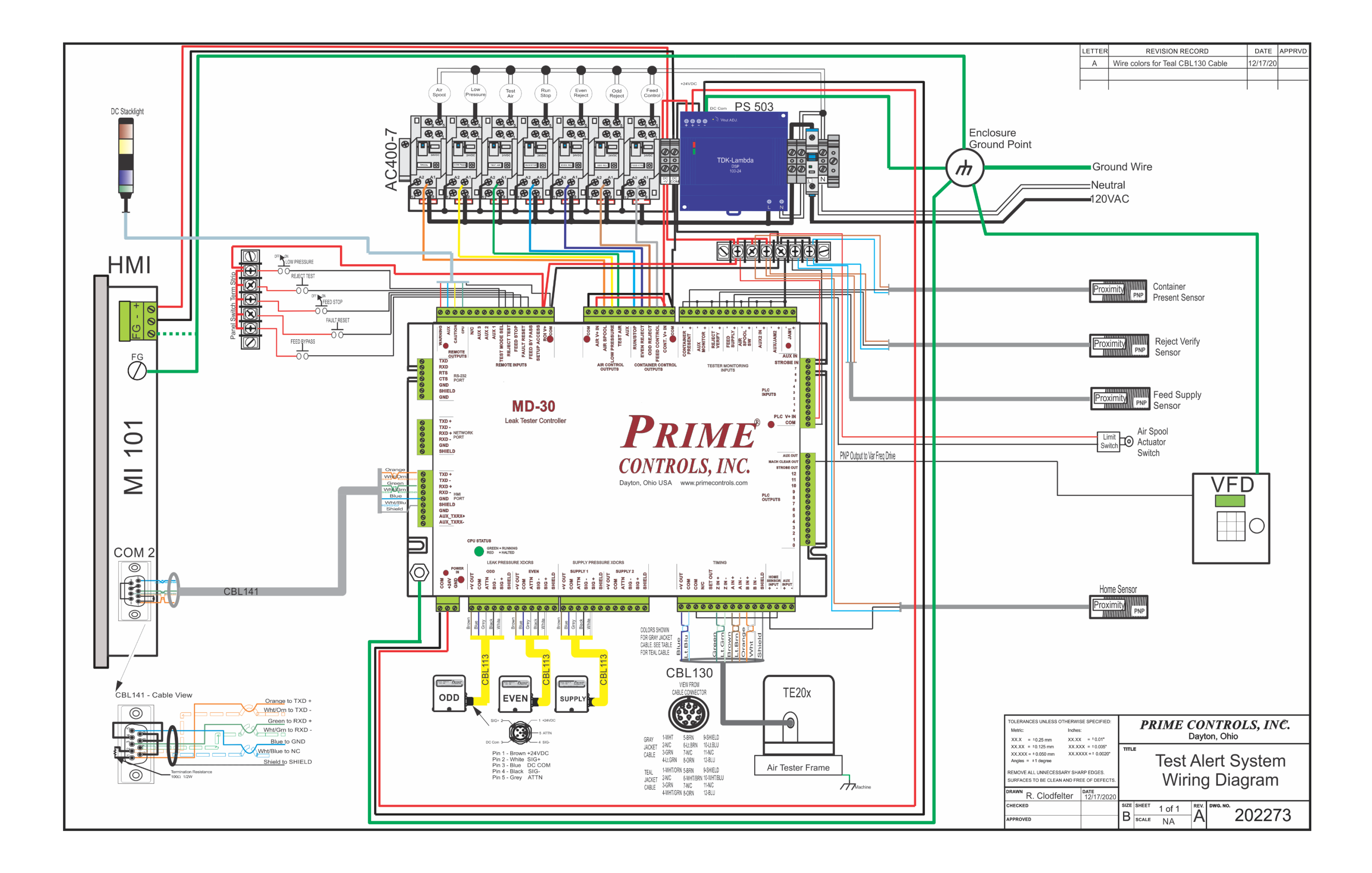